# SMLOUVA O VYTVOŘENÍ A UŽITÍ DÍLA

#### č. UKRUK/140061/2023-14

uzavřená níže uvedeného dne, měsíce a roku mezi níže uvedenými smluvními stranami podle ustanovení § 2358 a násl. a § 2586 a násl. zákona číslo 89/2012 Sb., občanského zákoníku, v platném znění

(dále jen "**smlouva**")

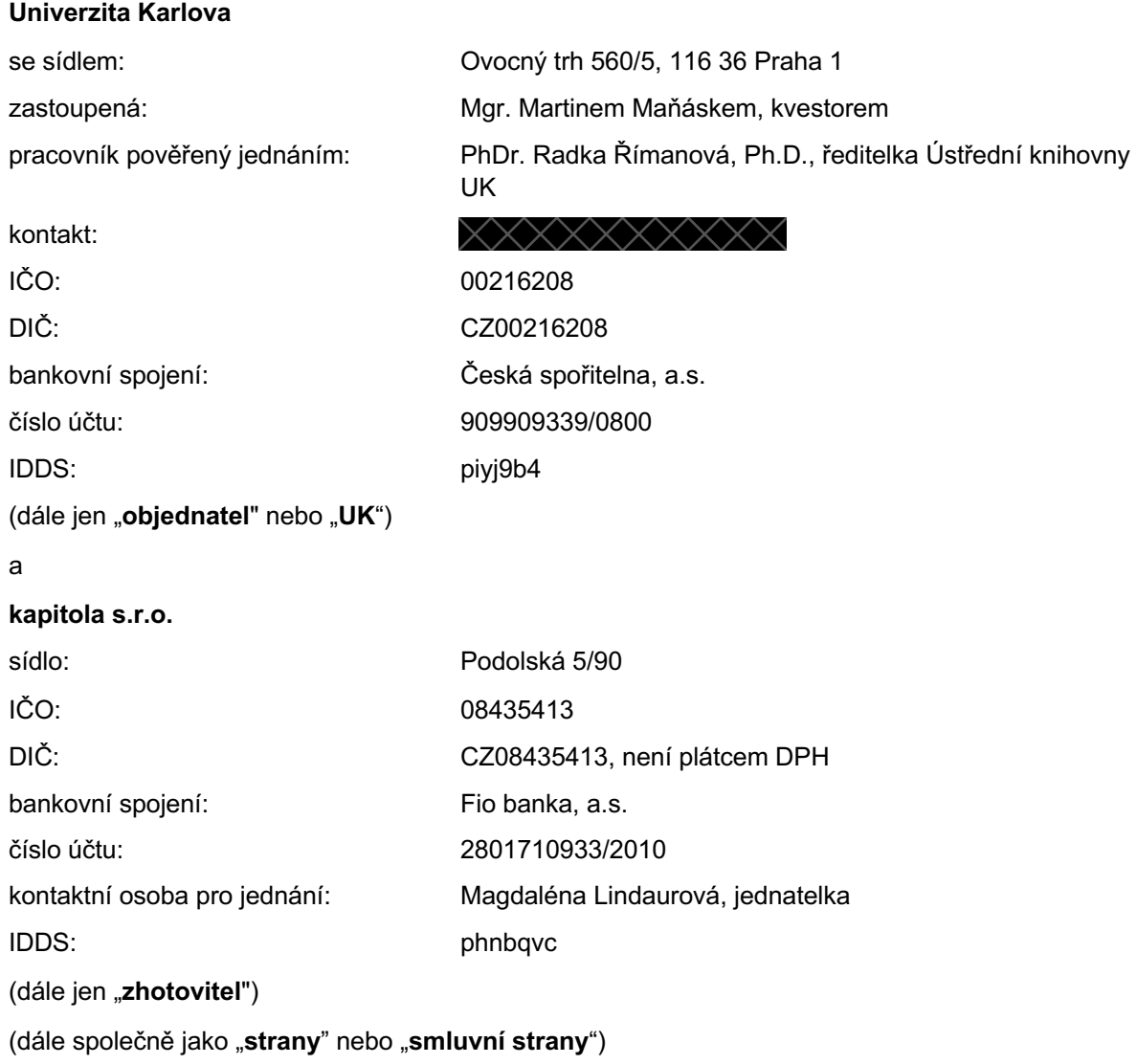

#### **Úvodní ustanovení**

- 1) Tato smlouva je uzavřena na základě výsledku výběrového řízení veřejné zakázky malého rozsahu s názvem "**RUK – ÚKUK – Ilustrace a grafický předpis pro odborné příručky**" v rámci projektu "*Transformace pro VŠ na UK"* financovaného z Národního plánu obnovy Reg. č.: NPO\_UK\_MSMT-16602/2022.
- 2) Účelem této smlouvy je úprava právních vztahů mezi zhotovitelem a objednatelem při provádění a předání díla s nehmotným výsledkem specifikovaného v čl. III. této smlouvy, a při poskytnutí oprávnění k výkonu práva toto dílo užít (licence). Předané a převzaté dílo bude následně předáno Nakladatelství Karolinum, které provede redakci, jazykovou korekturu, sazbu a vydání dvou odborných příruček s předběžnými názvy: "*Elektronické informační zdroje*" a "*E-learning*". Příručky budou vydány v elektronické podobě jako e-knihy ve formátu pdf, ve formátu A4 na výšku, ve dvou jazykových mutacích (české a anglické), a to v režimu open access.
- 3) Nedílnou součástí této smlouvy jsou následující přílohy:
	- a) Příloha č. 1 Rukopis příručky s předběžným názvem "Elektronické informační zdroje". včetně seznamu ikon a log
	- b) Příloha č. 2 Rukopis příručky s předběžným názvem "*E-learning*", včetně seznamu ikon a log

#### **II.**

#### **Předmět smlouvy**

- 1) Předmětem této smlouvy je závazek zhotovitele za podmínek sjednaných v této smlouvě vytvořit na svůj náklad a nebezpečí pro objednatele dílo specifikované v čl. III. této smlouvy a dále závazek zhotovitele poskytnout objednateli licenci k jednotlivým autorským dílům vytvořeným dle této smlouvy.
- 2) Předmětem této smlouvy je dále závazek objednatele dokončené dílo převzít a zaplatit za něj cenu sjednanou v čl. V. této smlouvy.

#### **III. Dílo**

#### 1) Dílem se dle této smlouvy rozumí vytvoření jednotlivých autorských děl – kreativních a formálních ilustrací a grafického předpisu / grafického návrhu shodného pro obě příručky (dále také společně jen jako "**dílo**").

- 2) Grafický předpis / grafický návrh shodný pro obě příručky zhotovitel vytvoří v programu InDesign, a to ve strojově čitelném formátu indd nebo idml. Dodaný grafický předpis / grafický návrh bude obsahovat následující prvky: titul, patitul, copyrightovou stranu, tiráž, stranu bez ilustrace, stranu s ilustrací, použití všech úrovní nadpisů, font a barva písma, vytučnění písma, odrážky, rámečky pro zvýraznění částí textu a další grafické prvky dle návrhu zhotovitele. Do vektorové grafiky budou převedeny ikony a loga (formální ilustrace) dodané objednatelem, které jsou součástí informačních systémů, které jsou předmětem textů příruček.
- 3) Kreativní ilustrace budou vhodným způsobem doplňovat rukopisy příruček, které tvoří přílohy č. 1 a č. 2 této smlouvy. Zhotovitel vytvoří celobarevné ilustrace ve formátu vektorové grafiky, např. pdf, eps, ai, cdr, svg, a to v rozsahu minimálně 10 ilustrací + 1 strana obálky na rukopis příručky "Elektronické informační zdroje" a 10 ilustrací + 1 strana obálky na rukopis příručky "E-learning". Jednotlivé ilustrace musí být celobarevné a odpovídat stylu a kvalitě provedení prezentovanému v nabídce zhotovitele ve veřejné zakázce specifikované v čl. I. odst. 1 této smlouvy. Bude-li některá ilustrace či obálka obsahovat text, vytvoří zhotovitel tuto ilustraci ve dvou verzích, a to verzi s textem v českém jazyce a verzi s textem v anglickém jazyce.
- 4) Dílo bude vytvořeno v editovatelné verzi tak, aby bylo možné ze strany objednatele provádět drobné aktualizace.

#### **IV. Podmínky provádění díla**

- 1) Zhotovitel provádí dílo osobně, nebo prostřednictvím třetích osob jako poddodavatelů pod osobním autorským dohledem, a to na vlastní náklady a na vlastní nebezpečí.
- 2) Zhotovitel se zavazuje dílo provádět s odbornou péčí tak, aby dosáhl výsledku odpovídajícího specifikaci díla v čl. III. této smlouvy.
- 3) Zhotovitel je povinen po celou dobu realizace díla až do jeho předání spolupracovat s objednatelem a dbát jeho pokynů a připomínek. Spolupráce zahrnuje jednání s objednatelem na řešení, přípravě, koordinaci a technickém zajištění realizace díla.
- 4) Kontaktní osoby za objednatele k otázkám k realizaci díla pro jednotlivé příručky jsou:
	- a) "*Elektronické informační zdroje*"
	- Jméno: Tel.:  $\times$ E-mail: $\times$ b) *"E-learning* Jméno:

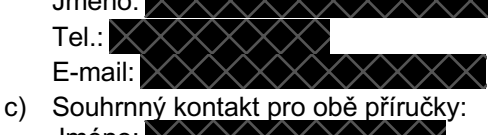

- Jméno: Tel.: E-mail:
- 5) Kontaktní osoba za zhotovitele k otázkám k realizaci díla je:

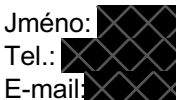

- 6) Objednatel má právo kontrolovat provádění díla.
- 7) Objednatel se zavazuje poskytnout zhotoviteli v průběhu provádění díla nezbytné informace, součinnost a zpětnou vazbu.
- 8) Zhotovitel se při provádění díla zavazuje dodržovat veškeré obecně závazné předpisy, zejména se zavazuje, že činností dle této smlouvy nebude zasahováno do práv třetích osob.
- 9) Zhotovitel je povinen v rámci procesu vydání příruček spolupracovat s Nakladatelstvím Karolinum, které po předání a převzetí díla provede redakci, sazbu a vydání příruček. Kontaktní osobou z Nakladatelství Karolinum je:

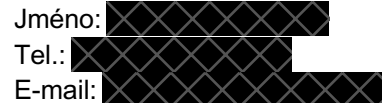

- 10) V rámci povinné publicity dotačního projektu uvedeného v čl. I. odst. 1) této smlouvy je zhotovitel povinen do grafického předpisu zakomponovat tyto prvky povinné publicity dle uvedených zdrojů:
	- a) Funded by the European Union, NextGenerationEU: https://ec.europa.eu/regional\_policy/en/information/logos\_downloadcenter/
	- b) Národní plán obnovy: https://www.planobnovycr.cz/dokumenty
	- c) Ministerstvo školství, mládeže a tělovýchovy: https://www.msmt.cz/ministerstvo/novinar/logo-msmt

Prvky povinné publicity projektu musí být zcela čitelné, samostatné a nelze je upravit ani překrývat přidáním dalších vizuálních značek nebo textu. Musí být umístěna tak, aby byla zřetelně viditelná a jejich umístění a velikost musí být úměrné rozměrům použitého materiálu nebo dokumentu. Znak EU nesmí mít menší velikost než ostatní dvě použitá loga a musí mít obdobné viditelné umístění.

Při práci s logem či znakem Univerzity Karlovy se musí zhotovitel řídit Pravidly jednotného vizuálního stylu Univerzity Karlovy viz https://cuni.cz/UK-6450-version1-pravidla\_jvz\_uk.pdf.

11) Dílo nesmí být v rozporu s Etickým kodexem UK, viz https://cuni.cz/UK-9490.html.

#### **V.**

#### **Předání a převzetí díla**

- 1) Zhotovitel se zavazuje dílo (grafický předpis / grafický návrh a jednotlivé kreativní a formální ilustrace) dle čl. III. této smlouvy zhotovit a předat objednateli nejpozději v následujících lhůtách:
	- a. Grafický předpis / grafický návrh shodný pro obě příručky a kreativní a formální ilustrace k jednomu z rukopisů příruček, které tvoří přílohy č. 1 a 2 této smlouvy, nejpozději do 30. 6. 2023;
	- b. Kreativní a formální ilustrace k druhému z rukopisů příruček, které tvoří přílohy č. 1 a č. 2 této smlouvy, nejpozději do 31. 8. 2023.
- 2) Zhotovitel je oprávněn zvolit si, ke kterému ze dvou rukopisů příruček (tedy zda k příloze č. 1 nebo k příloze č. 2 této smlouvy) dodá ilustrace jako první; pořadí není rozhodné.
- 3) Zhotovitel je povinen předat dokončené dílo na pevném nosiči dat.
- 4) Dílo bude předáno a převzato osobně, v sídle Objednatele.
- 5) Objednatel je oprávněn převzetí díla odmítnout, není-li dokončené, tedy pokud vykazuje vady (tj. dílo neodpovídá specifikace v čl. III této smlouvy); jinak je povinen jej převzít. V obou případech se o předání a převzetí (resp. jeho odmítnutí) sepíše protokol, který jsou povinny podepsat obě smluvní strany. Objednatel je povinen v předávacím protokolu či jeho příloze upozornit na zjištěné vady a tyto je zhotovitel povinen bez zbytečného odkladu, nejpozději však do 5 pracovních dnů, na své náklady odstranit, ať již je dílo převzato nebo převzetí odmítnuto. Je-li převzetí díla objednatelem odmítnuto, zhotovitel opětovně po odstranění vad navrhne termín k převzetí díla. Nebude-li dodržena lhůta pro odstranění vad, má nabyvatel právo od smlouvy odstoupit. Toto právo má objednatel i tehdy, nebude-li dílo po odstranění vad schváleno.

#### **VI.**

#### **Cena a platební podmínky**

- 1) Strany se dohodly, že celková cena za provedení díla činí celkem 64 000,- Kč bez DPH. Cena je pevnou cenou za dílo a zahrnuje veškeré náklady zhotovitele související s provedením díla. Cena jednotlivých položek předmětu plnění činí:
	- a. Cena za grafický předpis / grafický návrh shodný pro obě příručky: 40 000,- Kč bez DPH
	- b. Cena za kreativní a formální ilustrace k příručce s názvem "Elektronické informační zdroje": 12 000,- Kč bez DPH
	- c. Cena za kreativní a formální ilustrace k příručce s názvem "E-learning": 12 000,- Kč bez DPH
- 2) Cena je uvedena jako cena plnění bez DPH; výše DPH bude účtována v souladu se zákonem č. 235/2004 Sb., o dani z přidané hodnoty, ve znění pozdějších předpisů (dále jen "ZDPH").
- 3) Objednatel se zavazuje uhradit cenu bankovním převodem na účet zhotovitele uvedený v záhlaví této smlouvy, a to na základě faktur vystavených zhotovitelem po převzetí díla objednatelem. Smluvní strany se dohodly, že zhotovitel je oprávněn vydat fakturu po převzetí grafického předpisu / grafického návrhu shodného pro obě příručky a kreativních a formálních ilustrací k jednomu rukopisu příruček dle této smlouvy a následně fakturu po převzetí kreativních a formálních ilustrací k druhému rukopisu příruček dle této smlouvy nebo vydat jednu fakturu v hodnotě celkové ceny za provedení díla dle této smlouvy po převzetí díla objednatelem.
- 4) Splatnost faktury je 30 dní ode dne jejího doručení objednateli. Za den úhrady faktury bude považován den odepsání fakturované částky z účtu objednatele.
- 5) Faktura musí splňovat náležitosti daňového dokladu v souladu s požadavky stanovenými ZDPH. Zhotovitel uvede údaj o tom, zda je či není plátcem DPH v době vydání faktury. Daňový doklad musí mj. obsahovat následující informaci: "*Tento doklad je hrazen z projektu Transformace pro VŠ na UK, financovaného z Národního plánu obnovy, reg. č.: NPO\_UK\_MSMT-16602/2022"*.

6) Objednatel je oprávněn vrátit zhotoviteli fakturu do data její splatnosti, nebude-li obsahovat veškeré náležitosti daňového dokladu dle ZDPH nebo náležitosti stanovené touto smlouvou. V takovém případě začne běžet nová lhůta splatnosti faktury až doručením řádně opraveného daňového dokladu zhotovitelem.

#### **VII.**

#### **Licence**

- 1) Předáním díla zhotovitel poskytuje objednateli oprávnění užít dílo specifikované v čl. III. odst. 2) a odst. 3) této smlouvy (grafický předpis a jednotlivé ilustrace) v původní nebo zpracované či jinak změněné podobě, a to všemi způsoby, které přicházejí v úvahu ve smyslu ust. § 12 zákona č. 121/2000 Sb., autorského zákona, ve znění pozdějších předpisů, včetně práva poskytnout licenci třetí osobě bez souhlasu zhotovitele.
- 2) V rámci užití díla je objednatel oprávněn dílo užít samostatně, v souboru anebo ve spojení s jiným dílem či prvky. Objednatel je k tomuto účelu oprávněn dílo a jeho název upravovat a jinak měnit. Dílo však nikdy nesmí být užito způsobem snižujícím jeho hodnotu.
- 3) Licence se sjednává jako výhradní licence ve smyslu ust. § 2360 občanského zákoníku, čímž se rozumí, že zhotovitel nesmí poskytnout licenci třetí osobě a je povinen, není-li sjednáno jinak, se i sám zdržet výkonu práva užít dílo způsobem, ke kterému objednateli udělil licenci ve smyslu této smlouvy.
- 4) Licence se sjednává jako trvající po dobu trvání autorských majetkových práv k dílu a územně a množstevně neomezená.
- 5) Objednatel není povinen licenci využít.
- 6) Strany si ujednaly, že odměna zhotovitele za poskytnutí licence je obsažená v celkové ceně díla ujednané v čl. VI. odst. 1) této smlouvy.
- 7) Zhotovitel souhlasí s tím, že bude jeho jménem k dílu podáván návrh na uzavření licenční smlouvy směřující vůči neurčitému okruhu osob v souladu s ust. § 2373 občanského zákoníku s tím, že obsah smlouvy bude určen odkazem na veřejně známé licenční podmínky Creative Commons Uveďte původ-Zachovejte licenci 4.0 Mezinárodní (CC BY-SA 4.0), dostupné z: https://creativecommons.org/licenses/by-sa/4.0/deed.cs.
- 8) Zhotovitel odpovídá za právní bezvadnost díla. Právní bezvadností díla se rozumí zejm. to, že zhotovitel je oprávněn vykonávat autorská práva k dílu a že užitím díla podle této smlouvy nebude zasaženo do autorských práv třetích osob.

#### **VIII.**

#### **Sankce**

- 1) Zhotovitel se zavazuje uhradit objednateli smluvní pokutu ve výši 0,05 % vč. DPH z celkové ceny díla za každý den prodlení s předáním dokončeného díla podle čl. V. odst. 1) této smlouvy.
- 2) Zhotovitel se zavazuje uhradit objednateli smluvní pokutu ve výši 0,05 % vč. DPH z celkové ceny díla za každý den prodlení s odstraněním vad díla podle čl. V. odst. 5) této smlouvy.
- 3) Objednatel se zavazuje uhradit zhotoviteli smluvní pokutu ve výši 0,05 % vč. DPH z celkové ceny díla za každý den prodlení s úhradou ceny díla podle čl. VI. odst. 4) této smlouvy.
- 4) Sjednáním ani úhradou smluvní pokuty není dotčeno právo objednatele na náhradu škody, ani právo zhotovitele na zákonný úrok z prodlení.

#### **IX. Odstoupení od smlouvy**

- 1) Objednatel může od této smlouvy odstoupit:
	- a) v případě prodlení zhotovitele s předáním díla podle čl. V. odst. 1) této smlouvy delším než 30 kalendářních dnů;
	- b) v případě prodlení zhotovitele s odstraněním vad podle čl. V. odst. 5) této smlouvy;
	- c) v případě, kdy zhotovitel poruší podstatným způsobem jinou povinnost z této smlouvy, nesjedná-li zhotovitel nápravu ani do 10 kalendářních dnů od doručení písemné výzvy objednatele s upozorněním na porušení konkrétní povinnosti.
- 2) Zhotovitel může od této smlouvy odstoupit:
	- a) v případě prodlení objednatele s úhradou ceny za dílo podle čl. VI. odst. 4) této smlouvy delšího než 30 kalendářních dnů;
	- b) v případě, kdy objednatel poruší podstatným způsobem jinou povinnost z této smlouvy, nesjedná-li objednatel nápravu ani do 10 kalendářních dnů od doručení písemné výzvy zhotovitele s upozorněním na porušení konkrétní povinnosti.
- 3) Odstoupení od smlouvy musí být učiněno písemně; účinné se stává dnem doručení druhé smluvní straně.

#### **X. Závěrečná ustanovení**

- 1) Tato smlouva se řídí českým právním řádem, zejm. zákonem č. 89/2012 Sb., občanským zákoníkem, ve znění pozdějších předpisů, a zákonem č. 121/2000 Sb., o právu autorském, právech souvisejících s právem autorským a o změně některých zákonů, ve znění pozdějších předpisů.
- 2) Tato smlouva je uzavírána elektronicky připojením uznávaných elektronických podpisů obou smluvních stran, ve smyslu ust. § 6 odst. 2 zákona č. 297/2016 Sb., o službách vytvářejících důvěru pro elektronické transakce, ve znění pozdějších předpisů, pokud se smluvní strany nedohodnou jinak.
- 3) Smlouva vstupuje v platnost dnem jejího podpisu oběma smluvními stranami, přičemž platí datum posledního podpisu. Účinnosti smlouva nabyde dnem jejího uveřejnění v registru smluv dle odst. 6 tohoto článku.
- 4) Tato smlouva může být doplňována či měněna pouze písemnými, vzestupně číslovanými dodatky podepsanými oběma smluvními stranami.
- 5) Ukáže-li se kterékoliv z ustanoveni této smlouvy neplatné nebo neúčinné nebo se z jakýchkoliv důvodů neplatným nebo neúčinným stane, nemá tato skutečnost vliv na platnost a účinnost ostatních ustanovení smlouvy. Pro takový případ se smluvní strany zavazují nahradit bez zbytečného odkladu neplatné nebo neúčinné ustanovení ustanovením platným a účinným tak, aby význam ustanovení neplatného nebo neúčinného zůstal zachován.
- 6) Smluvní strany berou na vědomí, že tato smlouva vyžaduje uveřejnění v registru smluv podle zákona č. 340/2015 Sb., o registru smluv, ve znění pozdějších předpisů, a s tímto uveřejněním souhlasí. Zaslání smlouvy do registru smluv zajistí objednatel neprodleně po podpisu smlouvy. Objednatel se současně zavazuje informovat zhotovitele o provedení registrace tak, že zhotoviteli zašle kopii potvrzení správce registru smluv o uveřejnění smlouvy, a to bez zbytečného odkladu poté, kdy objednatel sám potvrzení obdrží, popř. již v průvodním formuláři vyplní příslušnou kolonku s ID datové schránky zhotovitele (v takovém případě potvrzení od správce registru smluv o provedení registrace dohody obdrží obě smluvní strany zároveň).
- 7) Zhotovitel se zavazuje umožnit provádět kontrolu subjektům oprávněným ke kontrole dotačních prostředků. Zhotovitel při plnění této smlouvy musí vzít na vědomí, že podle ust. § 2 písm. e) zákona č. 320/2001 Sb., o finanční kontrole ve veřejné správě, v platném znění, bude zhotovitel osobou povinnou spolupůsobit při výkonu finanční kontroly a zavazuje se k uchování veškerých účetních dokladů souvisejících s plněním této smlouvy do konce roku 2039. Tato povinnost se týká rovněž těch částí nabídek, této smlouvy a souvisejících dokumentů, které podléhají ochraně podle zvláštních právních předpisů (např. obchodní tajemství, utajované informace) za předpokladu, že budou splněny požadavky kladené právními předpisy (např. zákonem č. 255/2012 Sb., o kontrole, ve znění pozdějších předpisů). Zhotovitel bere na vědomí, že obdobnou povinností je povinen smluvně zavázat také své případné poddodavatele.
- 8) Smluvní strany prohlašují, že této smlouvě porozuměly a na důkaz svého souhlasu s jejími ustanoveními připojují níže své podpisy

V Praze V Praze

Objednatel: Zhotovitel:

Příloha č. 1 – Rukopis příručky s předběžným názvem "Elektronické informační zdroje", včetně seznamu ikon a log

# Příručka elektronických informačních zdrojů

Autorský kolektiv Ústřední knihovny Univerzity Karlovy,  $\cancel{\times}\cancel{\times}\cancel{\times}\cancel{\times}$ 

Verze k 20.04.2023

#### Osnova:

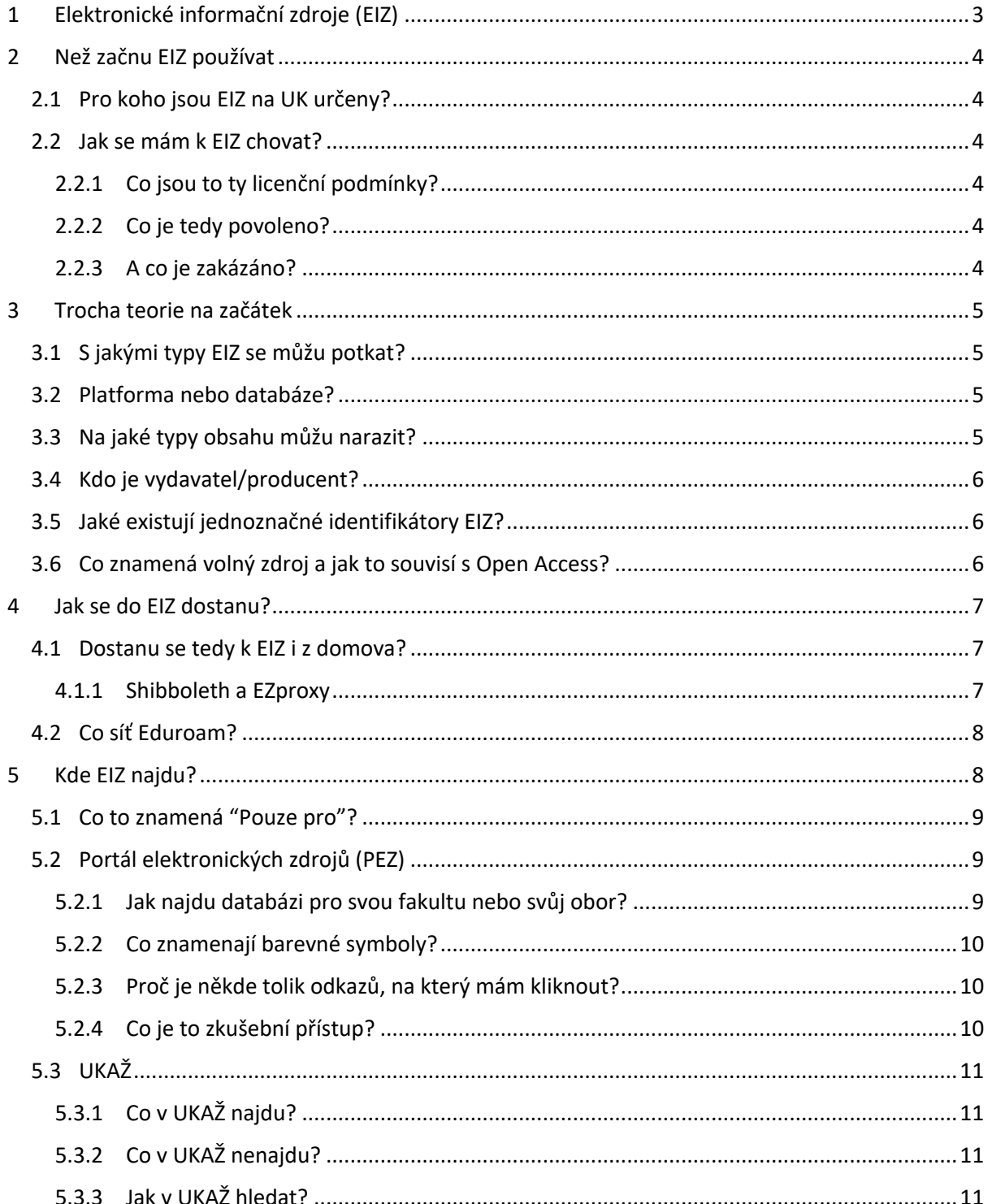

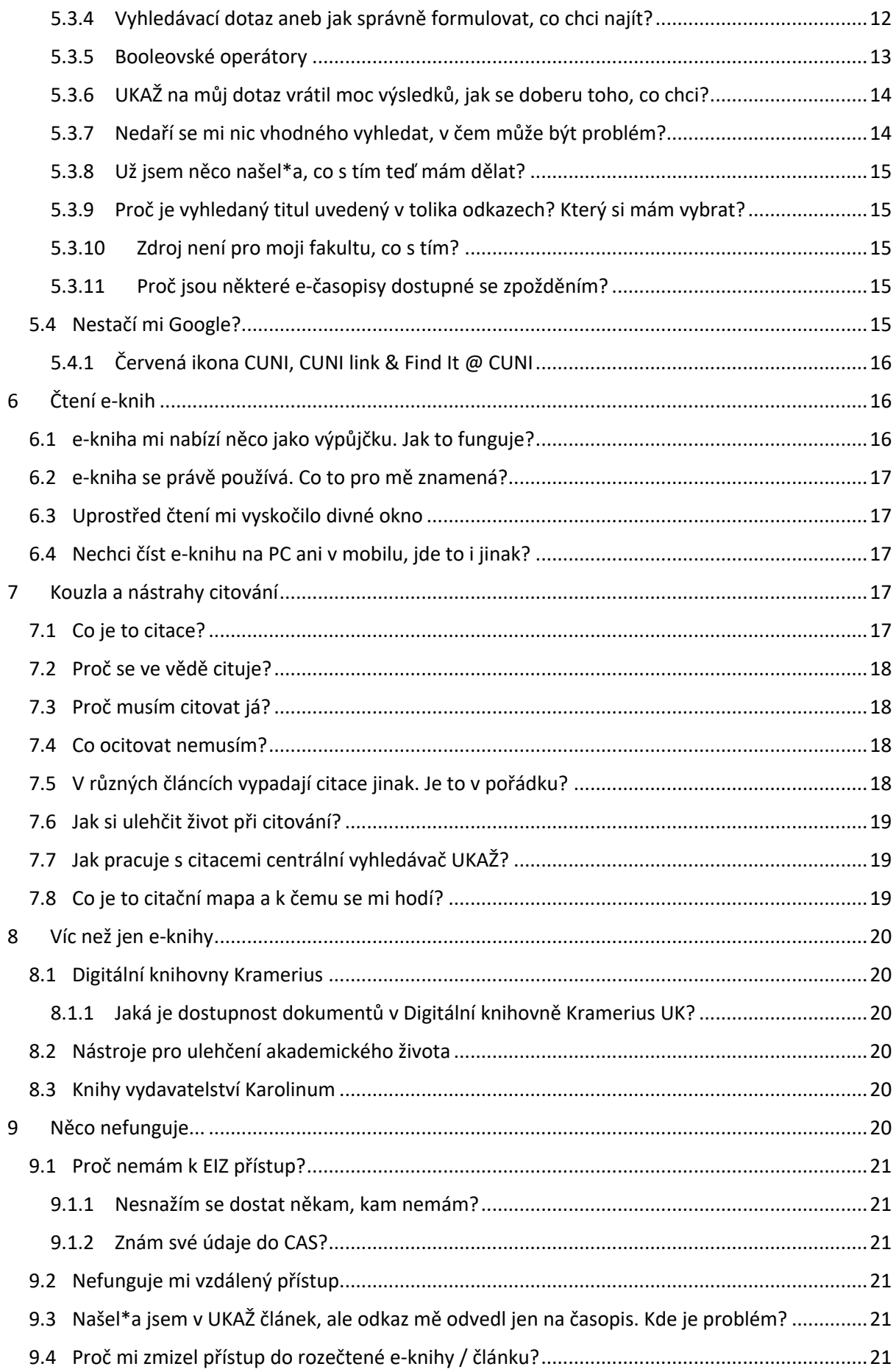

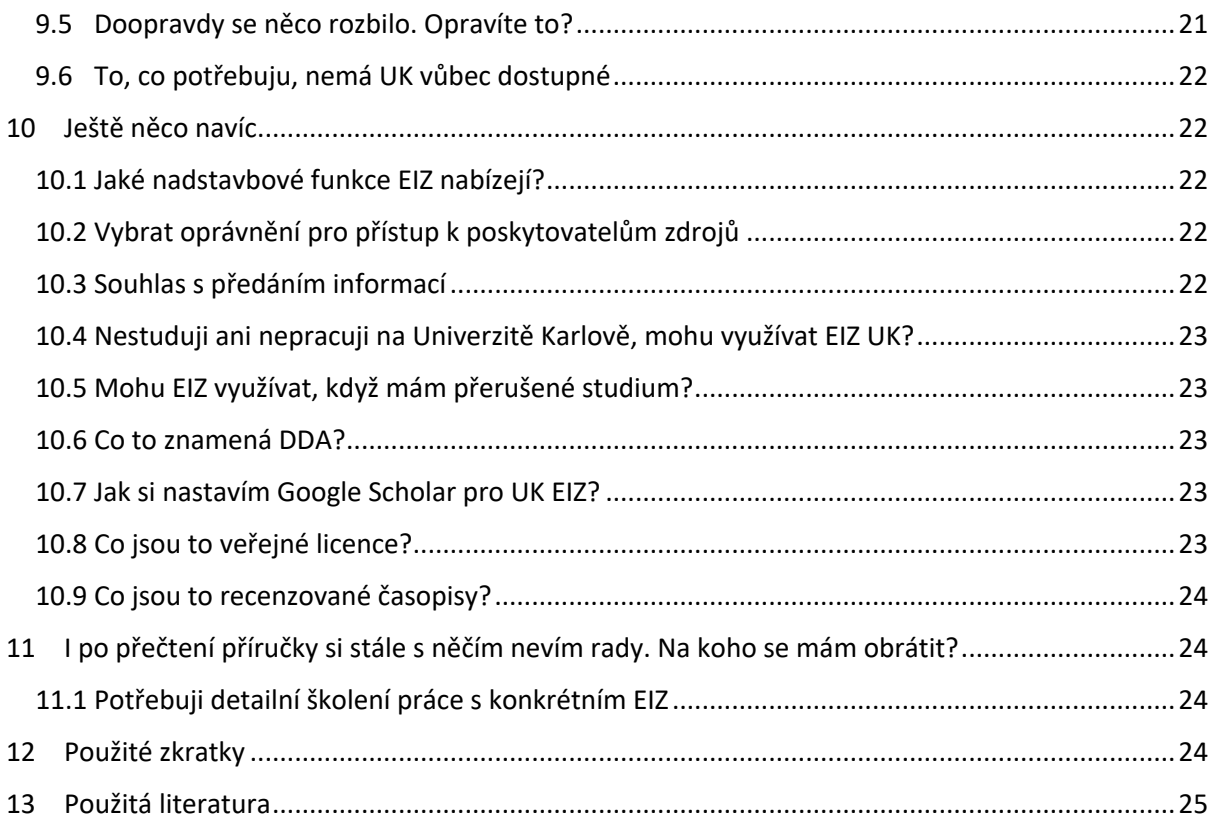

# 1 Elektronické informační zdroje (EIZ)

Asi všichni víme, co je knížka, co je časopis. Možná si dokážeme představit, co je taková elektronická knížka (e-kniha) nebo elektronický časopis (e-časopis). Co si ale představit pod pojmem elektronický informační zdroj?

Elektronické informační zdroje (se zkratkou EIZ nebo označením e-zdroje) jsou souhrnným názvem pro neuvěřitelně pestré spektrum informačních zdrojů, které jsou dostupné online – už zmíněné knihy, časopisy, jejich kolekce (velké množství, řádově tisíce, na jednom místě), databáze s jiným než knižním a časopiseckým obsahem, ale i různé nástroje pro podporu studia, výuky a výzkumu. Pro potřeby této příručky patří do e-zdrojů i digitalizované dokumenty – tedy dokumenty, které svou elektronickou podobu dostaly digitalizací "papírového" dokumentu. Od tradičních EIZ se liší zejména svým umístěním v tzv. digitálních knihovnách a repozitářích a dále také občas specifickým způsobem přístupu, kdy jsou některé dokumenty z autorsko-právních důvodů dostupné pouze z vybraných PC v knihovnách (tzv. terminálů) nebo jen úzce vybraným skupinám uživatelů (zejména se toto týká digitalizace studijních materiálů pro studenty se specifickými potřebami).

Některé z EIZ jsou předpláceny (tzn. každý rok se vyhodnocuje jejich přínos a předplatné se buď obnoví nebo ne), jiné jsou pro UK dostupné trvale.

Vždy je snaha o pokrytí oborů vyučovaných na UK, nabídka dostupných EIZ se obohacuje, aby co nejlépe vyhovovala Vašim potřebám. Ani tak ale není v silách UK (ani žádné jiné univerzity na světě), mít dostupné úplně vše. Ale i s tímto si ze poradit (ODKAZ 9.6).

Tato příručka poskytuje základní vhled do EIZ na Univerzitě Karlově (UK). Kde je najít, jak se v té široké nabídce orientovat, jak k nim přistupovat, co s nimi dělat (i nedělat). Taky tu najdete rady, jak si zpříjemnit práci s nimi, ale i jak řešit, když není všechno úplně dokonalé.

# 2 Než začnu EIZ používat

# 2.1 Pro koho jsou EIZ na UK určeny?

EIZ UK jsou k dispozici primárně tedy studentům a zaměstnancům Univerzity Karlovy, přičemž některé mohou být pouze pro konkrétní fakulty (ODKAZ 5.1). Abyste je mohli používat, potřebujete k tomu průkaz UK a s ním platné přístupové údaje do CAS. To jsou dva předpoklady, se kterými můžete odeslat elektronickou přihlášku k využívání služeb knihoven UK, abyste mohli naplno využívat možností EIZ na UK.

Gratulujeme, právě jste se stali uživateli EIZ!

#### 2.2 Jak se mám k EIZ chovat?

EIZ jsou autorské dílo a je třeba se k nim podle toho chovat – jak ze strany univerzity, tak ze strany vás, uživatelů.

EIZ jsou zpřístupňovány uživatelům v souladu s licenčními podmínkami a musí být využity výhradně k nekomerčním účelům pro výukové, studijní, vědecké, výzkumné účely a pro osobní potřebu.

#### 2.2.1 Co jsou to ty licenční podmínky?

Licenční podmínky daného EIZ jsou smlouva, kterou UK uzavřela, která přesně udává, co se s takovým EIZ smí a nesmí dělat, kdo do něj může vstupovat. Takový EIZ se označuje jako "licencovaný".

#### 2.2.2 Co je tedy povoleno?

Prohlížení, ukládání, tisk dokumentů a výsledků vyhledávání pro již zmíněné výukové, studijní, vědecké, výzkumné účely a pro osobní potřebu. Je tedy v pořádku stáhnout si e-knihu, vytisknout si ji a připravovat se z ní na zkoušku. Není v pořádku ji sdílet dál do světa – lidem z univerzity raději pošlete trvalý odkaz na dokument v UKAŽ (ODKAZ 5.3) pomocí tlačítka "Trvalý odkaz" nebo rovnou elektronickou zprávou pomocí tlačítka "E-MAIL".

#### 2.2.3 A co je zakázáno?

Zakázáno je už zmíněné zpřístupňování EIZ dalším osobám, a to ve všech podobách: ve vytištěné kopii, v elektronickém souboru, ale i třeba tím, že někomu "půjčíte" heslo do CAS (ODKAZ 2.1) (to je ostatně přísně zakázáno i v jiných případech než jen přístup do EIZ).

EIZ jsou také dostupné pouze pro nekomerční účely, nelze je prodávat ani se na nich jinak obohacovat. Stejně tak nelze využívat univerzitou licencované (ODKAZ 2.2.1) EIZ mimo studium ve své soukromé pracovní činnosti, např. ve firmě, kde při studiu pracujete.

Jak už bylo řečeno, jsou autorským dílem – nesmí se tedy odstraňovat žádné ochranné prvky ani vytvářet odvozená díla, a to včetně překladů.

A v neposlední řadě je zakázáno systematické, automatické, hromadné stahování textů a dat.

V případě porušení licenčních podmínek, například strojovým stahováním článků, může dojít k zablokování přístupu pro celou UK a následně k vyvození důsledků pro uživatele, který licenční podmínky porušil.

I volné zdroje (ODKAZ 3.6), i když jsou zpřístupňovány v mnohem volnějším režimu, jsou autorská díla a je třeba se k nim podle toho chovat. Vždy je třeba řídit se podmínkami konkrétní licence, kterou je dílo opatřeno (více se o této problematice můžete dočíst třeba na webu Centra pro podporu open science).

Možnost strojového vytěžování může být upravena vydavatelem, a tak ji ani u volných zdrojů nedoporučujeme bez konzultace s knihovnou.

ADEPTNABOX: Můžete se dostat do situace, kdy pro svou studijní nebo výzkumnou potřebu budete potřebovat víc, než je obecně dovoleno – zpravidla to jde řešit legální cestou, a tak se v takovém případě se obraťte na knihovnu. Na tu se určitě obraťte i tehdy, nebudete-li si jistí, co přesně můžete s EIZ dělat.

# 3 Trocha teorie na začátek

Co vše si můžete představit pod pojmem EIZ jste se mohli dočíst v první kapitole a jednoduše lze říci, že se jedná o informační zdroje, které jsou uchovávané a zpřístupňované v elektronické podobě.

#### 3.1 S jakými typy EIZ se můžu potkat?

- Plnotextové / fulltextové: Obsahují informace o dokumentu i jeho celý (plný) text.
- Bibliografické (vč. citačních rejstříků): Obsahují pouze informace o dokumentu, jeho plný text zde nenajdete. Informace o existenci je pro Vás důležitá a k plnému textu Vám pomůže často zobrazované tlačítko CUNI (ODKAZ 5.4.1) nebo odkaz s textem "CUNI link" (ODKAZ 5.4.1). Pokud dokument nedohledáte, existuje další řešení (ODKAZ 9.6).
- Faktografické: Obsahují konkrétní údaje, faktická data, numerické údaje, tabulky, grafy, výpočty a další. Tyto databáze se často vztahují k určitým tematickým okruhům (geografie, ekonomie, statistika), nebo v nich existuje oborové třídění pro snadnější orientaci.
- Audiovizuální: Obsahují převážně multimediální obsah a dokumenty audiovizuálního charakteru (fonotéky, videoarchivy, galerie atd.)
- Nástroje (ODKAZ 8.2): Sem se řadí pomůcky jako jsou vyhledavače odborného obsahu, citační manažery, nástroje po kontrolu pravopisu, tvorbu citačních map a sítí a další EIZ vychytávky.
- Digitální knihovny a repozitáře: Bezpečná úložiště pro uchování a zpřístupnění digitalizovaného obsahu a dokumentů vytvářených studenty, akademickými pracovníky, vědci a zaměstnanci, ke kterým má instituce autorská práva pro zveřejnění (přehled UK repozitářů najdete na webu Ústřední knihovny).

## 3.2 Platforma nebo databáze?

EIZ terminologie je velmi pestrá. V této příručce (a v systémech pro EIZ Univerzity Karlovy) jsou pojmy platforma, kolekce a databáze používány v takových souvislostech, jako je uvedeno níže.

Jako e-kniha, e-časopis se označují individuální tituly obdobné jejich papírovým verzím. Tyto tituly se nachází na platformách EIZ. Platformou rozumíme webové rozhraní, obvykle navázáno na vydavatele/producenta (ODKAZ 3.4) daného EIZ.

Při práci s EIZ se setkáte i s pojmem databáze. Databáze obecně je jakýkoli systém, který obsahuje data, která mezi sebou mají definované vztahy. V EIZ světě jde většinou o souhrn časopisů a jejich ročníků, čísel a článků, nebo knih a jejich kapitol. Např. ve faktografických zdrojích ale může jít také o libovolná jiná data. Co všechno do konkrétní databáze patří, určuje její producent (ODKAZ 3.4).

## 3.3 Na jaké typy obsahu můžu narazit?

Stejně jako je pestrá terminologie EIZ, je pestrý i obsah daných e-zdrojů. Vedle e-knih i e-časopisů a v nich obsažených článků (Articles) a kapitol (Book Chapters) rozlišujeme další druhy textových dokumentů:

- Recenze knih / Book Reviews jedná se o shrnutí, analýzu a kritiku napsané knihy. Recenze Vám přináší informaci, jestli je kniha pro potřeby Vašeho akademického psaní vhodná a vyplatí se Vám ji sehnat.
- Sborníky z konferencí / Conference Proceedings součástí vědeckého publikování je i vystupování s příspěvky na vědeckých konferencích. Ve sbornících naleznete právě tyto příspěvky.
- Závěrečné práce / Theses & Dissertations bakalářské, diplomové, rigorózní, disertační, habilitační práce.
- Vládní dokumenty / Government Document usnesení vlády, právní předpisy a další legislativní materiály.

Setkat se můžete i s dalšími druhy nejen textových dokumentů. Kromě textového obsahu můžete narazit i na audiovizuální obsah od hudebních nahrávek, přes videozáznamy divadelních představení, po mapy a fotografie. Dále mohou databáze obsahovat různé faktografické informace např. statistiky, encyklopedie, slovníky i odborné lékařské termíny nebo třeba chemické vzorce. Tyto speciální typy formátů jsou obvykle zařazeny do oborově zaměřených databází (ODKAZ 5.2.1).

#### 3.4 Kdo je vydavatel/producent?

Vydavatel (případně producent) je pro potřeby této příručky ten, kdo k danému EIZ poskytuje přístup, stanovuje podmínky jeho užívání a určuje složení kolekcí EIZ. Jako uživatelé s vydavateli přijdete do kontaktu pouze přeneseně, prostřednictvím licenčních podmínek.

Pokud vydavatel a producent není jedna organizace, pak je rozdíl mezi vydavatelem a producentem následující. Vydavatel je zodpovědný za publikování, uvádím ho v citaci (ODKAZ 7). Producent vytváří databázi/platformu a zajišťuje mi přístup do EIZ.

#### 3.5 Jaké existují jednoznačné identifikátory EIZ?

Název a autor jsou dobré identifikátory pro běžnou lidskou komunikaci, ale pro jasnou identifikaci EIZ se hodí znát i další. Ať už proto, že se podle nich dá vyhledávat, nebo proto, že jsou to identifikátory, které patří do citace.

**ISBN** / **eISBN** (Electronic) International Standard Book Numer je mezinárodní standardní číslo používané pro identifikaci knih. Není povinné, v každé knize ho nenajdete, ale ani se nedivte, pokud jich bude mít jeden vyhledaný titul více (tištěná a elektronická podoba i různá vydání budou mít svá ISBN). (1)

**ISSN** / **eISSN** (Electronic) International Standard Serial Number je osmimístné číslo, kterým se jednoznačně identifikují periodika a ostatní tzv. pokračující zdroje vydávané kdekoliv na světě. Je obdobou ISBN u knih. (2)

**DOI** Digital Object Identifier je unikátní a trvalý identifikátor digitálního objektu. Nejčastěji se s DOI setkáme u vědeckého článku publikovaného v e-časopise, u kapitoly e-knihy nebo příspěvku ve sborníku z konference. Kde je uvedeno číslo DOI, neměl by být problém s nedostupným textem po změně odkazu, ale vzniká nám povinnost ho **uvádět v citaci** (ODKAZ 7). (3)

**Permalink** je trvalá URL adresa / **trvalý odkaz** na konkrétní obsah webu (e-knihu, e-článek, e-časopis). Nemění se a je stále aktivní, ovšem dokud existuje i odkazovaná webová stránka. Nejjistější trvalý odkaz je navázaný na číslo DOI, pokud se totiž umístění článku změní, DOI nás na něj přesměruje. V databázích často najdete ikonu nebo odkaz k jejich generování. Je důležitý zejména v případě, že dokument nemá žádný z předchozích identifikátorů (to se týká zejména digitalizovaných dokumentů).

#### 3.6 Co znamená volný zdroj a jak to souvisí s Open Access?

Ne všechny EIZ jsou licencované (ODKAZ 2.2.1). Naopak, řada z nich je volně dostupná nebo publikovaná v režimu Open Access (setkáte se i se zkratkou OA a víc se o tomto režimu dočtete na webu Centra pro podporu open science). Oba typy mohou být publikovány s tzv. veřejnou licencí (ODKAZ 10.8.). Velmi zjednodušeně lze říct, že takové zdroje jsou dostupné všem bez rozdílu a pro přístup k nim nemusíte být studenty UK.

Open Access model publikování bohužel přinesl i příležitost pro nekalé obchodní praktiky tzv. predátorských vydavatelů a s tím související produkování nekvalitního obsahu. V systémech UK proto nenajdete všechny existující volné zdroje, ale snažíme se pro vás vybírat pouze kvalitní, ověřené a pro studium, výuku a výzkum na UK relevantní, otevřené zdroje.

# 4 Jak se do EIZ dostanu?

Přístup k licencovaným EIZ (ODKAZ 2.2.1) funguje vždy na základě ověření, že patříte ke skupině uživatelů, která může do EIZ přistupovat.

Základním a nejjednodušším přístupem do EIZ je takzvaný "přímý přístup", kdy Vás EIZ, který chcete použít, rozpozná na základě Vaší IP adresy (= jedinečná adresa, která identifikuje zařízení na internetu nebo v místní síti). Podmínkou je, že v danou chvíli přistupujete ze sítě Univerzity Karlovy (např. ze studovny nebo učebny).

Že Vaši IP při přímém přístupu zdroj správně rozpoznal, si ověříte tak, že v rozhraní zdroje někde na obrazovce naleznete jednu z variant informace, že jste z UK (např. *Brought to you by Univerzita Karlova*) a dostupností samotného obsahu zdroje.

ADEPTNABOX: Ne vždy je celý obsah zdroje licencovaný (ODKAZ 2.2.1); tuto informaci si ověříte v Centrálním vyhledavači UKAŽ (ODKAZ 5.3) a <mark>Po</mark>rtálu elektronických zdrojů (ODKAZ 5.2)

Pokud jste zcela mimo rozsah UK nebo si jen nejste jistí, že jste na správné IP adrese, je vhodné využít vzdáleného přístupu (ODKAZ 4.1).

#### 4.1 Dostanu se tedy k EIZ i z domova?

Je velká snaha, aby byly EIZ dostupné i mimo prostory UK. V několika málo případech to není možné (licenční podmínky) - tyto EIZ jsou tak dostupné jen z budov UK, nebo dokonce z konkrétních počítačů.

U většiny EIZ to možné ale je, a to prostřednictvím vzdáleného přístupu. Na UK máme dva způsoby vzdáleného přístupu, které se skrývají pod termíny EZproxy a Shibboleth (ODKAZ 4.1.1) (s těmito názvy se setkáte i v Portálu elektronických zdrojů (ODKAZ 5.2). Mají trochu jiné technické vlastnosti, a tak je vždy maximální snaha, aby tam, kde je to technicky možné, byly možné oba.

Oba tyto způsoby fungují na základě přihlášení k CAS, kdy je po zadání vašich CAS údajů (ODKAZ 2.1) ověřeno, zda máte mít k danému EIZ přístup.

Pokud přistupujete k EIZ z univerzitních systémů (UKAŽ (ODKAZ 5.3) nebo PEZ (ODKAZ 5.2)), zpravidla nemusíte řešit, zda používáte přímý nebo vzdálený přístup. Doporučujeme proto, abyste svá vyhledávání EIZ začínali vždy tam.

#### 4.1.1 Shibboleth a EZproxy

EZproxy funguje jako proxy server – po přihlášení k této službě pomocí CAS (ODKAZ 2.1) EZproxy vyhodnotí, zda máte mít ke kýženému zdroji přístup. Pokud ano, služba "naproxuje" v adresní řádce (URL) adresu daného EIZ, tj. v URL se po přihlášení pomocí EZproxy objeví místo např. https://www.sciencedirect.com proxovaná verze https://www-sciencedirect-com.ezproxy.is.cuni.cz. Nejedná se o chybu nebo podvodnou stránku – Vaše zařízení se jen z pohledu proxovaného EIZ tváří, jako kdyby bylo na IP rozsahu serveru EZproxy a tím pádem i v síti UK, což umožní, aby Vás zdroj pustil k obsahu, podobně jako u přímého přístupu (ODKAZ 4).

Shibboleth je služba, která po přihlášení k CAS (ODKAZ 2.1) vyhodnotí, jestli má mít uživatel ke zdroji přístup, odešle příslušné údaje přímo k EIZ, který poté uživatele přihlásí a pustí ke svému obsahu.

Alternativně se lze přihlásit přímo v rozhraní zdroje, zpravidla kliknutím na možnost *'Institutional login'* (lze se však setkat i s označením Institucionální přihlášení, přihlášení pomocí eduID, OpenAthens, Seamless login, SSO a další), kde si vyberete v menu přímo instituci (Univerzita Karlova / Charles University), nebo případně u některých zdrojů a služeb nejdříve region/skupinu - eduID.cz (Czech academic identity federation) a poté až konkrétní instituci.

ADEPTNABOX: Ve většině případů využití Shibboleth v Centrálním vyhledavači UKAŽ (ODKAZ 5.3) a Portálu ktronických zdrojů (ODKAZ 5.2) naleznete odkazy v tzv. WAYFless podobě, kdy se Vás po kliknutí už služba neptá, odkud jste (**W**here**A**re**Y**ou**F**rom), takže nemusíte v seznamu institucí hledat UK a přihlásíte se pouze jedním kliknutím.

#### 4.2 Co síť Eduroam?

Když sedíte na přednášce s vlastním notebookem, obvykle Vás Eduroam pouští pouze do celouniverzitních zdrojů UK. Obdobně to je i na kolejích. Na některých fakultách ale síť spadá i do fakultního rozsahu a díky tomu budete mít dostupné i licencované zdroje (ODKAZ 2.2.1) pro konkrétní fakultu.

Zpozornět byste měli na jiné VŠ nebo v knihovně jiné instituce. Eduroam stále funguje na jedny uložené přihlašovací údaje, ale dostupné EIZ z přímého přístupu budou odlišné.

V takovýchto nestandardních případech doporučujeme přihlášení pomocí vzdáleného přístupu (EZproxy nebo Shibboleth (ODKAZ 4.1)), kdy dojde k ověření na základě vašich CAS údajů (ODKAZ 2.1).

# 5 Kde EIZ najdu?

Nejlepší pro vyhledávání EIZ je začít z univerzitního rozhraní. Máme dvě – Portál elektronických zdrojů (známý pod zkratkou PEZ (ODKAZ 5.2)) a UKAŽ (ODKAZ 5.3) – centrální vyhledávač Univerzity Karlovy od A do Ž.

PEZ (ODKAZ 5.2) obsahuje záznamy pro celé databáze, ucelené kolekce elektronických knih a časopisů, digitální knihovny a další EIZ nástroje. Nejsou v něm jednotlivé tituly.

Do PEZ (ODKAZ 5.2) jdu, když potřebuji najít ucelený přehled dostupných EIZ na UK, ať už celouniverzitně, fakultně nebo pro určitý tematický okruh, přičemž k tomu využívám filtrů (ODKAZ 5.2.1), které jsou unikátní pro PEZ.

Na PEZ lze hledat a vstupovat do ucelených EIZ, nenajdeme zde ale konkrétní dokumenty. Po vstupu do konkrétního EIZ přes PEZ pak na dané platformě ještě musím vyhledávat v tamním rozhraní nebo ji jinak využít, pokud se jedná o nástroj.

UKAŽ (ODKAZ 5.3) umožňuje vyhledávat konkrétní tituly (i ty tištěné), články z časopisů, vysokoškolské práce... Zároveň je v UKAŽ dostupný i obsah PEZ (ODKAZ 5.2) (ale bez jeho nástavbových filtrovacích funkcí (ODKAZ 5.2.1)).

Do UKAŽ (ODKAZ 5.3) jdu, když hledám konkrétní dokument, nebo prozkoumávám dostupný obsah pro zvolené téma, ať už pomocí sofistikovaného rešeršního dotazu (ODKAZ 5.3.4) nebo jen klíčových slov.

V UKAŽ (ODKAZ 5.3) najdu krom konkrétních titulů i záznamy ucelených EIZ z PEZ (ODKAZ 5.2), nemohu už však v těchto záznamech jednoduše filtrovat jako v PEZ (tedy najít všechny dostupné EIZ pro daný obor nebo fakultu). Po vstupu na platformu přes UKAŽ z konkrétního dokumentu (e-knihy, článku, atd) zpravidla skončíte přímo na umístění tohoto článku v daném EIZ.

Příloha č. 1 – Rukopis příručky s předběžným názvem "Elektronické informační zdroje", včetně seznamu ikon a log

#### 5.1 Co to znamená "Pouze pro"?

Jak už bylo uvedeno dříve (ODKAZ 2.2), EIZ jsou zpřístupňované v souladu s licenčními podmínkami. Proto u některých EIZ najdete tuto poznámku o omezení přístupu zpravidla pouze pro konkrétní fakulty nebo součásti UK. Tuto poznámku najdete u e-zdrojů jak v PEZ (ODKAZ 5.2), tak v UKAŽ (ODKAZ 5.3).

Když je daný e-zdroj "**Pouze pro...**", můžete do něj vstupovat (až na několik málo výjimek), i když nejste studentem (ani zaměstnancem) dané fakulty. Zpravidla to lze učinit z počítačů ve studovnách konkrétní fakulty (tedy přímým přístupem (ODKAZ 4)). Pozor, vždy si ověřte otevírací hodiny dané studovny a podmínky pro přístup k počítačům ve studovně s danou knihovnou, ať nevážíte cestu zbytečně. Kontakty na jednotlivé knihovny najdete na webu Ústřední knihovny.

5.2 Portál elektronických zdrojů (PEZ) ADEPTNABOX: webová adresa PEZ https://ezdroje.cuni.cz

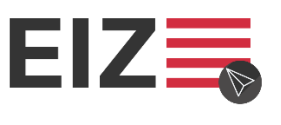

#### ADEPTNAOBRÁZEK: 01\_PEZ\_EIZ

V PEZ nenajdete jednotlivé tituly, ale databáze, ucelené kolekce, digitální knihovny a nástroje pro ulehčení akademického života. Zároveň všechny EIZ uvedené na PEZ najdete i v UKAŽ (ODKAZ 5.3), ale PEZ nabízí jiné možnosti vyhledávání a filtrování.

Hledat lze podle klíčových slov nebo názvu z pole "Chci hledat..." nebo si prohlížet přehledy EIZ podle kritérií popsaných níže.

#### 5.2.1 Jak najdu databázi pro svou fakultu nebo svůj obor?

V PEZ můžete prohlížet EIZ abecedně (slouží k tomu záložka EIZ A-Z v horní navigační liště nebo abecední seznam na hlavní straně). Zároveň máte možnost, po levé straně, zpřesňovat přesně podle svých potřeb.

Pro zpřesnění podle fakulty slouží filtr "Fakulta nebo součást" - bez zaškrtnutí čehokoli se zobrazí úplně vše, co je na UK přístupné, bez ohledu na to, pro koho.

Filtr "**Univerzita Karlova"** (vždy první) zobrazí všechny zdroje dostupné všem uživatelům (jak volné (ODKAZ 3.6), tak licencované (ODKAZ 2.2.1)) na UK.

Filtr pro jednotlivé fakulty zobrazí oborové zdroje, které jsou dostupné pouze uživatelům dané fakulty nebo součásti. Pro zobrazení všech zdrojů, které máte jako student dané fakult k dispozici, kombinujete tedy vždy svou fakultu a Univerzitu Karlovu.

Pro zpřesnění podle oboru slouží filtr "Oborové třídění"

**Multioborový zdroj** (vždy první) zobrazí zdroje, které nejsou úzce oborově specializované. Na UK jich nemáme úplně málo a patří do nich velké časopisecké a knižní kolekce, které pokrývají prakticky vše, co lze na UK studovat. Pokud tedy hledáte zdroje pro svůj obor, doporučujeme vždy zaškrtnout svůj obor a multioborový zdroj.

Nezapomeňte vybrané filtry potvrdit červeným tlačítkem "Vybrat filtry".

ADEPTNABOX: Celouniverzitní i multioborové zdroje mohou být pro vaše studium zásadní. Kombinujte proto tyto filtry.

Příloha č. 1 – Rukopis příručky s předběžným názvem "Elektronické informační zdroje", včetně seznamu ikon a log

#### 5.2.2 Co znamenají barevné symboly?

Barevné symboly na PEZ slouží k rychlé orientaci, o jaký typ EIZ se z hlediska dostupnosti jedná-

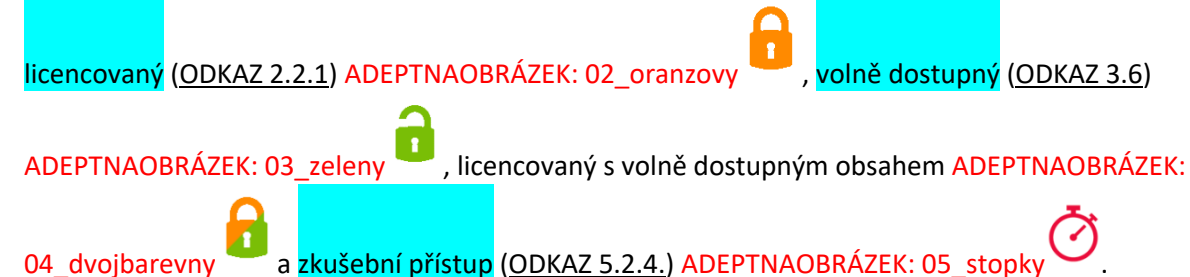

Tyto kategorie jsou v PEZ v dostupné pro třídění EIZ v rámce filtru "Dostupnost".

ADEPTNABOX: Z filtru můžete některé položky i vyloučit, a to křížkem na pravé straně. Stejně to funguje i v UKAŽ (ODKAZ 5.3).

#### 5.2.3 Proč je někde tolik odkazů, na který mám kliknout?

Všude, kde je to technicky možné, jsou uvedeny odkazy pro přístup jak pomocí EZproxy, tak i Shibboleth (ODKAZ 4.1.1) (a každý je označen). Pokud daný EIZ není pro celou UK, ale jen pro vybrané fakulty, má každá fakulta svůj odkaz (označený "Pouze pro" (ODKAZ 5.1)).

EZproxy (ODKAZ 4.1.1) umí rozpoznat, zda se nacházíte v rozsahu univerzitních IP adres (nebo IP adres fakulty, která má mít přístup) a pokud ano, nevyzve vás k CAS (ODKAZ 2.1) přihlášení (a ušetří vám tak pár kliknutí myší).

Shibboleth (ODKAZ 4.1.1) zase u některých EIZ umožní přihlášení do personalizované složky, ve které si můžete nastavovat alerty (zasílání článků na vybrané téma / vyhledávací dotaz), ukládání článků, citací a další.

V konečném důsledku tak zas moc nezáleží na tom, který odkaz si vyberete, k obsahu EIZ se dostanete pomocí obou způsobů.

#### ADEPTNABOX: Dojde-li k výpadku služeb (nestává se to často, ale může to nastat), vyzkoušejte odkaz s druhým způsobem přístupu.

Když se v prohlížeči někam (včetně univerzitních služeb jako UKAŽ (ODKAZ 5.3) a PEZ) přihlásíte Shibbolethem nebo EZproxy (ODKAZ 4.1.1) pomocí svých CAS údajů (ODKAZ 2.1), zpravidla už pak po dobu trvání tzv. session nemusíte přihlašování obnovovat znovu vyplněním CAS údajů (tedy není třeba se do deseti různých EIZ přihlašovat desetkrát). Session trvá, dokud nedojde k expiraci cookie, ve které je zapsána, nebo zavření okna prohlížeče, ve kterém je cookie aktivní. I proto po ukončení práce na sdíleném zařízení (např. ve studovně knihovny) vždy z bezpečnostních důvodů zavírejte prohlížeč a nikdy svoje údaje na sdílených zařízeních neukládejte.

Různé EIZ se liší v tom, jak starou cookie s úspěšným přihlášením jsou ještě ochotny přijmout. U některých EIZ vydrží přihlášení celý den, u některých hodinu nebo i méně.

#### 5.2.4 Co je to zkušební přístup?

Zkušební přístup (někdy se lze setkat i s označením trial) je zpřístupnění EIZ na krátkou dobu (zpravidla měsíc, přesný čas je vždy uveden u daného EIZ) pro otestování obsahu. Po uplynutí této doby zdroj již nemusí být dostupný, pokud nedojde na základě trialu k jeho zakoupení.

Jeden z hlavních faktorů při vyhodnocování trialů je uživatelský zájem – pokud se Vám nějaký EIZ ve zkušebním přístupu zalíbil, používejte ho, napište knihovně své fakulty zpětnou vazbu, aby věděla, že tento zdroj je pro studenty zajímavý.

Informace o existenci trialů naleznete krom filtru "Zkušební přístup" v Dostupnosti také sledováním Facebookové stránky EIZ UK (@eizuk), kde jsou probíhající trialy krátce po spuštění avizovány. Vyždímejte ze zkušebních přístupů maximum!

#### 5.3 UKAŽ

ADEPTNABOX: webová adresa UKAŽ https://ukaz.cuni.cz

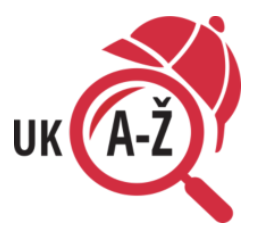

#### ADEPTNAOBRÁZEK: 06\_UKAZ\_logo

UKAŽ umožňuje prohledávat současně elektronické, tištěné, digitalizované (ODKAZ 8.1) a informační zdroje dostupné na Univerzitě Karlově.

ADEPTNABOX: UKAŽ (a PEZ (ODKAZ 5.2) umožňuje mimo jiné i správu uživatelského konta (dostupné po odeslání elektronické přihlášky do knihoven a CAS přihlášení (ODKAZ 2.1) v pravém horním rohu). Díky němu si můžete ukládat svá vyhledávání do oblíbených, nastavovat si pro ně alerty, označovat uložené záznamy štítky a mnohé další. Dále také ve svém kontě můžete spravovat své výpůjčky, rezervace a, pokud na to nějakým nedopatřením dojde, i své pokuty.

#### 5.3.1 Co v UKAŽ najdu?

Je to první místo, kam byste se měli vydat, pokud:

- jste v oblasti informačních zdrojů (úplný) nováček a neorientujete se v dostupných informačních zdrojích na UK,
- chcete si udělat přehledovou rešerši na nějaké téma,
- potřebujete články na nějaké téma a neexistuje specializovaná databáze pro Váš obor nebo o takové databázi nevíte,
- nebo chcete najít konkrétní knihu či časopis, které jsou na UK dostupné.

#### 5.3.2 Co v UKAŽ nenajdu?

Ne všechny EIZ jsou v UKAŽ pokryté na tu nejdetailnější úroveň - např. obsahy některých faktografických databází. U těchto databází nelze jejich obsah zobrazit v UKAŽ tak jako například u e-knih a e-časopisů Vždy ale v UKAŽ najdete databázi, do které můžete vstoupit a obsah prohledávat přímo v ní.

Zároveň v UKAŽ nenajdete všechny existující volné zdroje (ODKAZ 3.6.) – vybíráme ty kvalitní a relevantní pro studium, výuku a výzkum na UK.

#### 5.3.3 Jak v UKAŽ hledat?

Vyhledávání v UKAŽ probíhá z horní lišty "Chci hledat" a hledat můžete buď ve všech informačních zdrojích UK (defaultní nastavení schované pod označením "všude"), nebo si vyberete jen tištěné ("ve fondech UK") nebo elektronické zdroje ("v e-zdrojích UK").

Do vyhledávacího pole můžete zadat jedno či více klíčových slov, název dokumentu, jméno autora, ISBN knihy či ISSN časopisu (ODKAZ 3.5).

Pro složitější hledání doporučujeme se nejprve seznámit s následující kapitolou (ODKAZ 5.3.4) a pak použít možnosti pokročilého vyhledávání, které umožňuje přesně specifikovat, v jakých popisných údajích mají být zadaná klíčová slova vyhledávána, vztah mezi více klíčovými slovy (vyjádřený pomocí booleovských operátorů – AND, OR a NOT (ODKAZ 5.3.5)), a ještě před samotným vyhledáním omezit výsledky podle data vydání, jazyku a druhu dokumentu.

Zároveň můžete v pokročilém rozhraní specifikovat, jak/kde se má Vámi zadaný vyhledávací termín v daném poli vyskytovat. V nabídce jsou tyto možnosti:

- **Obsahovat** vyhledá záznamy, kde se ve vybraném poli vyskytuje Vámi zadaný termín (bez ohledu na to, zda pole obsahuje i nějaké jiné slovo)
- **Je (přesně)** vyhledá pouze ty záznamy, kde se ve vybraném poli Vámi zadaný termín vyskytuje tak, jak jste jej přesně zadali (bez jiných slov, v daném pořadí)
- **Začíná na – vyhledá** pouze ty záznamy, u nichž je zadaný termín na začátku řetězce (**Pozor**: funguje pouze v kombinaci s polem **Název**)

#### 5.3.4 Vyhledávací dotaz aneb jak správně formulovat, co chci najít?

Před samotným vyhledáváním si dobře rozmyslete, co vlastně chcete vyhledávat. Definujte si téma pomocí klíčových slov a mějte na paměti, že jejich varianty v českém a anglickém jazyce budou přinášet odlišné výsledky (a že je můžete kombinovat (ODKAZ 5.3.5). Češtinu využijete lépe pro vyhledávání tištěných publikací a anglická klíčová slova jsou vhodná pro vyhledávání v e-zdrojích UK a přímo v databázích.

UKAŽ zatím neumí číst myšlenky – vyhledá jen to, co mu zadáte. Pokud Vám výsledky nevyhovují, vždycky je možné zkusit se zeptat jinak. Užitečné tipy a triky najdete níže nebo v Tipech pro vyhledávání.

#### **Chcete vyhledávat podle přesné klíčové fráze?**

Zadejte ji do vyhledávacího pole v **uvozovkách ("")**. è **"American Chemical Society"**

#### **Nejste si jistí pravopisem? Nebo celou částí fráze?**

Použijte zástupný znak **otazník (?)** pro jeden nejasný znak.

- *inklu?ivní vzdělávání*, pokud si nejste jistí, zda použít Z či S
- *wom?n*, pokud chcete vyhledat *women* i *woman*

Použijte zástupný znak **hvězdička (\*)** pro řetězec znaků.

- Používejte zástupný znak hvězdička (\*) s rozmyslem
- *midsummer \* dream*, pokud nevíte, zda název zní *midsummer day's dream* nebo *midsummer night's dream*
- *astro\**, hledáte-li klíčová slova začínající na *astro-*; dotaz vrátí výsledky se slovy *astronomie, astrofyzika, astrolog, astrophytum,* atd.

#### 5.3.5 Booleovské operátory OBRÁZEKLZEUPRAVIT: 07\_operatory

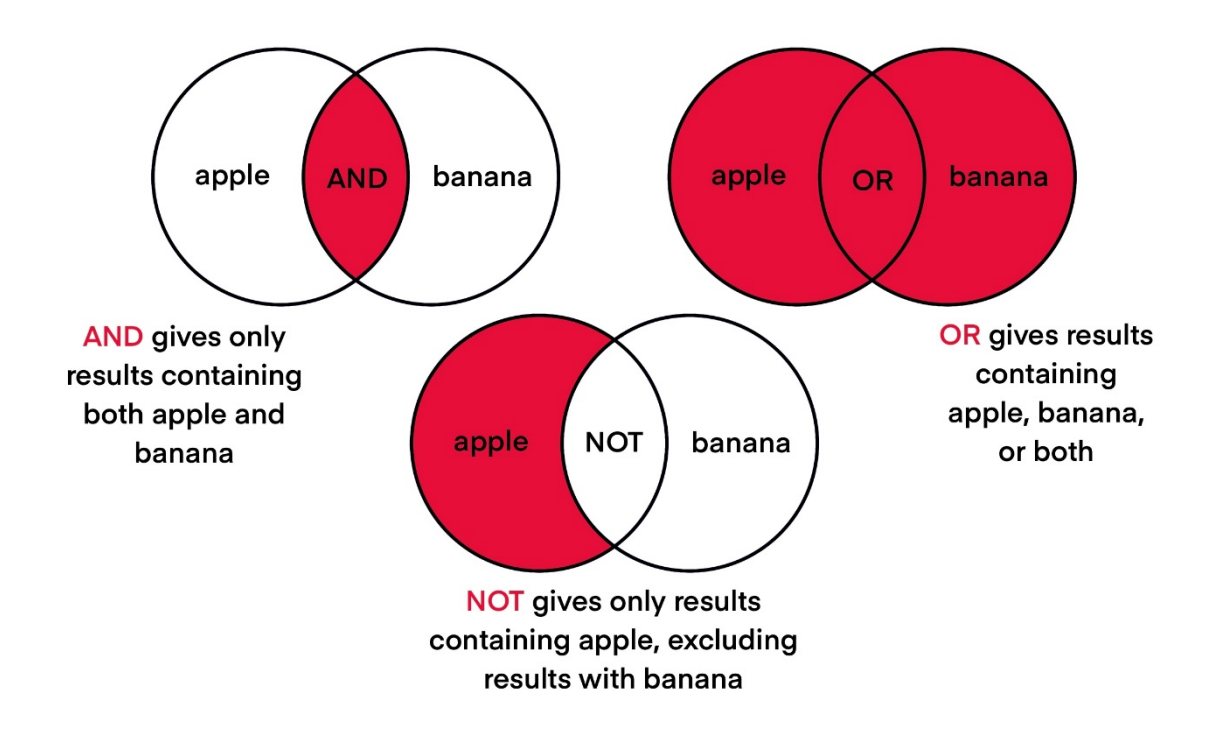

Pomocí booleovských operátorů lze definovat logické vztahy mezi jednotlivými slovy vašeho dotazu.

Booleovské operátory je třeba psát **VELKÝMI PÍSMENY**, jinak je bude UKAŽ (ODKAZ 5.3) považovat za součást vyhledávané fráze

#### **Znáte jen část názvu dokumentu a/nebo jména autora?**

Oddělte každý údaj operátorem **AND**.

• Pokud hledáte např. *analýzu (možná matematickou?)* od Jarníka, vložte AND mezi známou část názvu a jméno autora è analýza AND jarník

#### **Hledáte dokumenty, které obsahují alespoň jedno z více různých slov?**

Oddělte je operátorem **OR**.

• chcete-li najít jak záznamy obsahující *ekologie*, tak záznamy obsahující *ecology*, případně záznamy obsahující obě slova è *ecology* OR *ekologie*,

#### **Chcete vyloučit některá slova?**

Použijte operátor **NOT**

• *demokracie* NOT *československo*, hledáte-li demokracii, ale chcete z výsledků vyloučit výsledky obsahující Československo

#### **Tyto operátory se dají kombinovat mezi sebou i s dalšími výše uvedenými možnostmi, UKAŽ** (ODKAZ 5.3) **je přitom čte zleva doprava:**

• hledáte-li slovní spojení *občanské právo*, ale nechcete výsledky, které mají v názvu nebo popisu sousloví *česká republika* (nevyloučíte však výsledky, kde se v různé části popisu nachází slova česká a republika) è *"občanské právo"* NOT *"česká republika"*,

- chcete-li výsledky s přesnými názvy *Úvod do ekologie, Základy ekologie* a *Ecology*, ale také výsledky, které mají v anglickém názvu slovo ecology è *"úvod do ekologie"* OR *"základy ekologie"* OR *"ecology"*
- pokud chcete dokumenty, které obsahují slova America nebo USA, ale ne slovní spojení Latin America è *America* OR *usa* NOT *"Latin America"*
- pokud chcete výsledky, které obsahují zároveň slova aspirin, children a slovní spojení reye's syndrome; výsledky nebudou obsahovat dokumenty, které obsahují pouze jedno nebo dvě z těchto hesel, a také bude ignorovat zdroje, ve kterých se nachází slova syndrome nebo reye's samostatně è *aspirin* AND *children* AND *"reye's syndrome"*,
- pokud hledáte dokumenty o dopadu smogu na astma, ale nezajímá vás Čína è *smog* AND *astma* NOT *čína*

#### 5.3.6 UKAŽ na můj dotaz vrátil moc výsledků, jak se doberu toho, co chci?

I správně zformulovaný dotaz můžete chtít zpřesnit nad rámec klíčových slov. Můžete pro to použít filtry v menu "Upřesnit výsledky".

Zde můžete filtrovat podle:

- **Dostupnosti – zejména elektronické/tištěné zdroje ve fondech knihoven,**
- **Předmětu –** pozor, třídění pochází z mnoha různých zdrojů, není kontrolované a obsahuje klíčová slova, která můžou být duplicitní nebo ve více jazycích. Buď označte všechny relevantní, nebo je včleňte do rešeršního dotazu.
- **Knihovny – týká se pouze fyzického umístění dokumentu, nijak nezohledňuje přístupnost EIZ pro danou fakultu** a dalších.

Pokud chcete ve filtru zvolit více než jen pár možností, může být snazší vyloučit ty, které nechcete kliknutím na křížek po pravé straně hesla a ušetřit si tak čas a kliknutí.

UKAŽ (ODKAZ 5.3) na jednom místě udržuje data o dokumentech velkého množství zdrojů, z nichž ne všechny tyto zdroje má UK ve své správě (například různé databáze s volně dostupným obsahem (ODKAZ 3.6)). I z tohoto důvodu v některých filtrech u některých dotazů může být velké množství zdánlivě duplicitních hesel.

V praxi to také znamená, že ne všechny problémy, na které v UKAŽ (ODKAZ 5.3) narazíte, je tým knihoven UK schopen odstranit okamžitě, nicméně vždy pro Vás alespoň najdeme alternativu nebo dočasné řešení.

Určitě je lepší zeptat se knihovny než jen čekat, že se něco opraví samo – nejenže dostanete rychle řešení Vašeho problému, ale zároveň nám pomůžete držet UKAŽ v co možná nejlepším stavu i pro ostatní uživatele!

#### 5.3.7 Nedaří se mi nic vhodného vyhledat, v čem může být problém?

Můžete se dostat i do opačné situace – zeptali jste se moc konkrétně a takový dokument, který by uspokojil toto uživatelské hledání, na UK nemáme. V tom případě zkuste svůj dotaz zobecnit.

Zároveň se ujistěte, že jste svůj dotaz skutečně naformulovali tak, aby vystihoval podstatu vašeho hledání.

ADEPTNABOX: Tipy pro vyhledávání naleznete na hlavní stránce UKAŽ (ODKAZ 5.3), nebo si je uložte do oblíbených.

Pokud stále nenacházíte, co potřebujete, může se skutečně stát, že takový dokument na UK není. V tom případě postupujte podle návodu v kapitole 9.6 (ODKAZ 9.6).

#### 5.3.8 Už jsem něco našel\*a, co s tím teď mám dělat? ADEPTNABOX: Návody pro práci s tištěnými zdroji najdete na wiki.

Máme-li na UK vyhledaný dokument elektronicky, projeví se to poznámkou "dostupné online" u vyhledaného záznamu. Po rozkliknutí takového záznamu pak v sekci "Zobrazit online" najdete odkazy, na kterých daný EIZ můžete číst.

Zároveň máte v sekci "Odeslat" k dispozici možnosti pro uložení a citování (ODKAZ 7) vámi vyhledaného EIZ.

ADEPTNABOX: Ne všechny dokumenty jsou dostupné online pro všechny a odkudkoli (ODKAZ 5.1). To je vždy uvedené u odkazu daného EIZ

#### 5.3.9 Proč je vyhledaný titul uvedený v tolika odkazech? Který si mám vybrat?

Zatímco na PEZ (ODKAZ 5.2) jsou různé odkazy pro různé fakulty a různé druhy přístupů, v UKAŽ (ODKAZ 5.3) je to trochu jinak (kromě záznamů z PEZ (ODKAZ 5.2), ty zůstávají stále stejné). Časopis (ale i kniha), může být zařazen do víc kolekcí s různou dostupností (ročníků i pro různé fakulty). O tomto rozhodují vydavatelé daných titulů.

U časopisů Vám napoví rozsah dostupných ročníků. Některé databáze obsahují nejnovější čísla, v jiných naleznete naopak archivy. V zájmu vydavatelů je co největší viditelnost, která přináší i vyšší možnou míru citování. I z tohoto důvodu se můžete setkat s jedním titulem v mnoha databázích a na různých platformách. Vyberte si ten odkaz, kde jsou vámi požadované ročníky (nebo kombinujte odkazů víc). Není-li v nich rozdíl, pak je jen na Vás, kterou z platforem upřednostníte. Nezapomeňte věnovat pozornost poznámkám o dostupnosti u některých odkazů.

I knihy bývají zařazené do různých kolekcí. U nich nebývá problém s dostupností ročníků, ale mohou být na platformách s různou uživatelskou přívětivostí nebo s různým počtem současně pracujících uživatelů (ODKAZ 6.2). Vybírejte podle svých preferencí. Pozor, i zde najdete poznámky o dostupnosti.

U neknižních a nečasopiseckých titulů se s více odkazy můžete setkat spíše výjimečně. I zde platí poznámka o dostupnosti (některé bývají dostupné pouze z konkrétních počítačů).

ADEPTNABOX: Stává se to sice zřídka, ale stává, že některá z platforem má výpadek – pak zkuste odkazy na další platformy.

#### 5.3.10 Zdroj není pro moji fakultu, co s tím?

Obecně doporučujeme navštívit knihovnu dané fakulty/součásti a plný text si zobrazit na počítači v budově (např. ve studovně/hale služeb atd.). Pozor, vždy si ověřte otevírací hodiny dané studovny, ať nevážíte cestu zbytečně.

V případech mimopražských fakult se obraťte na knihovnu, poradí vám, jak postupovat.

#### 5.3.11 Proč jsou některé e-časopisy dostupné se zpožděním?

Některé z licencovaných časopisů (ODKAZ 2.2.1) mají tzv. časové embargo, kdy vydavatel určí, že nejnovější obsah (v řádech měsíců až let) nebude dostupný. Univerzita má tak přístup pouze ke staršímu obsahu. Zároveň články, které jsou v období embarga, se v UKAŽ (ODKAZ 5.3) nevyhledají. Má-li UK časopis dostupný v různých kolekcích, může být pro každou kolekci jiné embargo.

#### 5.4 Nestačí mi Google?

Vyhledávání v univerzitních systémech (UKAŽ (ODKAZ 5.3) a PEZ (ODKAZ 5.2)) s sebou nese jisté benefity – vyhledáte EIZ, které jsou reálně dostupné, je zajištěný vzdálený přístup, u EIZ s omezenou dostupností hned vidíte, na jakou fakultu se obrátit. Zároveň volně dostupné EIZ (ODKAZ 3.6), které v UKAŽ (ODKAZ 5.3) a PEZ (ODKAZ 5.2) najdete, prošly už posouzením kvality. Doporučujeme tedy začínat svá hledání vždy tam.

Zároveň víme, že studium není vždy o tom, co je doporučeno. Budete-li vyhledávat na internetu (např. v Google Scholar), mějte prosím na paměti, že:

- Ne všechen volně dostupný obsah (ODKAZ 3.6) je kvalitní.
- Existují různé digitální knihovny různých institucí (nelze je mít všechny v UKAŽ (ODKAZ 5.3) a na PEZ (ODKAZ 5.2)), Open Access repozitáře i vědecké sociální sítě, kde jsou dokumenty uloženy.
- Můžete chodit do jiných knihoven (ve smyslu EIZ jiných institucí, Google Scholar (ODKAZ 10.7)) Vám umožní vyhledávat až v 5 zároveň.
- Existuje legální možnost, jak získat EIZ nedostupné pro UK (ODKAZ 9.6)

#### 5.4.1 Červená ikona CUNI, CUNI link & Find It @ CUNI

Narazíte-li v databázi, na platformě nebo třeba v Google Scholar na tuto ikonu ADEPTNAOBRÁZEK 08 cuni-

link **[ C CUNI ]** nebo texty CUNI link / Find it @ CUNI, můžete na ně bez obav klikat. Jedná se o službu, která Vám zjistí, jestli je na UK možné si přečíst celý text vámi nalezeného článku nebo knihy. Zobrazí Vám seznam odkazů (ne nepodobný tomu, který najdete v UKAŽ (ODKAZ 5.3)), kde lze dokument otevřít v elektronické formě. Pokud mají knihovny UK dokument ve fondu také v tištěné formě, můžete zde zjistit, jestli je možné si ho půjčit nebo zadat požadavek.

Pro zobrazení ikony nebo odkazu v databázi musíte být vždy rozpoznáni jako uživatelé z UK – tedy používat přímý nebo vzdálený přístup k databázi. Ne všechny databáze tuto službu umožňují. Pro zobrazení odkazu v Google Scholar je potřeba nastavit si tuto funkci (ODKAZ 10.7) ve svém profilu.

# 6 Čtení e-knih

Plnotextové EIZ obvykle nabízí možnost čtení přímo v prohlížeči nebo zobrazení (a v některých případech i možnost stažení) ve formátu \*.pdf. U e-knih se můžete setkat i s formáty pro čtečky (nejčastěji \*.epub). Některé platformy navíc mají vlastní aplikaci (včetně té mobilní) na čtení svých titulů.

Na UK je k dispozici mnoho e-knih od různých producentů a na různých platformách. Způsoby čtení e-knih se tak mohou někdy lišit i v rámci jedné platformy. Nejčastěji se setkáte s:

- On-line čtení v internetovém prohlížeči
- Off-line stažení části / kapitoly / v některých případech i celé e-knihy (v různých formátech, nejčastěji \*.pdf)
- Off-line stažení do aplikace producenta
- Off-line výpůjčka (na omezenou dobu, zabezpečený formát nebo aplikace)
	- o DRM (Digital Right Management) systém pro autorskoprávní ochranu elektronických dokumentů. DRM chrání e-knihu před nelegálním šířením, a to buď ve formě sociálního DRM (vodoznak s uvedením, kdo si e-knihu zakoupil a případně nese odpovědnost za její nelegální šíření), nebo tzv. tvrdého DRM, které nese omezení i technického charakteru.

#### 6.1 e-kniha mi nabízí něco jako výpůjčku. Jak to funguje?

Některé e-knihy mají možnost přístupu podobnou svým tištěným protějškům, a to elektronickou výpůjčku. Knihu si pomocí dialogového okna vypůjčíte na předem vymezenou dobu (obvykle 1-14 dní). Po uplynutí této doby se e-kniha bez dalšího zásahu uvolní pro další použití.

Pro vypůjčení elektronické knihy budete potřebovat aplikaci podporující zabezpečení DRM nebo vlastní aplikaci platformy, případně i čtečku/aplikaci e-knih, která konkrétní off-line výpůjčku podporuje (více o této problematice). Následně doporučujeme postupovat podle návodů jednotlivých platforem (často v dialogovém oknu výpůjčky), které Vás krok po kroku nasměrují od přihlášení se do účtu po výběr zařízení pro čtení a přiřazení správné aplikace podle operačního systému k úspěšnému stažení vypůjčené e-knihy. Pokud si nevíte rady a návod na platformě vám není jasný, obraťte se na knihovnu.

Tento systém je vydavatelské opatření k zabezpečení obsahu e-knih proti zneužití a některé e-knihy nejsou k dispozici jinak než přes tento systém výpůjček. Zároveň ale vypůjčení knihy nabízí některé další možnosti – komfortnější čtení, psaní si poznámek a zvýrazňování textu (na závěr i export), šetření mobilních dat a v neposlední řadě Vám některé platformy umožní i její rezervaci. Pokud je menší počet souběžně přistupujících uživatelů (ODKAZ 6.2), nemusíte se obávat, že Vám někdo přístup do rozečtené e-knihy sebere.

## 6.2 e-kniha se právě používá. Co to pro mě znamená?

Některé tituly jsou zpřístupněné pouze pro jednoho (1U) nebo tři souběžné uživatele (3U); informaci o dostupnosti naleznete buď v poznámce v UKAŽ (ODKAZ 5.3) nebo na platformě s vybranou e-knihou. Proto se vám může stát, že se musíte zařadit do fronty rezervací (obdobně jako u tištěné knihy) anebo zkusit otevřít e-knihu později. Systém rezervací nenajdete u všech rozečtených e-knih, některé platformy uvádějí informaci, do kdy se e-kniha aktuálně používá (kdy se uvolní pro dalšího čtenáře). Někdy je opět e-kniha dostupná během několika málo minut, jindy si počkáte i týdny (obvyklá výpůjční doba platformy \* počet možných rezervací).

ADEPTNABOX: některé e-výpůjčky můžete vrátit i dříve, když už daný titul nepotřebujete. Zkrátíte tak čekání ostatním uživatelům.

#### 6.3 Uprostřed čtení mi vyskočilo divné okno

Nejspíš jste narazili na službu DDA (ODKAZ 10.6).

## 6.4 Nechci číst e-knihu na PC ani v mobilu, jde to i jinak?

EIZ Vám ze své podstaty nabízejí elektronickou verzi i čtení na elektronickém papíru na čtečkách e-knih, ale to jste možná neměli na mysli, že? Pokud opravdu trváte na papíru, před tiskem se zkuste ujistit, jestli pro Vás neexistuje dostupný tištěný exemplář v našem fondu nebo v jiné knihovně ve Vašem okolí.

ADEPTNABOX: Některé z knihoven UK nabízí k vypůjčení čtečky nebo zařízení na čtení knih (za různých podmínek) - ptejte se u knihoven.

# 7 Kouzla a nástrahy citování

Elektronické zdroje se musí citovat stejně jako fyzické, je jedno, jestli cizí myšlenku nebo práci přebírám z méně tradičního média, vždy ji musím umístit pomocí citace do správného kontextu.

## 7.1 Co je to citace?

Citace představují způsob, jak uvést, že určitý materiál ve Vaší práci pochází z jiného zdroje. Čtenářům také poskytuje informace potřebné k tomu, aby daný zdroj znovu našli – mapuje tak cestu Vašeho výzkumného procesu. Kdykoli ve svém textu použijete zdroje, ať už to jsou tradiční média jako knihy, časopisy a webové stránky nebo audiovizuální média, videa a obrázky, musíte vždy uvést původního autora zdroje.

V textu rozlišujeme dvě podoby citace – "přímé citace", kdy okopírujeme původní myšlenku autora slovo od slova, a parafráze, kdy jeho myšlenku prezentujeme vlastními slovy. Přímá citace bývá označena uvozovkami, parafráze kurzívou. Za oběma verzemi následně do závorky nebo poznámky pod čarou

uvádíme zkrácenou referenci odkazující na bibliografii (seznam všech citací, který se zpravidla uvádí na konci práce).

### 7.2 Proč se ve vědě cituje?

Správné citování je jedním z pilířů vědy – prostřednictvím citace jednoznačně identifikujete citovaný dokument a zároveň tak dáváte možnost ověřit převzaté myšlenky, a tím pádem i podepřít vlastní tvrzení.

Citováním zdrojů autor zasazuje svou práci do určitého kontextu, aby ukázal, kam "zapadají" v rámci daného oboru. Citace jsou také skvělým způsobem, jak zanechat stopu, která má pomoci ostatním, kteří se budou chtít danému tématu věnovat – naznačuje totiž, kde při výzkumu začít a jaká témata a zdroje jsou stěžejní a která jsou naopak méně prozkoumaná (viz Citační mapy (ODKAZ 7.8)).

#### 7.3 Proč musím citovat já?

Povinnost uvádět zdroje a citovat udává Autorský zákon (121/2000 Sb.) a citační etika. Jejich nedodržení, ať už úmyslné nebo z nevědomosti, je považováno za plagiátorství.

Plagiátorství na akademické půdě může vést k postihům jako je ukončení studia nebo dokonce i odebrání již získaného titulu.

#### ADEPTNABOX: Tři O proti plagiátorství

- 1. Odlišit převzaté myšlenky od vlastních
- 2. Odkázat na původní zdroj
- 3. Označit původní zdroj tak, aby se dal dohledat (4)

ADEPTNABOX: Máme na UK nějaké materiály, které by mi s citační etikou pomohly?

K dispozici je zdařilá příručka Jak se vyhnout plagiátorství: Příručka pro studenty, na které spolupracoval i kolektiv autorů z UK. Najdete ji v UKAŽ

#### 7.4 Co ocitovat nemusím?

Obecně nemusíte citovat vlastní zkušenost a vlastní myšlenky, stejně jako výsledky vlastních experimentů a měření. Stejně nemusíte citovat materiál, který je vaše originální tvorba (obrázek, fotografie, video...).

Citovat nemusíte ani běžně známá fakta nebo fakta, která jsou v rámci vašeho oboru přijímána jako obecná a všem známá.

Tedy "Slunce je hvězda" citovat nemusíte, ale pokud chcete uvést, jak daleko je od Země, pak už citaci uvést musíte.

ADEPTNABOX: Pozor, citovat a uvádět autora se musí také u volných děl (ODKAZ 3.6), jinak by se jednalo o osvojování cizích myšlenek, tedy o plagiátorství.

#### 7.5 V různých článcích vypadají citace jinak. Je to v pořádku?

Povinnost citovat je jedna věc, druhá věc je, jak má citace vypadat. To udávají citační normy a citační styly.

Jakmile se rozhodnete, co budete citovat a zda použijete přímé citace nebo parafráze, musíte si vybrat styl citování. Citační styly udávají konkrétní formáty pro citace v textu a bibliografii (seznam citací na konci práce).

Volba citačního stylu obvykle vychází z oboru, ve kterém píšete. Vyučující nebo fakulta Vás upozorní, jaký citační styl máte používat. Pokud Vás neupozorní, získáte tímto dotazem plusové body.

V našich končinách je nejpoužívanější standard ISO 690, který vychází z výkladu stejnojmenné normy, nicméně v různých oborech se můžete setkat i s NLM, MLA, Harvard a dalšími. Všechny tyto styly mají společné to, že jsou normované, tj. měly by jednoznačně udávat formu citace ve všech možných situacích.

### 7.6 Jak si ulehčit život při citování?

V první řadě – nenechávejte citování a seznam použité literatury až na závěr psaní akademické práce. Obtížně se pak dohledávají zdroje, riskujete opomenutí či nedopatření, které může být zásadní a je navíc úplně zbytečné.

Pod heslem "Citační manažer" najdete na PEZ (ODKAZ 5.2) nástroje, které Vám zejména u delších textů s větším počtem citací usnadní práci při citování a pomohou organizovat použité zdroje. Některé nástroje umožňují sdílet citace s kolegy a vygenerovat seznam použité literatury přímo v textu pomocí tzv. pluginů, kdy je možné integrovat manažer přímo do textového editoru (např. Microsoft Word) a generovat bibliografii a citace automaticky ze seznamu, který si vedete v manažeru. Citační manažery také nabízí doplňky do prohlížečů (např. Chrome), pomocí kterých můžete jedním klikem získat citační údaje z webových stánek (včetně jiných knihovních katalogů a databází) a uložit si je do svého manažeru.

Jak s citačním manažerem pracovat Vás ráda naučí Vaše knihovna.

#### 7.7 Jak pracuje s citacemi centrální vyhledávač UKAŽ?

V UKAŽ (ODKAZ 5.3) můžete citaci generovat pomocí tlačítka "Citace" (ikona uvozovek) v záznamu nalezeného zdroje. V boxu Citační styl lze vybrat jeden z předvolených citačních stylů.

UKAŽ (ODKAZ 5.3) defaultně pracuje s citačním manažerem citacePRO, ale vytvořenou citaci můžete vložit i do jiných manažerů buď manuálním kopírováním, nebo hromadně pomocí tlačítek v sekci Odeslat v záznamu zdroje v UKAŽ exportovat ve formátech BIBTEX a RIS, ve kterých je pak lze do většiny managerů importovat. Citaci si do svého manažeru snadno uložíte i pomocí doplňku do prohlížeče.

ADEPTNABOX: U citace vytvořené automaticky jakýmkoliv citačním generátorem, ať už v UKAŽ (ODKAZ 5.3) nebo v nějakém EIZ, doporučujeme ověřit její správnost, i po uložení do citačního manažeru. Problémy můžou být u jmen autorů a editorů, podtitulů, typů dokumentů atd. U elektronických zdrojů zpravidla bývá nutné doplnit URL adresu a datum citování do citace ručně.

Pomocí citací je možné v UKAŽ (ODKAZ 5.3) i vyhledávat. V případě, že UKAŽ nic nenajde, doporučujeme pro jistotu udělat ještě vyhledávání podle názvu nebo autora pro případ, že je citace špatně.

#### 7.8 Co je to citační mapa a k čemu se mi hodí?

Citační mapa je grafické znázornění, které pomocí různých vizualizačních nástrojů (LitMaps, Open Knowledge Maps) a technik zobrazuje citační vztahy (citované odkazy a citující články) mezi články.

Citační mapa se generuje z 'citačních semínek' (seed papers) – po 'zasetí' alespoň 5-6 stěžejních článků k danému tématu nástroj vygeneruje mapu prací, které citují nebo jsou citovány stěžejními články. Práce, které jsou hodně citovány stěžejními články jsou k tématu zásadní a měly byste minimálně vědět o jejich existenci. Naopak práce, které tyto stěžejní články hodně citují patří mezi novější v dané oblasti a je na Vašem uvážení, jestli budou stát za přečtení.

Tyto mapovací nástroje lze krmit citacemi vyexportovanými z citačních manažerů nebo UKAŽ (ODKAZ 5.3).

# 8 Víc než jen e-knihy

Nechceme Vás zahlcovat výpisem všech EIZ, které UK má, koneckonců se na ně můžete podívat sami na PEZ (ODKAZ 5.2) i je najít v UKAŽ (ODKAZ 5.3). Ale některé tu přeci jen představíme.

### 8.1 Digitální knihovny Kramerius ADEPTNABOX: Do digitální knihovny přistupujte z PEZ

Digitální knihovna Kramerius UK zpřístupňuje digitalizované fondy Univerzity Karlovy (knihy, periodika, mapy a další materiály) a to zejména staršího data vydání, ale i některou novější literaturu.

Jednotlivé dokumenty je možné vyhledávat v UKAŽ (ODKAZ 5.3), který Vás nasměruje na daný dokument v digitální knihovně. Pokud se podíváte přímo do digitální knihovny, kromě základního vyhledávání můžete dokumenty také jednoduše filtrovat podle typu, dostupnosti, roku, autora a dalších možností.

#### 8.1.1 Jaká je dostupnost dokumentů v Digitální knihovně Kramerius UK?

**Veřejně přístupná díla** – jedná se o dokumenty, ke kterým se nevztahují žádná omezení z hlediska čtení, stahování či tisku. Postačí Vám internetové připojení. Tato díla mohou být z pohledu autorského zákona zveřejněna, ale neznamená to, že s nimi můžeme libovolně nakládat (ODKAZ 2.2.3) - stále jsou to autorská díla.

**Dokumenty dostupné z konkrétních PC v knihovnách** – jedná se o díla chráněná Autorským zákonem, nelze je proto zpřístupnit vzdáleně ani je šířit. Z důvodu ochrany autorských práv nelze dokumenty ani jejich části z těchto terminálů stahovat či odesílat e-mailem. K takovýmto dokumentům mohou registrovaní čtenáři získat přístup z počítačových stanic v budovách některých knihoven UK (které konkrétně to jsou, se dozvíte na stránkách Krameria).

Digitalizované dokumenty jsou také přístupné ve fyzické formě, hledejte je v UKAŽ (ODKAZ 5.3).

#### 8.2 Nástroje pro ulehčení akademického života

Kromě citačních manažerů (ODKAZ 7.6) nabízí UK další nástroje, které vám mohou zpříjemnit život. Vyhledáte je pod klíčovým slovem "nástroj" v PEZ (ODKAZ 5.2). Konkrétní nabídka se může v čase měnit, ale najdete tu nástroje pro podporu odborného psaní v angličtině, různé slovníky, nástroje pro bibliometrickou analýzu a další.

#### 8.3 Knihy vydavatelství Karolinum

Elektronické knihy, které vydalo univerzitní nakladatelství Karolinum, jsou pro uživatele z UK dostupné. Najdete je, jako ostatní knihy, v UKAŽ (ODKAZ 5.3), a číst je můžete na několika platformách, podle svých vlastních preferencí.

ADEPTNABOX: V UKAŽ (ODKAZ 5.3) najdete i obsah některých jiných univerzitních vydavatelství.

# 9 Něco nefunguje...

Nebudeme lhát – občas se něco prostě rozbije. A občas něco funguje sice správně, ale ne tak, jak byste si představovali. Každou poruchu i neduh můžete nahlásit, z UKAŽ (ODKAZ 5.3) i PEZ (ODKAZ 5.2), pomocí tlačítka "Report a problem" nebo pomocí odkazu "Napište nám" na hlavní stránce obou systémů. Než tak uděláte, podívejte se do téhle kapitoly, jestli váš problém nemá jiné řešení.

#### 9.1 Proč nemám k EIZ přístup?

#### 9.1.1 Nesnažím se dostat někam, kam nemám?

Nejčastějším problémem při přístupu k EIZ je, že se snažíte přistoupit ke zdroji, ke kterému nemáte přístup (ODKAZ 5.1). Zkontrolujte v UKAŽ (ODKAZ 5.3) / v PEZ (ODKAZ 5.2), zda u EIZ není uvedená poznámka o omezení dostupnosti pro konkrétní fakultu nebo fakulty (nebo jen z budov UK). Pokud ano, pak je (bohužel) v pořádku, že k takovému EIZ nemáte přístup. Potřebujete-li takový zdroj pro své studium postupujte podle tohoto návodu (ODKAZ 5.3.10).

ADEPTNABOX: Pokud již nejste studentem (ani zaměstnancem UK), ale pouze Externím uživatelem služeb nebo členem Klubu Alumni, počet vzdáleně dostupných EIZ se vám zúží.

#### 9.1.2 Znám své údaje do CAS?

Vzdálený přístup (a v několika málo případech i přímý), je podmíněn přihlášením do CAS (ODKAZ 2.1). Pokud tyto údaje neznáte, postupujte podle návodu (nebo vám pomohou ve výdejních centrech ISIC případně v pověřených pracovištích na fakultách – věřte nám, nejste ani první, ani poslední, komu se to stalo).

Pokud zadáte při přihlašování CAS údaje (ODKAZ 2.1) pětkrát špatně, Váš účet se z bezpečnostních důvodů na 20 minut zablokuje.

#### 9.2 Nefunguje mi vzdálený přístup.

Za předpokladu, že se správně přihlašujete (ODKAZ 9.1.2), mohlo dojít k výpadku některé ze služeb poskytující vzdálený přístup. Na PEZ (ODKAZ 5.2) jsou, tam kde je to technicky možné, uvedené odkazy na oba typy vzdáleného přístupu. Zkuste ten druhý. V UKAŽ (ODKAZ 5.3) je z technických důvodů vždy jen jeden – tam může pomoci otevřít zdroj v jiném prohlížeči nebo v anonymním okně. Pomoci může také vymazání mezipaměti (cache) a cookies prohlížeče.

Ve výjimečných případech výpadku CAS (ODKAZ 2.1) (nepřihlásíte se nikam) doporučujeme vyzkoušet přístup za pár minut.

Pokud nic z výše uvedeného nezabralo, použijte tlačítko "Report a Problem".

#### 9.3 Našel\*a jsem v UKAŽ článek, ale odkaz mě odvedl jen na časopis. Kde je problém?

U některých zdrojů (převážně volně dostupných (ODKAZ 3.6)) nejsou odkazy na úroveň článku technicky možné. Pokud Vás odkaz z UKAŽ (ODKAZ 5.3) odvedl na domovskou stránku zdroje, je potřeba článek/dokument vyhledat na platformě ručně ve vyhledávacím oknu přímo dané platformy. Pokud byste potřebovali pomoct, můžete nám napsat přes tlačítko "Report a Problem".

#### 9.4 Proč mi zmizel přístup do rozečtené e-knihy / článku?

Ačkoli nabídka EIZ na UK je poměrně stabilní, může se stát, že některý zdroj přestal být předplácen (typicky s koncem kalendářního nebo akademického roku). Nebo se jednalo o zkušební přístup (ODKAZ 5.2.4). Potřebujete-li takovou knihu či článek, postupujte stejně, jako by nikdy dostupné nebyly (ODKAZ 9.6).

#### 9.5 Doopravdy se něco rozbilo. Opravíte to?

I když děláme maximum, aby byly všechny e-zdroje dostupné, může některý přestat fungovat (nebo nefungovat správně). Narazíte-li na takovou situaci, nahlaste ji přímo z UKAŽ (ODKAZ 5.3) (nebo PEZ (ODKAZ 5.2)) červeným tlačítkem "Report a Problem". Když zanecháte svůj email, dozvíte se o opravě nebo vám pomůžeme získat potřebný e-zdroj jinou legální cestou.

#### 9.6 To, co potřebuju, nemá UK vůbec dostupné

Pro tyto případy máme tzv. Meziknihovní výpůjční službu (MVS) nebo dokonce její mezinárodní variantu (MMVS), která umožňuje získat článek, kapitolu knihy nebo dokonce i celou knihu z jiné knihovny. Nejlepší je obrátit se na knihovnu své fakulty, kde vám poradí, jaký bude nejlepší postup pro vaší konkrétní situaci.

U databází je to trochu složitější - tam se nedá celý obsah jednoduše vypůjčit od jiné knihovny. Ale i tam jsou možnosti a vaše cesta (stačí virtuální, e-mailem) by měla opět směřovat do knihovny.

ADEPTNABOX: Průkaz studenta UK sice neumožňuje navštěvovat jiné odborné knihovny, ale určitě se do nich můžete registrovat a využívat jejich služby, abyste se dostali k obsahu, který pro svá studia potřebujete a který není na UK dostupný.

# 10 Ještě něco navíc

#### 10.1 Jaké nadstavbové funkce EIZ nabízejí?

Některé platformy nabízí kromě "obyčejného" čtení i různé nadstavbové funkce - třeba ukládání si vyhledaných článků do složek, možnost opoznámkovat si text, nastavování různých upozornění nebo integrované citační manažery.

Jedná se o velmi pestrou nabídku napříč EIZ, a tak není možné udržovat aktuální návody u nás na UK. Proto, chcete-li využívat těchto nadstavbových funkcí, dívejte se po nápovědách přímo na platformách nebo se obraťte na knihovnu.

#### 10.2 Vybrat oprávnění pro přístup k poskytovatelům zdrojů

Z důvodu neúplné implementace Shibboleth (ODKAZ 4.1.1.) na straně některých EIZ není možné používat vícenásobné role (tzv. afiliace), např. v případě souběhu studia na více fakultách či zaměstnaneckém poměru v souběhu se studiem. Proto musí uživatel vybrat svoji hlavní roli, která bude zaslána poskytovateli služeb.

Stejně tak může být u některých EIZ (obsah na platformách OVID a EBSCO) nutné vybrat si, za kterou fakultu chcete k danému EIZ přistupovat, abyste se dostali k obsahu přístupnému pouze dané fakultě.

Obě nastavení lze kdykoli měnit, aktivní je po opětovném přihlášení ke zdroji. Nastavení provedete po přihlášení CAS UK (ODKAZ 2.1) – Informační zdroje -> Získat informace o systému Shibboleth a následně buď Informační zdroje -> Nastavit hlavní vztah k UK nebo Informační zdroje ->Vybrat oprávnění pro přístup k poskytovatelům zdrojů. Detailní obrázkový návod je k dispozici na webu Ústřední knihovny. V případě potíží se neváhejte obrátit na $\times\!\times\!\times\!\times\!\times\!\times$ 

#### 10.3 Souhlas s předáním informací

Při přihlašování svými CAS údaji (ODKAZ 2.1) do služeb využívajících Shibboleth (ODKAZ 4.1.1) se při prvním přihlášení objeví Souhlas s předáním informací. Na pravé straně vidíte, jaké informace dané službě předáváte, vlevo kam se hlásíte a na jak dlouho souhlas s předáváním udělujete.

Uvedené informace je nutno potvrdit zeleným tlačítkem "Potvrdit". Pokud uživatel odmítne předání informací červeným tlačítkem "Odmítnout", nedojde k přihlášení k požadované službě.

Defaultní doporučená možnost je udělit souhlas dokud se nezmění informace, nicméně je možné ptát se při každém loginu (první možnost), nebo už nikdy (možnost 3). Pokud se chystáte měnit v CAS (ODKAZ 2.1) svá oprávnění po přístup k EIZ (viz ODKAZ 10.2), je dobré vybrat první nebo druhou možnost, abyste měli možnost v seznamu zasílaných oprávnění vidět jaké oprávnění zasíláte a případně ho změnit.

V případě, že jste omylem vybrali v minulosti třetí možnost, je možné nechat si Souhlas pro svůj účet u dané služby resetovat na podpoře CAS  $\times$   $\times$   $\times$   $\times$   $\times$ 

#### 10.4 Nestuduji ani nepracuji na Univerzitě Karlově, mohu využívat EIZ UK?

Ano, některé zdroje jsou přístupné i pro externí uživatele a absolventy, a to i vzdáleným přístupem. O jaké zdroje se jedná, zjistíte na Portálu elektronických zdrojů UK. Pro jejich využívání budete potřebovat buď průkaz externího uživatele služeb nebo průkaz člena Klubu Alumni UK.

### 10.5 Mohu EIZ využívat, když mám přerušené studium?

Ano, i v době přerušeného studia můžete využívat většinu z obvykle dostupných zdrojů. Pro využívání služeb knihoven je však potřeba průkaz externího uživatele UK, bez něj se nepřihlásíte do svého konta UKAŽ (ODKAZ 5.3).

#### 10.6 Co to znamená DDA?

Při prohlížení e-knih v UKAŽ (ODKAZ 5.3) můžete narazit na zkratku DDA – kniha se jeví jako přístupná, ale po chvilce čtení jste vyzvání k vyžádání si knihy u knihovny. Jedná se totiž o službu Demand Driven Acquisition, kdy je kniha na krátké čtení zpřístupněna, aby se s ní uživatel mohl seznámit, a potřebuje-li takový titul i potom, může knihovně své fakulty dát návrh k pořízení přímo z rozhraní. Knihovna pak takový návrh buď přijme a knihu ze svých prostředků zakoupí, nebo zamítne. Vyhodnocení bývá v řádech dnů a o výsledku se dozvíte e-mailem, kde může být zdůvodnění případného zamítnutí či rada, jak v takovém případě postupovat dál.

Do služby DDA nemusí být zapojeny všechny fakulty, a i na zapojených fakultách může proces vyhodnocení probíhat různě. Bližší informace tak vždy dostanete od knihovny své fakulty.

## 10.7 Jak si nastavím Google Scholar pro UK EIZ?

*Google Schola*r umožňuje prohledávat odborné informace z mnoha oborů a zdrojů – recenzovaných časopiseckých a sborníkových článků, preprintů, technických zpráv, odborných knih, vědeckých kvalifikačních prací aj., a to nad rámec informačních zdrojů dostupných Univerzitě Karlově. Pokud si ale přejete zvýraznit ty, které na UK dostupné jsou, je třeba si nastavit (po přihlášení ke svému Google účtu) následující:

- Otevřete si menu v Google Scholar.
- Klikněte na Nastavení.
- V sekci Knihovní odkazy vyhledejte Univerzita Karlova.
- Zatrhněte možnost "Charles University Find It @ CUNI" a uložte nastavení.

Obdobným způsobem si můžete najít a zaklikat i další knihovny, do kterých máte přístup díky registraci a maximalizovat tak svůj dostupný obsah v *Google Scholar*.

#### 10.8 Co jsou to veřejné licence?

Jde o způsob, jakým může autor svoje dílo volně zpřístupnit a má možnost si určit, co se s ním smí a nesmí dělat. V tomto případě nehraje UK roli prostředníka jako je tomu u licencovaných EIZ (ODKAZ 2.2.1), neviditelnou smlouvu uzavírá autor s každým, kdo jeho dílo v souladu s licencí užije.

Například často využívaná licence CC BY umožňuje užít dílo všemi způsoby, je-li uveden původ (autor, název, zdroj a licence). Jiné licence však mohou být restriktivnější a zakazovat například komerční užití nebo vytváření derivativních děl. Více informací o veřejných licencích najdete na https://www.creativecommons.cz.

Příloha č. 1 – Rukopis příručky s předběžným názvem "Elektronické informační zdroje", včetně seznamu ikon a log

#### 10.9 Co jsou to recenzované časopisy?

Odborné periodické publikace, které prošly před vydáním kontrolou kvality obsahu, tedy recenzním řízením (Peer-review). Články publikují i recenzují akademičtí odborníci a k jednotlivým článkům recenzenti vypracují obvykle dva nezávislé odborné posudky, na jejichž základě autoři upravují své články do konečné zveřejněné podoby. (5)

Články z recenzovaných časopisů jsou významným a velmi přínosným zdrojem informací pro tvorbu Vašich odborných prací, i proto je můžete jednoduše oddělit při vyhledávání v našem celouniverzitním vyhledávači UKAŽ.

Další kontrolou kvality jsou i citační ohlasy (mohou být i negativní, neznamená to čím více ohlasů, tím kvalitnější článek). Citační ohlasy (kde a kolikrát byl dokument citován, jaké citace dokument obsahuje, vzájemné vazby mezi citacemi) a obecně seznamy literatury jsou prospěšné i pro získání další vhodné literatury a obohacení se o nově publikované poznatky k danému tématu.

# 11 I po přečtení příručky si stále s něčím nevím rady. Na koho se mám obrátit?

Je možné, že se objevil zádrhel, na který není v této příručce odpověď. Nebo že se v systémech UK objevila nová funkcionalita, která tady ještě není popsána.

Základní návody pro práci s EIZ, PEZ (ODKAZ 5.2) a UKAŽ (ODKAZ 5.3) najdete na wiki

Pokud ani tady nenajdete odpověď, obraťte se na knihovnu na své fakultě nebo na Ústřední knihovnu.

ADEPTNABOX: Některé fakulty pořádají pro své studenty semináře ale i předměty za kredity o používání informačních zdrojů. Ptejte se u své knihovny nebo garanta oboru.

#### 11.1 Potřebuji detailní školení práce s konkrétním EIZ

U některých databází najdete na PEZ (ODKAZ 5.2) záznamy z webinářů nebo uživatelské příručky. Nenajdete-li, obraťte se opět na knihovnu své fakulty nebo Ústřední knihovnu. Pomohou vám buď najít již existující materiály, práci s databází rovnou ukážou, nebo zařídí školení u vydavatele.

ADEPTNABOX: K EIZ existuje vždy legální cesta a ta začíná u vaší knihovny.

## 12 Použité zkratky

1U / 3U (ODKAZ 6.2) - 1 concurrent user / 3 concurrent users - počet souběžně přistupujících uživatelů

- CAS (ODKAZ 2.1) Centrální autentizační služba UK https://cas.cuni.cz
- CC (ODKAZ 10.8) Creative Commons https://www.creativecommons.cz
- DDA (ODKAZ 10.6) Demand Driven Acquisition
- DOI (ODKAZ 3.5) Digital Object Identifier https://www.doi.org
- EIZ (ODKAZ 1) Elektronické informační zdroje
- ISBN / eISBN (ODKAZ 3.5) (Electronic) International Standard Book Numer
- ISSN / eISSN (ODKAZ 3.5) (Electronic) International Standard Serial Number

MVS (ODKAZ 9.6) – Meziknihovní výpůjční služba

MMVS (ODKAZ 9.6) – Mezinárodní meziknihovní výpůjční služba

PEZ (ODKAZ 5.2) – Portál elektronických zdrojů UK https://ezdroje.cuni.cz

OA (ODKAZ 3.6) – Open Access

UK (ODKAZ 2.1) – Univerzita Karlova https://cuni.cz

UKAŽ (ODKAZ 5.3) – centrální vyhledávač Univerzity Karlovy od A do Ž https://ukaz.cuni.cz

### 13 Použitá literatura

1) KNOLLOVÁ, Eva. Mezinárodní registrační systémy. *Národní knihovna České republiky* [online]. Praha: Národní knihovna ČR, [2012], 25.01.2023 [cit. 2023-03-22]. Dostupné z: https://wwwnew.nkp.cz/sluzby/sluzby-pro/isbn-ismn-issn

2) Národní centrum ISSN. *Identifikátory.cz* [online]. Praha: Národní technická knihovna, [2022], 2022-11-22 [cit. 2023-03-22]. Dostupné z: https://identifikatory.cz/cs/sluzby/nc-issn/

3) The Identifier: What is a DOI?. *DOI Foundation* [online]. DOI Foundation, [1997] [cit. 2023-03-22]. Dostupné z: https://www.doi.org/the-identifier/what-is-a-doi/

4) FOLTÝNEK, Tomáš, Petr ČERNIKOVSKÝ, Josef FONTANA, et al. *Jak se vyhnout plagiátorství: příručka pro studenty* [online]. Praha: Karolinum, 2020, [cit. 2023-04-19]. ISBN 978-80-246-4790-6. Dostupné z: https://dspace.cuni.cz/handle/20.500.11956/123698

5) HAVLOVÁ, Jaroslava. Recenzovaný časopis. In: *KTD: Česká terminologická databáze knihovnictví a informační vědy (TDKIV)* [online]. Praha: Národní knihovna ČR, 2003, 2014/07/18 [cit. 2023-03-22]. Dostupné z: https://aleph.nkp.cz/F/?func=direct&doc\_number=000013826&local\_base=KTD

Příloha č. 1 – Rukopis příručky s předběžným názvem "Elektronické informační zdroje", včetně seznamu ikon a log

**Legenda – Příručka Elektronické informační zdroje**

**Hypertextové odkazy jsou dané rovnou do textu formou linku. Kde je explicitně odkaz, tam má odkaz explicitně zůstat zachován.**

**Modře zvýrazněné má odkazovat na sekci v dokumentu uvedenou v závorce** Dokument: Více se dočtete v sekci (ODKAZ 5.1), kde se této problematice věnujeme důkladněji Výsledná podoba: Více se dočtete v sekci, kde se této problematice věnujeme důkladněji

# 5.1. kapitola (pro účely znázornění)

#### **Modrým písmem a uvozeno textem "ADEPTNABOX:" jsou označeny pasáže, které mají být v bublině/boxu, vypíchnuté mimo tok textu**

Dokument: ADEPTNABOX: Můžete se dostat do situace, kdy pro svou studijní nebo výzkumnou potřebu budete potřebovat víc, než je obecně dovoleno – zpravidla to jde řešit legální cestou, a tak se v takovém případě se obraťte na knihovnu. Na tu se určitě obraťte i tehdy, nebudete-li si jistí, co přesně můžete s EIZ dělat. Výsledná podoba: graficky zřejmá

**Červeným písmem a "ADEPTNAOBRÁZEK: název souboru" a náhled grafik jsou označeny místa, kde očekáváme daný obrázek nikoli jako ilustrační, ale jako nezbytný pro pochopení a význam textu (zpravidla loga)**

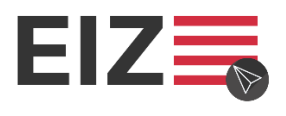

Dokument: ADEPTNAOBRÁZEK: 01\_PEZ\_EIZ Výsledná podoba: graficky zřejmá

**Zeleným písmem a "OBRÁZEKLZEUPRAVIT: název souboru" a náhledem je označeno místo, kde je vložený obrázek, který lze překreslit, zůstane-li zachovaný význam.**

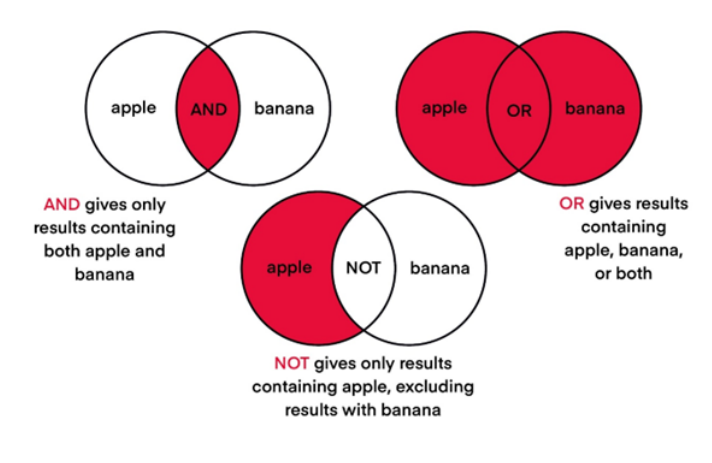

Dokument: OBRÁZEKLZEUPRAVIT: 07\_operatory

Výsledná podoba: graficky zřejmá

Příloha č. 1 – Rukopis příručky s předběžným názvem "Elektronické informační zdroje", včetně seznamu ikon a log

#### **Žluté zvýraznění čísla má odkazovat ke stejnému číslu v použité literatuře na konci dokumentu**

Dokument: tištěná a elektronická podoba i různá vydání budou mít svá ISBN). (1) Výsledná podoba: graficky zřejmá

**Ikony a obrázky:** 

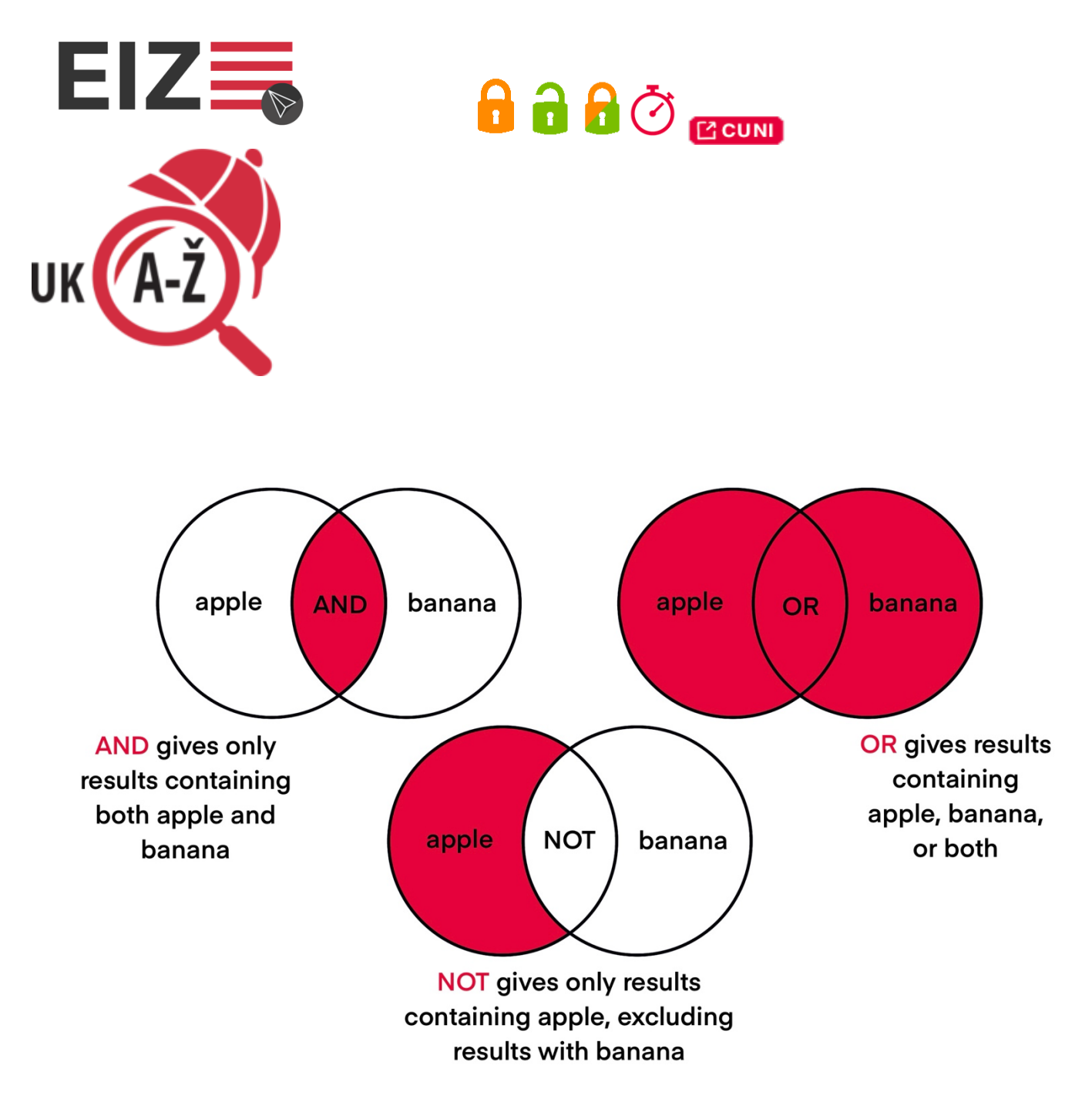

# Systémy pro podporu výuky na UK: Příručka pro studenty

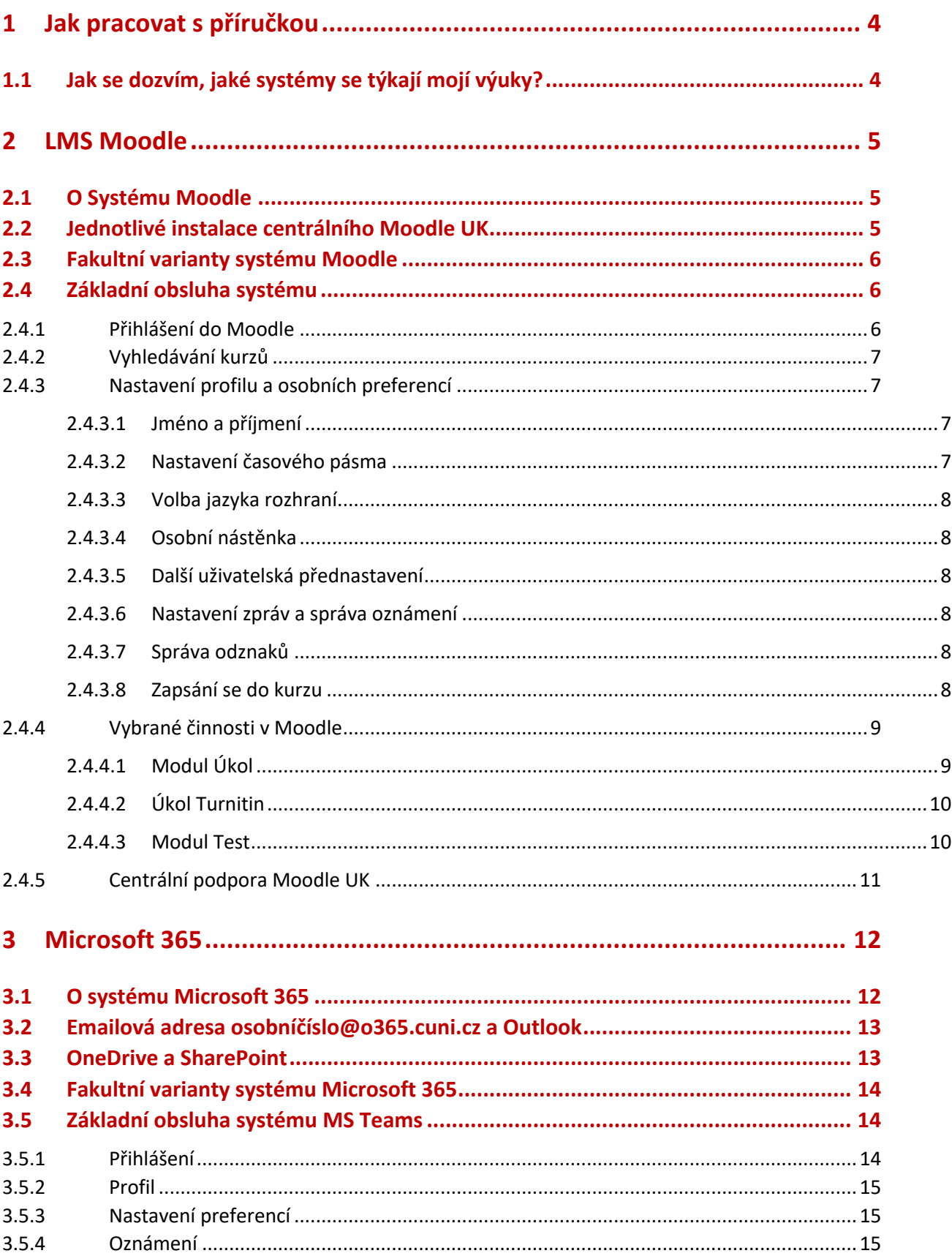

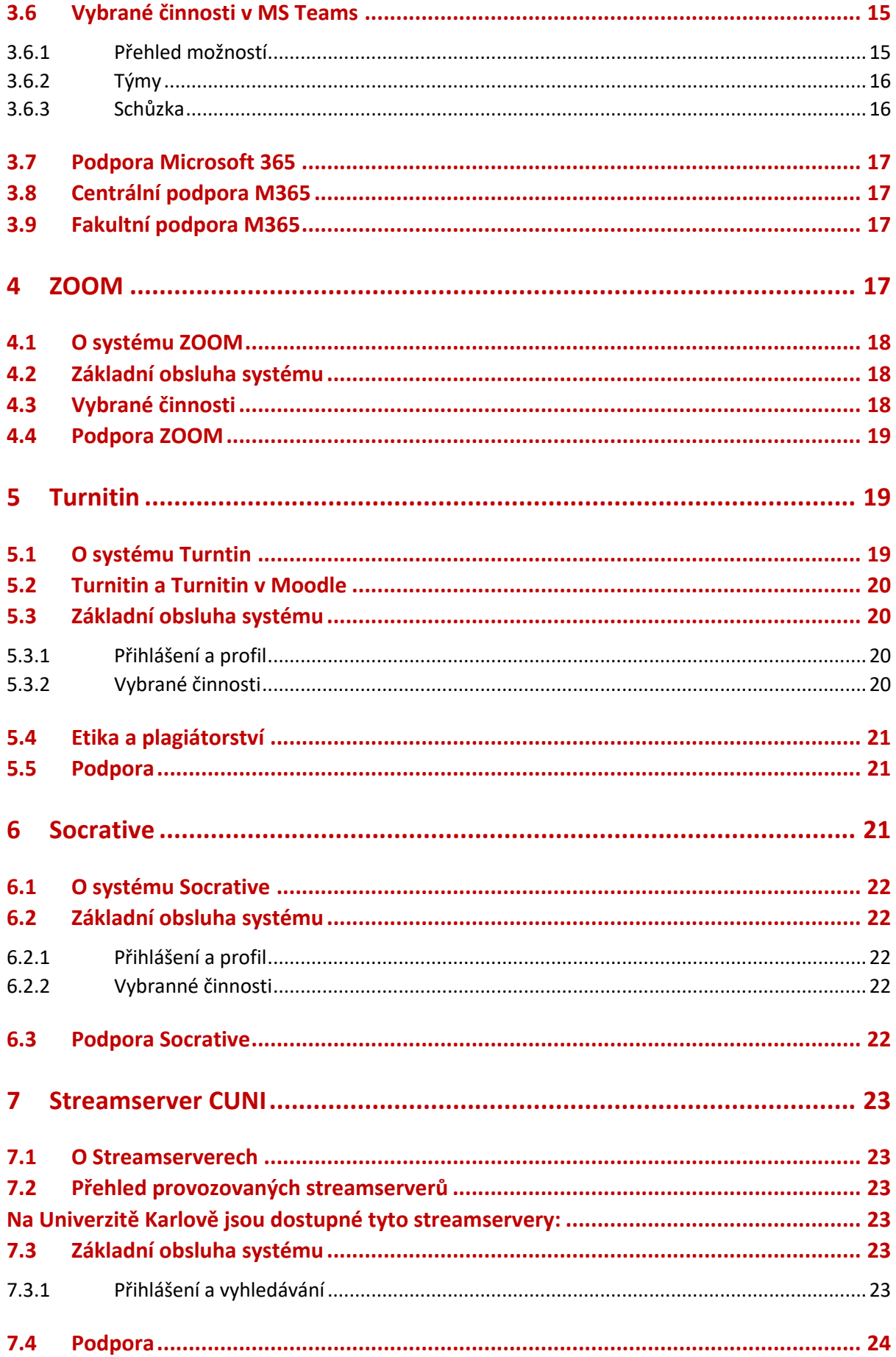

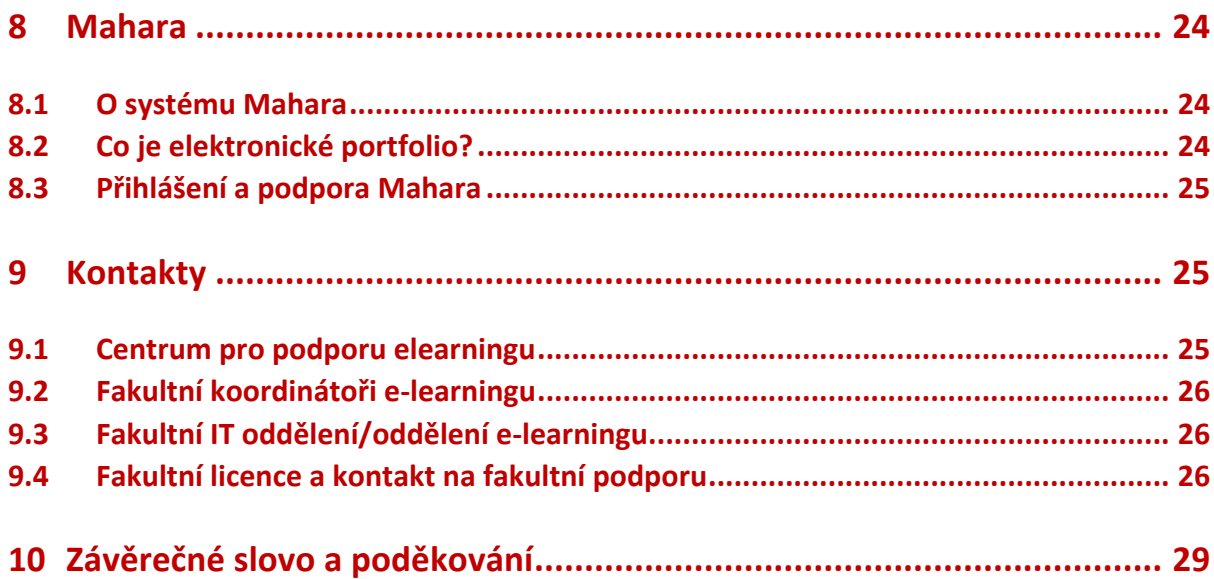

# **1 Jak pracovat s příručkou**

Milí studenti, celý tým autorů této publikace by Vám rád poblahopřál k Vašemu studiu na Univerzitě Karlově a přeje Vám do něj mnoho úspěchů. Bez ohledu na to, zda jste student bakalářského nebo magisterského programu, zda mluvíte česky nebo anglicky, studujete v rámci prezenční formy či celoživotního vzdělávání, jste student Erasmus+ na dobu několika semestrů, studujete pár týdnů na letní škole nebo se účastníte virtuální mobility. E-learning, blended learning a virtuální mobilita, to vše má na Univerzitě Karlově nezastupitelnou úlohu.

Během Vašeho studia se budete setkávat s mnoha výzvami a tato příručka Vám má pomoci orientovat se v možnostech e-learningu a v systémech podporovaných na Univerzitě Karlově, abyste místo hledání informací mohli využívat svůj čas smysluplněji, například studiem nebo zábavou.

Příručka Vám v několika kapitolách představí nejčastěji využívané nástroje pro podporu e-learningu na Univerzitě Karlově, se kterými se během studia můžete setkat a pomůže Vám vyvarovat se nejčastějším překážkám spojeným s jejich využíváním. Také Vám ukáže tipy, které Vám pomohou se při online studiu vyhnout stresu a umožní Vám studovat tak, jak právě potřebujete.

Každá kapitola Vám vždy představí daný systém, jeho úlohu v e-learningu, dozvíte se, jak se do něj přihlásit, na co si dát pozor a případně jak prostředí systému upravit, aby vyhovoval Vašim potřebám. Také Vám ukáže, jaké součásti budete pravděpodobně nejčastěji používat a kde najít další pomoc, pokud si nevíte rady.

# 1.1 Jak se dozvím, jaké systémy se týkají mojí výuky?

Každá fakulta, stejně jako každý vyučující, využívá ve své výuce jiné systémy dle svých požadavků, dle potřeb svého předmětu pro dosažení různých pedagogických cílů. Měl by ovšem využívat obecně podporované systémy, které splňují podmínky ochrany osobních údajů. Prvotní informaci o využívaných systémech získáte většinou v sylabu předmětu ve Studijním informačním systému (SIS) nebo od svého vyučujícího, a on je primárně i tou osobou, která řídí a spravuje interakci studentsystém. Není pravidlem**,** že každý předmět, do kterého se zapíšete v SIS, je zároveň vyučován formu e-learningu. Někteří vyučující pro svou výuku e-learning nevyužívají vůbec.

Ikony "KOLEČKA" našich programů s linkem na jejich homepage MOODLE | TEAMS | STREAMSERVER | ZOOM | TURNITIN | SOCRATIVE | MAHARA | WIKI Ikony se nachází ve složce zde: ikony

# **2 LMS Moodle**

# 2.1 O Systému Moodle

#### Ikona MOODLE

LMS (Learning management systém) Moodle je jediným, centrálně podporovaným, systémem pro podporu výuky na UK. Jedná se o e-learningové prostředí pro elektronickou výuku. Moodle je každoročně aktualizován na nejnovější verzi v době letních prázdnin z důvodu zabezpečení maximální kompatibility všech součástí a pro zachování bezpečnosti. Kromě již zmíněného centrálního systému spravují některé fakulty či součásti své vlastní instalace Moodle, které jsou individuálně spravovány příslušným IT oddělením a nespadají pod centrální správu UK viz kapitola 2.3.

Vzhledem k tomu, že je Moodle nejrozšířenějším e-learningovým nástrojem na Univerzitě Karlově, je pravděpodobné, že se s ním během studia setkáte. Důležité je však říci, že ne každý kurz, který si v SIS zapíšete, má svůj kurz také v Moodle. Kurzy v Moodle nejčastěji obsahují studijní opory pro konkrétní kurz, nezřídka je však využíván také pro testování, odevzdávání úkolů či jiné formy výuky. Obecně platí, že každý vyučující přistupuje k využívání prostředí Moodle jinak, a to tak, aby vytvořil vhodné studijní prostředí pro potřeby svého předmětu. Proto Vám doporučujeme, abyste vyčkali nejprve na pokyny vyučujícího a teprve poté se ho, v případě, že nebude vše jasné, zeptali na konci hodiny. Pomůžete tak nejen sobě, ale i ostatním. Zároveň nebudete individuálně zahlcovat emailovou schránku Vašeho vyučujícího.

## 2.2 Jednotlivé instalace centrálního Moodle UK

Na UK spravujeme několik oddělených instalací Moodle z důvodu odlišných priorit jeho využití, z důvodu odlišné správy uživatelských účtů a typů zabezpečeného přihlášení. Pro přístup do všech instalací lze využít stránku rozcestníku https://elearning.cuni.cz/moodle/ Všechny instalace jsou technicky identické, jsou nicméně pro jednoduší orientaci odlišeny barvou rozhraní.

- Moodle 1 https://dl1.cuni.cz a Moodle 2 https://dl2.cuni.cz slouží ke standardní výuce v rámci interního prostředí na UK
- Moodle 3 https://dl3.cuni.cz slouží k testování a pro online přijímací řízení
- Moodle pro další vzdělávání https://dlcv.cuni.cz slouží pro kurzy celoživotního vzdělávání a pro zapojení externích uživatelů
- Moodle pro hostování kurzů https://dlk.cuni.cz slouží pro hostování kurzů externích partnerů
- Moodle MOOC https://mooc.cuni.cz slouží pro nabídku mezinárodních kurzů a kurzů mezinárodních iniciativ (RESTI, 4EU+)

**Víte, že... zkratka DL v názvech našich Moodlů znamená DISTANCE LEARNING?**

# 2.3 Fakultní varianty systému Moodle

Některé fakulty provozují své vlastní instalace systému Moodle. Tyto systémy nespadají pod centrální správu a spravují je fakultní IT střediska. V případě, že potřebujete pomoci, ať již s přihlášením, či s provozem systému, obraťte se na příslušné IT oddělení viz kapitola Kontakty. Centrální podpora elearningu k těmto systémům nemá přístup. Jedná se o tyto fakulty:

- Evangelická teologická fakulta UK | https://moodle.etf.cuni.cz
- 1. Lékařská fakulta UK | https://moodle.lf1.cuni.cz/ | https://kurzy.lf1.cuni.cz
- Lékařská fakulta v Plzni | https://lms.lfp.cuni.cz
- Lékařská fakulta v Hradci Králové | http://moodle.lfhk.cuni.cz
- Právnická fakulta | https://moodle.prf.cuni.cz

# 2.4 Základní obsluha systému

## 2.4.1 Přihlášení do Moodle

Do jednotlivých instalací Moodle se přihlašujete na jejich úvodních stránkách kliknutím na odkaz PŘIHLÁŠENÍ v pravém horním rohu. Tímto krokem jste přesměrováni na přihlašovací stránku, kde vyplníte požadované údaje a provedete přihlášení. Existují v zásadě čtyři způsoby přihlášení do centrálních instalací Moodle, v závislosti na typu uživatele a na druhu instalace příslušného Moodle.

- **Pokud jste student UK**, hlásíte se do systému Moodle svými přístupovými údaji do Centrální autentizační služby (CAS), to znamená svým osobním číslem (UKČO) a heslem. Moodle identifikační údaje přebírá z CAS (včetně ověřené emailové adresy), proto je nutné, abyste měli v CAS všechny údaje aktuální. Pokud tedy chcete změnit/resetovat heslo či změnit emailovou adresu, učiňte tak v prostředí CAS na adrese https://cas.cuni.cz a změna se automaticky propíše do Moodle při dalším přihlášení.
- **Pokud nejste studentem UK**, ale byl vám zřízen **externí účet na základě emailu**, můžete se do Moodle přihlásit svým přihlašovacím jménem a heslem. V případě, že potřebujete změnit heslo, můžete tak učinit sami v Moodle dle instrukcí v přihlašovacím formuláři.
- **Pokud jste studentem jiné univerzity,** můžete se přihlásit do Moodle prostřednictvím vzdáleného přístupu Shibboleth. V přihlašovacím okně zvolíte možnost přihlášení přes Shibboleth, následně v seznamu vyberete univerzitu, již jste studentem, a poté budete přesměrováni na autorizované přihlášení vaší univerzity, kam zadáte svoje přihlašovací údaje. Tato možnost je aktivní především na Moodle MOOC.
- **Pokud nejste studentem UK a nemáte zřízen externí účet,** můžete se přihlásit do Moodle v roli hosta. V této roli můžete přistupovat pouze do těch kurzů, které jsou plně otevřeny

veřejnosti. Vaše role umožňuje číst a prohlížet obsah kurzů, nicméně není možné se jakkoli podílet na aktivitách v kurzu.

# 2.4.2 Vyhledávání kurzů

O existenci kurzu v Moodle, který bude váš vyučující využívat pro potřeby své výuky, se většinou dozvíte přímo od svého vyučujícího, který vám zašle **přímý odkaz na kurs.** Každý odkaz na kurs v sobě nese dvě důležité informace. Zaprvé, na jaké instalaci se kurs nachází (např. dl1 pro Moodle 1) a zadruhé jedinečné ID kurzu. Pokud tedy chcete jednoznačně identifikovat nějaký kurs, je vhodné znát kromě jeho názvu i jeho ID (například při komunikaci s podporou), protože na jedné instalaci se může nacházet více kurzů se stejným jménem (stejný předmět vyučovaný více vyučujícími či vyučovaný na jiné fakultě).

# **Víte, že... z každého přímého odkazu určíte, na jaké instalaci se nachází? https://dl1.cuni.cz/course/view.php?id=13783**

Kurzy lze taktéž vyhledávat ve struktuře databáze kurzů. Na hlavní stránce každého z Moodlů se nachází jednak fulltextové vyhledávací pole a jednak zde můžete rozklikávat jednotlivé kategorie a procházet jejich obsah. Do některých kurzů se pak můžete sami zapsat viz kapitola 2.4.3.8.

# 2.4.3 Nastavení profilu a osobních preferencí

Každý uživatel Moodle může spravovat svůj profil a osobní preference svého účtu s výjimkou polí, která Moodle přebírá z CAS (osobní číslo neboli ID a emailová adresa) viz typy přihlášení v předchozí kapitole. Vyplnění jednotlivých položek profilu je dobrovolné.

#### 2.4.3.1 Jméno a příjmení

Pole jméno a příjmení se objevuje například ve vygenerovaných certifikátech, které obdržíte po úspěšném absolvování kurzu. Pokud chcete například generovat své jméno včetně titulů, je nutné tituly připsat do polí se jménem a příjmením. Například Mgr. Jana Nováková, PhD. CSc. tedy bude mít v poli jméno zapsáno **Mgr. Jana** a v poli příjmení **Nováková, PhD. CSc.**

#### 2.4.3.2 Nastavení časového pásma

V rámci uživatelského profilu doporučujeme vyplnit položky ZEMĚ a ČASOVÉ PÁSMO. Nastavíte-li zemi na ČESKO a časové pásmo na EVROPA/PRAHA (výchozí nastavení), nastavíte svůj Moodle dle země, kde vyučování probíhá. Vyhnete se tak problému s přepočítáváním časových pásem a nestane se vám, že se připojíte k testu či termínu v Moodle v nesprávnou dobu (platí především pro zahraniční studenty).

#### 2.4.3.3 Volba jazyka rozhraní

Každý uživatel může zvolit, v jakém jazyce bude rozhraní Moodle, který používá. Pokud není volba vyplněna, přebírá Moodle volně jazyk rozhraní prohlížeče. Volbu jazyka rozhraní konkrétního kurzu určuje jeho vyučující (například jazykový kurs japonštiny může mít "vnucen" japonský jazyk pro rozhraní celého kurzu).

#### 2.4.3.4 Osobní nástěnka

Na osobní nástěnce se dozvíte všechny důležité informace, které se týkají vašeho studia v Moodle. Najdete zde jednak seznam "svých" kurzů, dále kalendář a časovou osu, na které jsou ve zvoleném časovém úseku zobrazeny všechny důležité termíny, které se vás týkají (například lhůta pro odevzdání úkolu, termín zkoušky apod.) Po rozkliknutí šipky v pravém horním rohu pak můžete zobrazit a nastavit další panely, jako jsou například osobní soubory, odznaky či nedávno navštívené položky.

#### 2.4.3.5 Další uživatelská přednastavení

V rámci svého profilu lze nastavit všechny důležité předvolby týkající se Vaší osoby. Ať již nastavujete funkce kalendáře, editoru či oznámení. V jednotlivých položkách pak nastavujete své preference.

#### 2.4.3.6 Nastavení zpráv a správa oznámení

V rámci oznámení nastavujete, jaké činnosti a moduly jsou oprávněny vám zasílat oznámení (například si přejete dostat oznámení o hodnocení odevzdaného úkolu) a zároveň, jakou formou bude upozornění zasláno, jestli například zprávou v systému Moodle nebo jako upozornění do zadané emailové schránky. Nastavíte zde také podmínky odběru příspěvků z fóra a dále lze nastavit a omezit, kdo vám bude moci zasílat zprávy (například vaši kolegové).

#### 2.4.3.7 Správa odznaků

Co jsou odznaky (angl. badges)? Odznaky jsou jakási digitální potvrzení o dosažených kompetencích. V rámci systému Moodle je můžete získat za splnění nějaké konkrétní aktivity, například za úspěšné splnění testu, části či celého kurzu. O získání odznaku jste informováni v oznámení ihned po splnění podmínek a udělení odznaku. Odznaky lze veřejně vystavit v tzv. Veřejné sbírce (například https://www.badgr.com). Nastavení sbírky a její propojení s Moodle lze provést v předvolbách uživatelského profilu.

#### 2.4.3.8 Zapsání se do kurzu

Existují v zásadě tři možnosti, jak vstoupit v Moodle do určitého kurzu.

- **Přístup pro hosty.** Některé kurzy jsou otevřeny a volně přístupny všem studentům a široké veřejnosti. Tyto kurzy mají povolen přístup pro hosty a je možné do nich vstoupit bez jakéhokoli přihlášení. Informaci o tom, že kurs navštěvujete v roli hosta, najdete vpravo nahoře v hlavičce každého Moodle. V roli hosta můžete prohlížet obsah kurzu, nemůžete se ovšem podílet na žádných hodnocených aktivitách, jako je například odevzdávání úkolů či skládání testů. Pokud tedy studujete nějaký kurs a v jeho průběhu zjistíte, že nemáte možnost odevzdávat úkoly, přesvědčte se nejprve, že v kurzu nejste v roli hosta.
- **Ruční zápis.** Do kurzu vás může ručně zapsat jeho vyučující nebo garant předmětu. Zapíše vás nejčastěji v roli studenta. Kurs pak najdete (stejně jako všechny ostatní aktivní kurzy, ve kterých jste zapsáni) na své nástěnce.
- **Zápis sebe sama do kurzu.** Nejčastější metodu zápisu studentů do kurzu je tzv. samozápis. Vyučující povolí samozápis do svého kurzu a buď jej zabezpečí heslem (klíčem k zápisu) nebo nikoliv. Pokud v tomto případě obdržíte od vyučujícího přímý odkaz na kurs a klíč k zápisu, při vstupu do kurzu budete vyzváni k zadání klíče k zápisu. Po zadání příslušného klíče budete rovnou zapsáni do kurzu. Někdy vyučující nastaví pro zvolené skupiny studentů různé klíče k zápisu, po zadání příslušného klíče budete nejen zapsáni do kurzu v roli student, ale budete automaticky zařazeni i do konkrétní skupiny.

# **Víte, že... svou roli v kurzu můžete zjistit v seznamu účastníků kliknutím na položku ÚČASTNÍCI v hlavním menu kurzu.**

## 2.4.4 Vybrané činnosti v Moodle

#### 2.4.4.1 Modul Úkol

Tento modul využívají vyučující především k zadávání různých písemných úloh jako jsou eseje, recenze, shrnutí a další podobné písemné seminární práce. Důležité je opětovně upozornit na to, že odevzdávat své práce můžete pouze v případě, že jste zapsáni v kurzu s rolí student. Pokud jste přihlášeni v roli hosta, odevzdávat práce nemůžete.

Po rozkliknutí modulu Úkol se Vám zobrazí informace o časovém nastavení úkolu a o podmínkách jeho plnění. Dále zde máte k dispozici tabulku s přehledem a stavem odevzdání. Informace se liší podle toho, zda jste již úkol odevzdali či nikoli. V závislosti na tom se zobrazí také tlačítka, která jsou k dispozici (přidat řešení úkolu, upravit řešení úkolu či odstranit řešení úkolu). U již odevzdaných úkolů pak tabulka obsahuje odkaz na odevzdaný text práce a následně i informace o hodnocení a další komentáře vyučujícího.

Úkol lze většinou odevzdat ve formě přiloženého souboru (nejčastěji ve formátech DOCX, PDF či PPTX apod.) Úkol jednoduše přidáte kliknutím na tlačítko "přidat řešení úkolu". Poté nahrajete soubor z počítače/mobilu/tabletu a uložíte. Doporučujeme se vždy přesvědčit, že jste úkol skutečně odevzdali. V případě nastavení vícenásobného odevzdávání je totiž povoleno, aby student nejprve vložil draft, který má možnost upravovat, dokud nedojde k finálnímu odevzdání. Zda je tedy práce v režimu draftu, či jste ji skutečně již odeslali k hodnocení, zjistíte v tabulce se stavem odevzdání úkolu. Po odevzdání práce obdrží vyučující notifikaci, že úkol byl odevzdán. Student obdrží notifikaci až poté, co byl jeho úkol vyučujícím ohodnocen. Hodnocení probíhá různou formou. Vyučující může zvolit hodnocení pouze známkou či slovním hodnocením (komentářem) ať již přímo v odevzdaném dokumentu nebo mimo něj.

Vložení souboru je pouze jednou z možností, jak úkol splnit. V některých případech je modul úkol nastaven tak, že samotný text píšete přímo do editačního okna. I v tomto případě doporučujeme před odevzdáním zkontrolovat, zda jste text skutečně odevzdali a potvrdili jeho odeslání.

#### 2.4.4.2 Úkol Turnitin

Úkol Turnitin se od modulu Úkol příliš neliší. Hlavní rozdíl spočívá v tom, že tento modul je propojen s antiplagiátorským systémem Turnitin, který hodnotí odevzdané práce z hlediska akademické etiky. Odevzdaná práce je porovnávána se zdroji a po kontrole je vygenerován protokol o shodě, kde jsou zobrazeny výsledky kontroly plagiarismu. Tento protokol je k dispozici vyučujícímu a ten má možnost jej zveřejnit k nahlédnutí i studentovi. Součástí protokolu může být i jazyková analýza (u anglických dokumentů) a do protokolu může vyučující přidávat také hodnocení a komentář (ať již písemný ve formě poznámek či audiokomentář).

Nahrání úkolu probíhá podobně jako v modulu Úkol. Při rozkliknutí Úkolu Turnitin se vám zobrazí informace o termínech odevzdání. V přehledové tabulce kliknete v řádku u svého jména na ikonu obláčku s šipkou (po najetí myši se zobrazí text odevzdat práci) a následně nahrajete příslušný soubor. Student obdrží emailem notifikaci o odevzdaném souboru a o přidělení identifikačního čísla práce v systému Turnitin. Po proběhlé kontrole se výsledek kontroly zobrazí v tabulce a v případě, že vyučující povolil zobrazení protokolu i studentům, odkaz na daný text. Ten poté rozkliknete a otevřete v externí nástroji Feedback Studio (probíhá automaticky, není nutné cokoli instalovat).

#### 2.4.4.3 Modul Test

Modul Test je využíván vyučujícími nejčastěji ve formě krátkých průběžných testů nebo formou závěrečného testu. Po rozkliknutí modulu Test se vám opět zobrazí základní informace týkající se daného testu. Jsou to především informace o dostupnosti testu a nastavených lhůtách. Tyto informace jsou:

- **Dostupnost:** Přístup do testu může být omezen na konkrétní dobu. Může to být v řádu minut, hodin, ale také dní. Je to doba, během které se můžete kdykoli pokusit o zvládnutí testu. Např. test je dostupný od 1.1.2023 od 14:00 hodin do 1.1. 2023 do 20:00 hodin. Mimo tuto dobu není možné test plnit.
- **Lhůta pro vypracování testu:** Tímto časovým údajem vyučující může omezit dobu pro vypracování testu, například na 60 minut. Pokud tedy vezmeme výše uvedený příklad, nejdříve se můžete pokusit o splnění testu ve 14:00 a nejpozději v 19:00 hodin. V případě, že se přihlásíte do testu po 19 hodině, můžete test plnit, ale již nebudete mít k dispozici plný čas na vypracování. Nejpozději ve 20:00 hodin systém automaticky ukončí Vaši práci.

Další chování samotného testu záleží na tom, jaké parametry nastaví vyučující. Ten nastavuje například jestli je umožněno se během vypracování testu vracet k otázkám nebo zda je každá otázka podmíněna nejprve odpovědí na předchozí, co se stane s rozpracovanými otázkami, pokud vyprší časový limit (zda si uplynutí časové lhůty musíte hlídat sami a test před jejím vypršením odevzdat kliknutím na tlačítko ODESLAT VŠE A UKONČIT POKUS, či zda uložení vašich odpovědí proběhne automaticky) a třeba také to, jaké informaci budou studentům k dispozici po dokončení testu (počet bodů, známka, komentář, správné odpovědi apod.)

U některých testů je hodnocení zobrazeno okamžitě po ukončení pokusu (tam kde jsou otázky automaticky vyhodnoceny systémem), zatímco u jiných (u otevřených typů otázek, které vyžadují ruční hodnocení) je hodnocení zobrazeno až poté, co vyučující rozhodne o zveřejnění výsledků. Modul tedy nezasílá automatické notifikace o hodnocení, výsledek je k dispozici buď okamžitě, případně jej oznamuje vyučující individuálně či hromadně.

# **Víte, že... všechny známky absolvovaných testů naleznete v menu svého uživatelského účtu pod svým profilem?**

# 2.4.5 Centrální podpora Moodle UK

Pracovníci centrálního helpdesku Moodle jsou k dispozici na emailu $X \times X \times Y \times Y$ Pokud nám píšete, nezapomeňte prosím uvést kromě vašeho problému i základní identifikační údaje, které nám pomohou v práci a značně tak urychlí proces vyřízení vaší žádosti. Jsou to:

- Jméno, příjmení a osobní číslo
- Fakulta/obor, který studujete
- Přímý odkaz na kurs, kterého se problém týká, viz kapitola 2.4.2.
- Případně název a umístění kurzu
- Odkaz či úplný název činnosti v kurzu

Pokud tušíte, že váš problém je komplexnější a vyžaduje popis širších souvislostí, můžete připojit i telefonní číslo, abychom vás mohli kontaktovat.

Odpověď helpdesku obdržíte většinou v rámci několika minut/hodin, maximálně však do 48 hodin od přijetí požadavku. Pokud budeme potřebovat více informací, vyžádáme si je. Kontakt na uživatelskou podporu u fakultních instalací Moodle najdete v kapitole Kontakty.

**Víte, že...? Kontakt na výše zmíněný email helpdesku najdete v záhlaví každé instalace Moodle v záložce s názvem PODPORA UŽIVATELŮ?**

# **3 Microsoft 365**

V této kapitole se podíváme na e-learningový nástroj Microsoft 365 (dále jen M365), který je na Univerzitě Karlově často využíván pro synchronní i asynchronní výuku. Je však důležité poznamenat, že každá fakulta a každý vyučující může tento nástroj využívat jinak a v různé míře. Proto je potřebné vždy dodržovat instrukce vyučujícího a sledovat, jak se daný nástroj používá v rámci konkrétního kurzu. Microsoft 365 je cloudová služba od společnosti Microsoft, která obsahuje mnoho softwarových aplikací a nástrojů pro práci a spolupráci v cloudu. Tento systém umožňuje studentům a vyučujícím snadný přístup k různým nástrojům, které jim pomohou při práci v týmu, organizaci projektů, správě dokumentů a prezentací a mnoha dalších aktivitách potřebných v akademické sféře. Už jste si možná vyzkoušeli některé aplikace jako Word, Excel a PowerPoint, které jsou běžnými programy pro práci s dokumenty, tabulkami a prezentacemi. V této příručce se však zaměříme na to, jak můžete využít Microsoft 365 pro své studium. Hlavním nástrojem pro synchronní výuku je Microsoft Teams, který vám umožní snadnou komunikaci a spolupráci se spolužáky a vyučujícími během výukových aktivit.

# 3.1 O systému Microsoft 365

Studenti i zaměstnanci Univerzity Karlovy mají možnost využít plnou centrální licenci Microsoft365 (dříve nazýváno Office365) zdarma, díky které získají přístup do mnoha programů. Studenti většiny fakult takto získají A3 licenci, čímž mají plný přístup do výše zmíněných aplikací a až do 5 TB úložiště na OneDrive. Díky této licenci mohou studenti volně využívat služby Microsoft 365. Do prostředí Microsoft 365 se studenti přihlásí na stránce Microsoft 365 svým účtem do Centrální autentizační služby (CAS), to znamená svým univerzitním číslem (UKČO) a heslem (osobnicislo@cuni.cz + heslo). Přehled informací o dostupných službách včetně podrobností o všech produktech lze získat zde.

**Víte, že... pokud budete potřebovat pomoci s jakoukoli součástí M365, můžete navštívit výukovou stránku Easy365, kde najdete všechny potřebné informace a návody pro práci s M365.**

Aplikace je možné používat v cloudové nebo v desktopové verzi, pro některé jsou k dispozici obě možnosti, pro jiné pouze jedna z nich. Prostřednictvím tlačítka Instalace aplikací, které je dostupné z domovské stránky Microsoft 365, si můžete desktopové aplikace v rámci univerzitní licence zdarma nainstalovat až do pěti zařízení.

**Vite, že… Po ukončení nebo přerušení studia na Univerzitě Karlově ztratíte přístup k licenci Microsoft 365 a všem souvisejícím službám. Proto je důležité zálohovat všechny důležité dokumenty, na kterých jste pracovali během studia, abyste je nezapomněli nebo neztratili.**

#### 3.2 Emailová adresa osobnicislo@o365.cuni.cz a Outlook

Spolu s licencí Microsoft 365 máte automaticky zřízenou emailovou schránku s adresou osobníčíslo@o365.cuni.cz. Do schránky můžete přistupovat pomocí aplikace Outlook, která je dostupná prostřednictvím ikony v levém pruhu na domovské stránce Microsoft 365. Další možností přihlášení je skrze WEB mail na adrese https://outlook.office.com. Pokud máte fakultní emailovou adresu, tak pozor, toto je jiná adresa a jiný Outlook.

Do schránky s adresou **osobnicislo@o365.cuni.cz** jsou automaticky zasílány informační hlášky z aplikací a informace o přidání do týmu, pozvánky na schůzku, potvrzení sdílení atd.

### 3.3 OneDrive a SharePoint

Datová úložiště OneDrive a SharePoint umožňují ukládání a sdílení (studijních) materiálů v cloudu. Materiály jsou díky tomu přístupné ze všech zařízení připojených k internetu. OneDrive je osobní cloudové úložiště s kapacitou až 5 TB, je vázané na vaši osobu. SharePoint je platforma pro webové aplikace umožňující sdílení, správu obsahu a týmovou spolupráci, je napojený na tým nebo skupinu. OneDrive i SharePoint jsou integrovány do aplikací Microsoft 365, takže je naleznete v nabídce při otevírání a ukládání souborů.

SharePoint zároveň stojí na pozadí mnoha služeb a aplikací Microsoft. Např. každému týmu v MS Teams odpovídá web a skupina na SharePointu. Proto také najdete slovo *sharepoint* v mnoha odkazech např. na sdílené soubory.

Pro vybranou složku nebo soubor můžete volbou Sdílení z kontextové nabídky

- vybrat, s kým má být složka nebo soubor sdílena počínaje všemi uživateli přes osoby s účtem Univerzity Karlovy po zadání konkrétních osob prostřednictvím emailové adresy
- zvolit, zda vybrané osoby mohou pouze prohlížet nebo i upravovat
- dále nastavit heslo, datum konce platnosti apod.

Pro zvolené nastavení můžete rovnou odeslat odpovídající odkaz na zadané emailové adresy nebo si odkaz zkopírovat a distribuovat jej jinou cestou. Více informací o SharePointu a OneDrive naleznete na výukové stránce **Easy365**.

# 3.4 Fakultní varianty systému Microsoft 365

Stejně jako Moodle, tak některé fakulty spravují i své vlastní instalace Microsoft Teams. Tyto instalace nespravuje centrální podpora, ale fakultní IT oddělení. V případě jakýchkoli problémů se tedy obraťte na fakultní podporu viz kapitola Kontakty.

Jedná se o následující fakulty:

- Filozofická fakulta UK
- Pedagogická fakulta UK
- Fakulta humanitních studií UK
- Fakulta sociálních věd UK
- Přírodovědecká fakulta UK
- Husitská teologická fakulta UK
- Farmaceutická fakulta HK

**Víte, že fakultní a univerzitní licence M365 nejsou vzájemně propojeny, a proto je nutné pro práci s materiály se vždy odhlásit/přihlásit nebo pracovat ve více prohlížečích?**

#### 3.5 Základní obsluha systému MS Teams

#### 3.5.1 Přihlášení

#### Ikona MS TEAMS

Přihlášení do MS Teams lze provést dvěma způsoby, zde popíšeme oba. Do MS Teams lze vstoupit jak v prohlížeči, tak v samostatné aplikaci na počítači, v mobilním telefonu či tabletu. Pokud vstupujete v prohlížeči, některé funkce mohou být omezené či nedostupné.

V prohlížeči otevřete stránku www.office.com, kde se poté přihlásíte svými údaji do CAS a heslem (osobnicislo@cuni.cz + heslo). V levém submenu zvolíte MS Teams a hned jste automaticky přesměrováni do prostředí MS Teams. Než se MS Teams načte, nabídne se Vám možnost stažení aplikace do počítače. Další možností je přihlásit se přímo na URL adrese https://teams.microsoft.com.

Aplikaci MS Teams lze tedy získat prostřednictvím webového rozhraní MS Teams, nebo v Google/Microsoft Store/Google Play Store/App Store. Aplikace je ke stažení zdarma. Poté, co jste aplikaci úspěšně nainstalovali, přihlaste se pomocí údajů do CAS. Ale pozor! Existují dvě verze MS Teams, pro správné fungování je nutná verze pro práci nebo školy, která má bílé písmenko T na modré ikonce. Druhá verze (free verze) má písmenko T na modrofialové ikonce a ta verze nebude v univerzitním prostředí fungovat. Více informací o MS Teams a činnostech v MS Teams naleznete na stránce **Easy365**.

#### 3.5.2 Profil

V prohlížeči/v aplikaci lze zobrazit profil kliknutím na fotografii (v horním pravém rohu) a kliknutím na "Spravovat účet". Zobrazí se všechny vaše účty, do aplikace lze totiž přidat i soukromý účet. Jednotlivé účty lze spravovat kliknutím na "Spravovat" u každého z nich. Poté bude přesměrováni na stránky Microsoftu, kde můžete měnit údaje, zobrazit informace o vašem účtu atd.

#### 3.5.3 Nastavení preferencí

Stejným způsobem se dostanete do nastavení, kde lze nastavit preference. V záložce "Obecné" nastavíte motiv a rozložení aplikace a hustotu chatu. Dále můžete spravovat svá zařízení (mikrofon, reproduktor, kameru).

#### 3.5.4 Oznámení

V nastaveních lze stejným způsobem spravovat oznámení. V prostředí MS Teams je v levém submenu dostupná záložka "Aktivita", kde jsou zobrazeny všechny aktivity v kurzu, tedy jakékoli oznámení obdržíte, najdete ho poté mezi aktivitami.

## 3.6 Vybrané činnosti v MS Teams

## 3.6.1 Přehled možností

Aplikace Microsoft Teams je centrum pro týmovou spolupráci, integruje aplikace nejen z Microsoft 365 a nabízí jedno rozhraní pro různé činnosti bez nutnosti přepínání mezi samostatnými okny aplikací.

V levé nabídce najdete:

- Kalendář pro plánování a nastavení schůzek
- Chat a Hovory pro komunikaci alternativa jiných nástrojů
- Soubory, které jsou rozhraním pro přístup k souborům na OneDrive, SharePointu a dalších místech
- Zadání, která pro vás budou relevantní v případě, že dostáváte úkoly ke studiu prostřednictvím MS Teams
- Týmy viz samostatná kapitola níže
- Aktivitu, kde si na jednom místě můžete prohlédnout, co se v rámci MS Teams stalo nového

### 3.6.2 Týmy

Kromě rozhraní pro přístup k ostatním součástem nabídky Microsoft 365 nabízí MS Teams tzv. týmy. Každý tým sdružuje osoby, obsah a nástroje k různým oblastem – předmětům, studijním skupinám apod. Můžete v nich sdílet materiály, zpracovávat úkoly. Tým si můžete založit a spravovat i sami jako studenti a použít ho jako kolaborativní nástroj při společném zpracování seminární práce.

Vaše týmy se vám zobrazí po výběru položky Týmy v levé nabídce. Prostřednictvím ozubeného kolečka si v nastavení můžete vybrat ze dvou možností rozložení – mřížka nebo seznam, každé z nich má své výhody i nevýhody a některé funkcionality jsou dostupně pouze pro jedno z nich.

Vyučující vás do týmu může přidat manuálně nebo vám předá kód pro připojení k týmu. Ten je potřeba zadat v dlaždici Připojit se k týmu pomocí kódu, která se zobrazí po výběru Připojit se k týmu nebo vytvořit nový. Na stejném místě najdete i volbu Vytvořit tým.

Pokud nemůžete najít tým nebo se vám do něj nedaří připojit pomocí kódu, ověřte nejprve v jaké instalaci jste přihlášeni a v jaké instalaci je daný tým – viz kapitola výše. Pokud se problém vyskytuje v aplikaci, je potřeba nejprve vyzkoušet, zda se tento problém projevuje i ve WEB verzi aplikace. Pokud ano, kontaktujte podporu.

MS Teams nabízí pouze dvouúrovňovou strukturu – jednotlivé týmy jsou členěné na kanály, což jsou specializované sekce v rámci týmu. Pro lepší přehlednost si může každý uživatel některé týmy skrýt. Vlastník týmu (typicky vyučující) pak může ještě týmy archivovat. V rámci týmu může opět vlastník nastavit některé kanály jako skryté nebo soukromé (přístupné jen některým členům). Při zobrazení seznamu je možné zvolené kanály připnout a vidět je na prvních pozicích. V jednotlivých kanálech jsou k dispozici karty pro další členění.

## 3.6.3 Schůzka

Schůzka je nástroj pro online setkání – konzultaci, cvičení, přednášku apod. Organizátor (opět typicky vyučující, ale můžete to být i přímo vy) schůzku naplánuje a volitelně ji propojí s určitým kanálem týmu (tzv. týmová schůzka) a také volitelně přidá účastníky. Členům týmu a pozvaným účastníkům přijde pozvánka s odkazem pro připojení mailem (na adresu osobnicislo@o365.cuni.cz) a schůzka se zobrazí v kalendáři.

**Víte, že ke schůzce je možné se připojit i bez výslovného pozvání, a to pomocí odkazu, který může být distribuován jinou cestou, například zveřejněn v Moodlu, v SISu či na webu apod.**

Mezi základní činnosti během schůzky patří zapnutí/vypnutí kamery a mikrofonu, zobrazení účastníků a chatu. Pokud na sebe potřebujete upozornit, tak využijte ikonu pro zvednutí ruky (je potřeba ji pak stejnou ikonou zase zrušit) nebo reagovat prostřednictvím ikony. Během schůzky je možné sdílet obsah – prezentaci, obrazovku nebo zvolené okno. Pokud vám to jako vlastníkovi a moderátorovi schůzky uživatel povolí, je možné také ovládat myš druhého účastníka např. pro potřeby navigace a vysvětlení.

# 3.7 Podpora Microsoft 365

# 3.8 Centrální podpora M365

Centrální podpora M365 je Vám k dispozici na mailu:  $\chi \chi \chi \chi \chi \chi$  Pokud se nám rozhodnete napsat, nezapomeňte co nejpřesněji popsat svůj problém a uvést základní identifikační údaje. Jsou to:

- Jméno, příjmení a osobní číslo
- Fakulta/obor, který studujete

Tato podpora však není primárně určená běžným uživatelům, ale především pracovníkům IT podpory fakult a součástí. Každá fakulta/součást zajišťuje obecnou IT podporu, kam se mohou uživatelé obracet s problémy s M365. Obracejte se tedy vždy nejprve na fakultní podporu viz kapitola 3.9 a až v případě, že tato nebude schopna vyřešit Váš problém, poté na centrální podporu 365.

## 3.9 Fakultní podpora M365

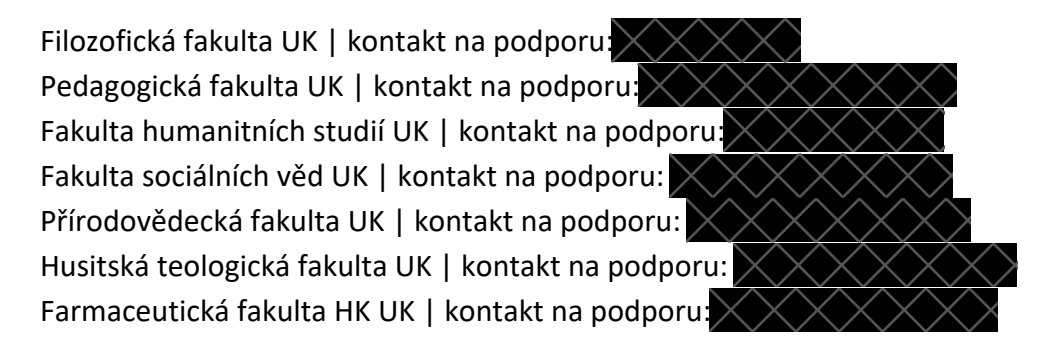

#### **4 ZOOM**

#### Ikona ZOOM

Tato kapitola představí Zoom, program pro video hovory a konference, který se s příchodem covidových let začal používat po celém světě. Zaměříme se primárně na jeho využití na Univerzitě Karlově jako jednoho z nástrojů pro synchronní i asynchronní výuku. Je však důležité poznamenat, že každá fakulta a každý vyučující ho může využívat jinak, protože platforma nabízí široké možnosti nastavení vlastních preferencí.

# 4.1 O systému ZOOM

Zoom je jedna z nejrozšířenějších platforem pro pořádání videokonferencí a webinářů. Lze se s ním setkat nejen v rámci distanční výuky, ale i při online konzultacích nebo schůzkách pracovních týmů. Kromě přenosu záznamu z kamery a mikrofonu dovoluje také interakci pomocí chatu, neverbálních reakcí, sdílení obrazovky, prezentace či whiteboardu, nebo rozdělení účastníků do menších skupin (tzv. breakout rooms).

# 4.2 Základní obsluha systému

Zoom vyniká především pro svou jednoduchost a nenáročnost (pro připojení k existující schůzce není třeba žádné složité instalace programu, ani vytváření vlastního účtu). Nejčastěji se setkáte s případem, kdy Vám vyučující zveřejní odkaz, jehož prokliknutím se můžete hned v prohlížeči připojit ke schůzce. Druhou možností je, že Vám od vyučujícího přijde jen meeting ID, ke schůzce se pak připojíte pomocí stránky zoom.us/join a zkopírováním ID do připraveného pole. V případě této metody přístupu je třeba jen upozornit, že po Vás může být ještě vyžadováno heslo.

Pro platformu Zoom jsou samozřejmě dostupné i aplikace pro všechny běžné operační systémy desktopových i mobilních zařízeních. Při využívání běžných funkcí by však účastník neměl mezi jednotlivými způsoby zaznamenat žádný rozdíl.

# 4.3 Vybrané činnosti

Rozlišují se zde se dva základní typy videokonferencí: schůzky (Meetings), které dovolují větší interakci mezi účastníky setkání, a webináře (Webinars), které spíše předpokládají pasivní roli posluchačů.

Množství funkcí, které budou mít účastníci k dispozici, vždy záleží na nastavení pořadatele. Typicky však budete mít možnost zapnutí či vypnutí vlastního mikrofonu a kamery, sdílení obrazovky, možnost hromadného chatu, nebo jeho zahájení jen s konkrétním dalším účastníkem a přidání reakce (zvednutí ruky, rychlá odpověď ano/ne či žádost o zpomalení výkladu).

Další informace ohledně jednotlivých funkcionalit je možné čerpat přímo na stránkách support.zoom.us.

V případě, že byste chtěli začít pořádat vlastní schůzky je již třeba si zřídit Zoom účet. Základní Basic licence je k dispozici zdarma a umožňuje setkání až 100 účastníků po maximální dobu 40 minut. Pokud byste měli zájem, např. kvůli spolkové činnosti, pořádat online setkání s delším trváním s využitím této platformy, kontaktujte podporu Zoom.

**Víte, že ZOOM lze používat zdarma, pokud vaše schůzka nebude trvat déle než 40 minut a nebude se jí účastnit víc než 100 osob?**

#### 4.4 Podpora ZOOM

Podporu zajišťuje Středisko e-learningu při Lékařské fakultě v Plzni ve spolupráci se Střediskem vědeckých informací a studentským týmem.

Pokud se setkáte s problémem, zkuste se vždy nejdříve ujistit, že situaci nezpůsobilo Vaše technické zázemí, a kontaktujte svého vyučujícího. V případě opakujících se potíží, nebo Vašich dalších dotazů se na nás můžete obrátit pomocí emailu .

#### **5 Turnitin**

#### Ikona Turnitin

Turnitin je nástroj, který slouží ke kontrole originality textových dokumentů a odhalování plagiátorství. Je to užitečný nástroj pro studenty, vyučující a všechny, kteří mají zájem o zlepšení kvality svých akademických prací. V rámci této kapitoly se dozvíte více o tom, co je Turnitin, jak jej používat, jak jej používají vyučující a jak je důležité dodržovat pravidla akademické etiky.

## 5.1 O systému Turntin

Systém Turnitin je primárně systémem pro prevenci plagiátorství. Na UK je využíván především pro automatickou kontrolu závěrečných prací v SIS, a to v současnosti podle Opatření rektora č. 15/2019 "Porovnávání textů závěrečných prací a habilitačních prací a jejich ukládání v meziuniverzitních a mezinárodních databázích prací". Po odevzdání závěrečné práce, ať už bakalářské, magisterské nebo doktorské, se v SIS automaticky spustí kontrola v systému Turnitin a její výsledky budou po nějaké době (od několika minut do několika hodin) k dispozici řešiteli práce, vedoucímu práce, oponentům a členům komise pro obhajobu. Systém zvýrazní nalezené shody, a to nejenom doslovné, nýbrž i strukturní, s texty z odborné literatury, z veřejně přístupné části internetu, z repositářů závěrečných prací vysokých škol i z vlastní databáze Turnitinu vzniklé kontrolou dílčích referátů. Systém vyhledává shody jak v češtině, tak i v jiných jazycích a překladech.

Kromě toho ale lze systém Turnitin použít i jako nástroj e-learningu k odevzdávání referátů a jejich hodnocení a komentování, a to jak prostřednictvím vlastního webového rozhraní Turnitin, tak prostřednictvím úkolu Turnitin v systému Moodle. O případném využití systému rozhodují vyučující, studentům samostatně přístupný není.

# **Víte, že přístup do systému Turnitin je pro studenty omezen pouze na pozvání do třídy, kterou vytvořil vyučující? Student tak nemůže samostatně využívat systém pro namátkovou kontrolu svých prací bez vědomí vyučujícího.**

# 5.2 Turnitin a Turnitin v Moodle

#### Ikona Turnitin a Moodle

Zda je e-learningový kurz přístupný skrze vlastní webové rozhraní nebo systém Moodle, je jen věcí uživatelského přístupu, ve funkčnosti rozdíl není. V obou případech se nakonec dostanete do stejného zobrazení textů, komentářů a podle nastavení případně i zvýraznění nalezených shod. O úkolu Turnitin v systému Moodle viz kapitola 2.4.4.2.

## 5.3 Základní obsluha systému

## 5.3.1 Přihlášení a profil

Pokud se Váš vyučující rozhodl využívat webové rozhraní systému Turnitin a založil e-learningový kurz v něm, můžete se přihlásit přes webovou adresu turnitin.cuni.cz, pomocí tlačítka Přihlásit do Turnitinu. Pro přihlášení budete přesměrování na přihlašovací formulář CAS. Toto je zároveň **jediný možný přístup do systému pro všechny studenty a vyučující na UK.** Do systému Turnitin tak není nikdy uloženo Vaše heslo. Studenti mají v systému implicitně nastavenu roli student a mohou tedy odevzdávat své práce do předem vypsaných kurzů a úkolů.

**Víte, že... Turnitin slouží především vyučujícím, proto do něj má student přístup pouze na vyzvání a zprávy o podobnosti může číst pouze v případě, že mu je vyučující zpřístupní?**

## 5.3.2 Vybrané činnosti

Pro odeslání do Turnitin přes systém Moodle je postupováno stejně, jako u běžných odevzdání v Moodle. Pro odeslání práce přímo do úkolu v systému Turnitin se musí uživatel přihlásit a nahrát soubor do existujícího úkolu. Po přihlášení byste měli vidět svou domovskou stránku se seznamem tříd, do kterých jste zapsáni.

- Klikněte na název třídy, do které chcete nahrát soubor, tím se dostanete na domovskou stránku třídy pro danou třídu.
- Klikněte na tlačítko Odeslat napravo od názvu úkolu, ke kterému chcete přiložit soubor.
- Zadejte název odevzdávaného souboru. Rozhodněte se, zda chcete nahrát soubor z počítače, který používáte, Dropboxu nebo Google Drive a přiložte vhodný soubor. Nahrávání souboru začnete stiskem tlačítka Nahrát.
- Po nahrání souboru se zobrazí statistické údaje o vkládaném souboru. Odeslání je potřeba dokončit stiskem tlačítkem Potvrdit.

Systém vás při některých odevzdání může vyzvat k potvrzení podmínek EULA. Teprve po jejich odsouhlasení je možné odeslat úkol.

# 5.4 Etika a plagiátorství

Odevzdávané práce, a to nejen závěrečné, nýbrž i průběžné referáty, seminární práce apod. by měly dodržovat základní zásady soudobého akademického psaní, tedy neměly by vydávat cizí práci a výsledky za vlastní (neměly by být "plagiátem") a neměly by ani bez příslušného odkazu, nebo podstatného rozpracování podruhé uplatňovat vlastní výsledky (neměly by být "autoplagiátem").

V tomto se UK řídí svým Etickým kodexem, v němž se v části II praví:

"5. Student se nedopouští plagiátorství, při kontrolách studia nepodvádí a nedává příležitost k podvádění druhým. Práci jiných nevydává za svou. Neznevažuje výsledky své práce, práce svého vyučujícího či jiných.

6. Student se nedopouští autoplagiátorství, opakovaného užití vlastní dřívější práce bez náležitého uvedení citací včetně autorství."

Podrobněji se lze dočíst, co na UK považujeme a nepovažujeme za plagiát, resp. autoplagiát, v Opatření rektora č. 13/2020 "Posuzování plagiátorství na UK". Obecně se ale lze držet jednoduchého pravidla: neuvedeme-li nikdy čtenáře v omyl ohledně toho, odkud jsme vzali nějakou formulaci, myšlenku nebo jiný výsledek, neuděláme chybu.

**Víte, že jsme zpracovali příručku pro studenty, která se věnuje tématu plagiátorství a kde se dozvíte všechny potřebné informace o tom, jak studovat dle akademické etiky?**

#### 5.5 Podpora

Pro pomoc s užíváním systému Turnitin se obraťte na svého fakultního koordinátora Turnitinu, na Helpdesk centrální podpory, případně na e-mail  $\cancel{\times}\times\cancel{\times}\times\cancel{\times}\times\cancel{\times}\times\cancel{\times}$ 

#### **6 Socrative**

Ikona Socrative

V této kapitole se zaměříme na systém Socrative, který je oblíbeným nástrojem v oblasti interaktivní výuky. Socrative je online platforma, která umožňuje vyučujícím vytvářet pro své žáky různé interaktivní aktivity a testy. Studenti pak mohou tyto aktivity řešit a odpovídat na otázky pomocí svých mobilních zařízení nebo počítačů. Díky tomuto nástroji je výuka poutavá a interaktivní, což zvyšuje efektivitu výuky a zapojení studentů.

#### 6.1 O systému Socrative

Socrative je jednoduchý online nástroj na tvorbu krátkých testů či kvízů pro rychlou zpětnou vazbu při výuce. Vyučující jej využívají např. při přednášce jako metodu kontroly, zda studenti správně pochopili přednášenou látku, či zda si zapamatovali klíčové pojmy. Vyučující si v prostředí Socrative zřídí místnost (room), kam umístí příslušný kvíz. Název místnosti pak sdělí svým studentům.

## 6.2 Základní obsluha systému

## 6.2.1 Přihlášení a profil

Studenti se přihlašují na adrese https://www.socrative.com tlačítkem "login", následně vybírají roli "student login". Pro přihlášení je potřeba pouze znát název místnosti založené vyučujícím a v dalším kroku vyplnit jméno. Pod tímto jménem budou zaznamenány studentovy odpovědi. Záleží na dohodě s vyučujícím, zda student použije své skutečné jméno a zda jeho odpovědi budou pro ostatní účastníky kurzu viditelné či anonymní. Přihlášení pro studenty je stejné jak při předem připraveném kvízu, tak při rychlých odpovědích. Do kvízové místnosti se může přihlásit maximálně 50 studentů v základní verzi a až 150 v rozšířené verzi Socrative PRO. Pokud se tedy nemůžete přihlásit, obraťte se na svého vyučujícího, aby zjistil, zda kapacita místnosti již nebyla vyčerpána.

**Víte, že ke vstupu do Socrative se nemusíte nikam registrovat? Stačí se na pokyn vyučujícího přihlásit na zaslaném odkazu svým jménem a již se můžete účastnit výuky.**

## 6.2.2 Vybrané činnosti

Nejčastější aktivitou v prostředí Socrative je kvíz. Kvíz může obsahovat jednu nebo více otázek, může být časově omezen. Kvízy mohou kombinovat různé typy otázek, jako je výběr z možností, pravda – nepravda, krátká odpověď apod. Vzhledem k povaze nástroje však tyto kvízy většinou slouží jako rychlá zpětná vazba a nebývají hodnoceny. Prostředí Socrative je velmi intuitivní a nekomplikované a je velmi snadné se v něm zorientovat.

## 6.3 Podpora Socrative

Podporu produktu Socrative zajišťuje Středisko e-learningu při Lékařské fakultě v Plzni ve spolupráci se Střediskem vědeckých informací a Lékařskou knihovnou. V případě problémů při interakci se systémem se obraťte primárně na svého vyučujícího přímo v momentě, kdy problém vznikl. Pokud se jedná o jiný druh problému, kontaktujte podporu.

- XXXXXXXXXXXXXX •
- Stránky podpory: http://elearning.lfp.cuni.cz/?page\_id=128

#### **7 Streamserver CUNI**

#### 7.1 O Streamserverech

#### Ikona Streamserver

Streamserver je webová služba, která zajišťuje přehrávání multimédií (videa/audia) na vyžádání v chráněném nebo volném režimu. Media jsou prezentována na samostatném portálu anebo jako součást kurzů Moodle.

# 7.2 Přehled provozovaných streamserverů

Na Univerzitě Karlově jsou dostupné tyto streamservery:

- stream.cuni.cz pro pedagogické pracovníky a zájemce z Univerzity Karlovy.
- medicalmedia.eu video server lékařských fakult UK + lékařské fakulty projektu Mefanet.
- media.ftvs.cuni.cz podpora výuky na Fakultě tělesné výchovy a sportu UK.
- pedmedia.cuni.cz streamserver Pedagogické fakulty UK.
- stream.knihovna.cuni.cz volně přístupný video server UK.
- media.faf.cuni.cz.new.videoadmin.eu streamserver Farmaceutické fakulty HK.
- video.czp.cuni.cz streamserver Centra pro otázky životního prostředí UK.
- stream.ims.fsv.cuni.cz streamserver Institutu mezinárodních studií FSV UK.

# 7.3 Základní obsluha systému

## 7.3.1 Přihlášení a vyhledávání

Přihlášení do webového portálu je možné prostřednictvím uživatelského účtu Centrální autentizační služby CAS. Tento účet se používá například pro přihlášení do Studentského Informačního Systému. Více informací o uživatelském účtu CAS UK najdete zde: https://cas.cuni.cz/

Přístup k jednotlivým záznamům je diferencován a nastavován autorem obsahu. Pokud máte problém s přehráváním obraťte se na uživatelskou podporu příslušného portálu nebo na centrální podporu uživatelů Streamserverů UK e-mailem:  $\left.\times\!\times\!\times\!\times\!\times\!\times\!\times\right>$ 

#### 7.4 Podpora

Centrum e-learningu sekce streamovacích služeb poskytuje uživatelskou podporu na e-mailové adrese: Do žádosti o podporu je potřeba popsat problém, uvést adresu problematické stránky a přiložit snímek obrazovky (printscreen).

**Víte, že Ústřední knihovna Univerzity Karlovy disponuje speciální audio video laboratoří, kde je možné natáčet podcasty či točit videa? Více informací najdete na stránkách Ústřední knihovny.**

#### **8 Mahara**

#### 8.1 O systému Mahara

#### Ikona Mahara

Systém Mahara je jedním z mnoha nástrojů, které vám mohou pomoci vytvořit elektronické portfolio. Mahara nabízí jednoduché a intuitivní uživatelské prostředí, které vám umožní vytvořit si vlastní digitální portfolio pro vaše studijní a profesní úspěchy. Portfolio umožňuje shromažďovat, organizovat a sdílet vaši práci a projekty s ostatními lidmi. Do Mahary můžete vkládat různé typy digitálních materiálů, například textové dokumenty, prezentace, obrázky, audio a video nahrávky, odkazy na webové stránky a další. Mahara také umožňuje vytvářet úvahy, cíle, plány a další, což pomáhá studentům a vyučujícím systematicky zaznamenávat a prezentovat jejich rozvoj a učení.

#### 8.2 Co je elektronické portfolio?

E-portfolio je digitální verze tradičního portfolia, která umožňuje ukládání, správu a manipulaci s digitálními dokumenty pomocí počítače. Mahara je webová aplikace, která umožňuje vytváření a správu elektronického portfolia a poskytuje prvky sociální sítě pro komunikaci mezi uživateli. Mahara spolupracuje s e-learningovým prostředím Moodle a lze ji snadno integrovat do stávajících jednotek.

Portfolio lze ve vysokoškolském vzdělávání využít různými způsoby. Studenti mohou portfolio využít ke zlepšení sebehodnocení a dokumentace své práce a také ke sledování vývoje svých postojů a názorů v průběhu času. V zahraničí se portfolia často používají jako nástroj pro prokázání akademických a odborných kompetencí, pro přechod na vyšší stupeň vzdělávání a pro získání zaměstnání.

Existují různé typy portfolií, které mohou být užitečné pro studenty a učení. Každý typ portfolia má své výhody a je vhodný pro různé situace.

- Pracovní nebo rozvojové portfolio je seznamem činností a úkolů, které student za určité období splnil
- Dokumentační nebo učební či reflektivní portfolio obsahuje větší množství prací z celého vývojového období studenta a ukazuje postupné zvládnutí látky studentem.
- Prezentační portfolio obsahuje pouze několik nejlepších prací studenta a slouží k prezentaci úspěchů v určité oblasti.
- Tematické nebo projektové portfolio se vztahuje k určitému předmětu nebo činnosti a ukazuje, jak student pracoval se skupinou.

## 8.3 Přihlášení a podpora Mahara

Přihlášení do webové aplikace Mahara v podobě univerzitního portálu UMÍM.TO je možné prostřednictvím odkazu https://dl.cuni.cz/e-portfolio-mahara/. Na této stránce lze nalézt další související dokumenty. Podpora je Vám k dispozici na emailu:  $\times \times \times \times \times \times$ 

# **9 Kontakty**

#### Obecná ikona KONTAKTY

Centrum pro podporu e-learningu působí jako součást Ústřední knihovny Univerzity Karlovy. Sídlí v Centru Krystal na Veleslavíně, kde kromě administrativního zázemí provozuje několik počítačových učeben, audiovizuální laboratoř a disponuje multimediální technikou. Hlavní náplní centra je poskytování technické a metodické podpory, provozování helpdesků, školící a konzultantská činnost.

- Správa helpdesků Moodle, MS Teams, Turnitin
- Realizace odborných školení práce se systémy výuky na UK
- Poradenství a konzultantská činnost
- Zápůjčky notebooků a jiné audiovizuální techniky
- Správa audiovizuální laboratoře
- **Pronájem konferenčních a počítačových místností**

## 9.1 Centrum pro podporu e-learningu

- Dotazy pro celý tým e-learningu pište na adresu:  $\times$   $\times$   $\times$   $\times$   $\times$   $\times$
- 
- Přihlaste se k odběru našeho newsletteru
- Sledujte nás na Facebooku nebo na Youtube

Kontakty na jednotlivé pracovníky Centra pro podporu e-learningu najdete na webových stránkách centra https://dl.cuni.cz/kontakty.

# 9.2 Fakultní koordinátoři e-learningu

Fakultní koordinátoři e-learningu jsou jakýmisi ombudsmany pro studenty a vyučující. Starají se o to, aby se všechny informace dostaly ke správným lidem. Pokud máte nějaký problém týkající se elearningu a nevíte, na koho se obrátit, tito lidé vám pomohou najít to správné ucho, které vám bude naslouchat.

**Víte, že kontakt na fakultního koordinátora e-learningu najdete v seznamu koordinátorů na adrese https://dl.cuni.cz/podpora/#koordinatori**

# 9.3 Fakultní IT oddělení/oddělení e-learningu

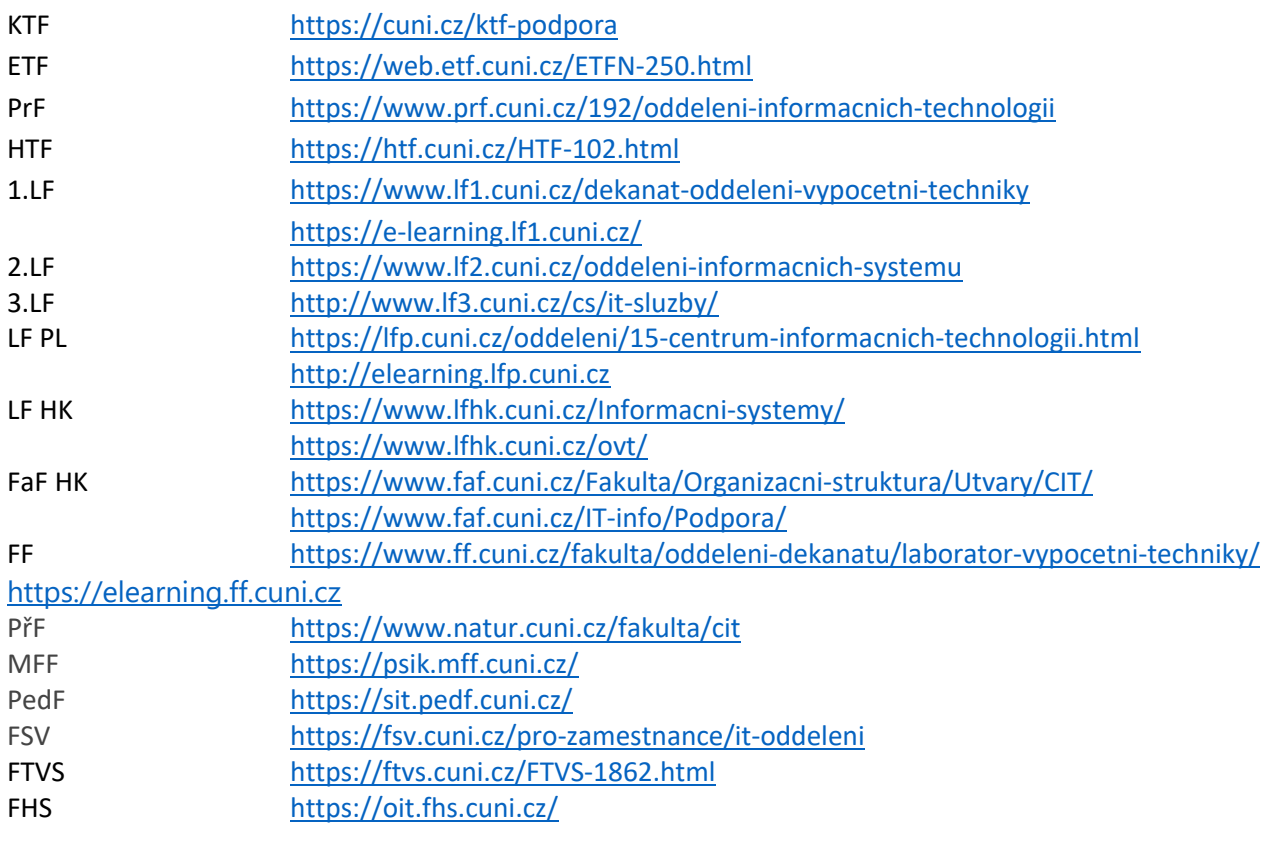

# 9.4 Fakultní licence a kontakt na fakultní podporu

#### Evangelická teologická fakulta

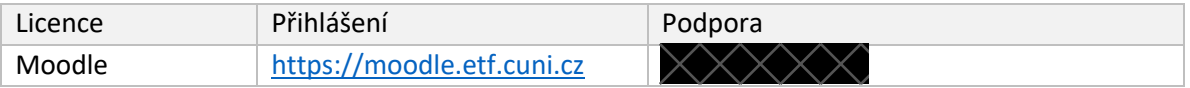

Právnická fakulta

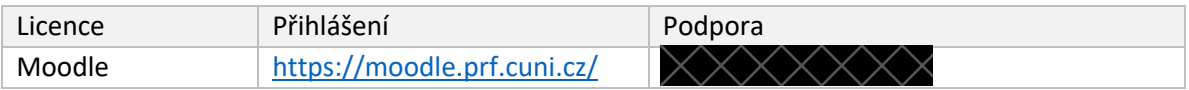

#### Husitská teologická fakulta

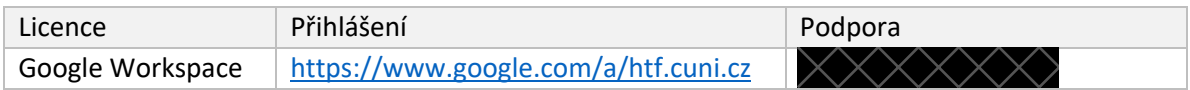

#### 1. Lékařská fakulta

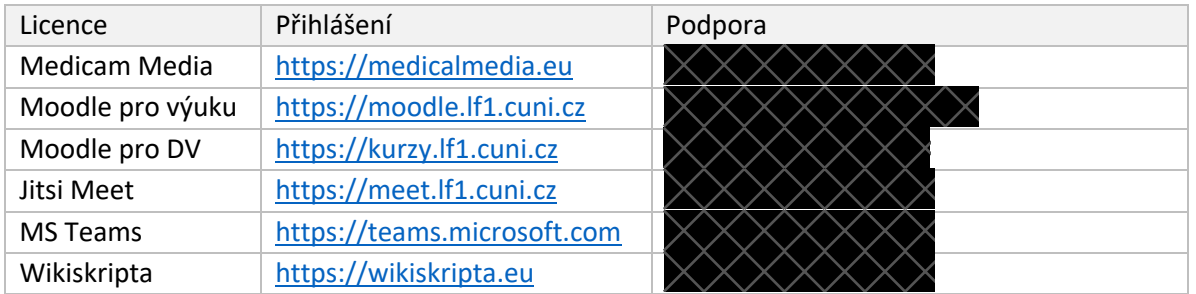

#### 2. Lékařská fakulta

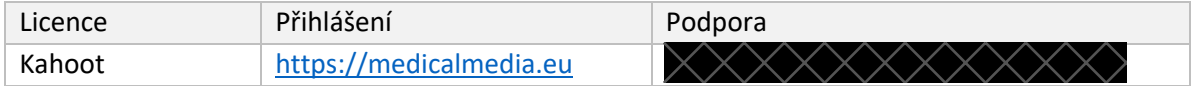

#### Lékařská fakulta Plzeň

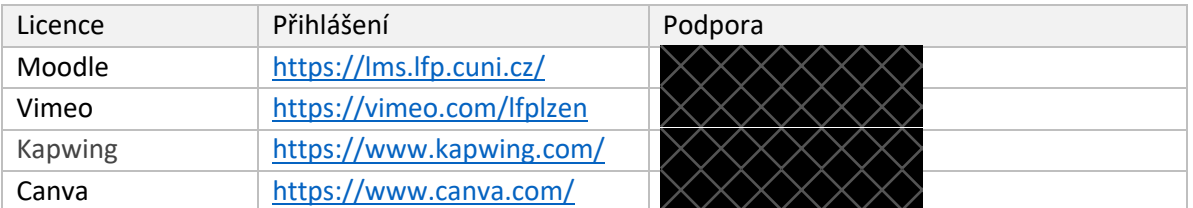

#### Lékařská fakulta Hradec Králové

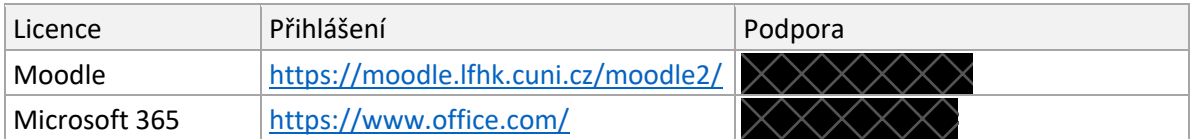

#### Farmaceutická fakulta Hradec králové

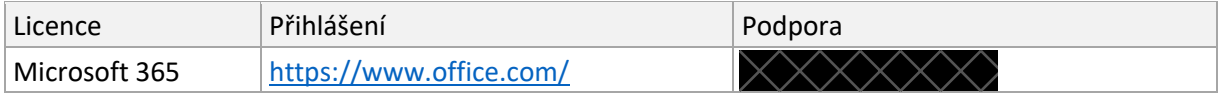

## Filozofická fakulta

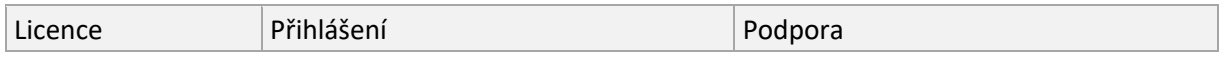

#### Příloha č. 2 – Rukopis příručky s předběžným názvem "E-learning", včetně seznamu ikon a log

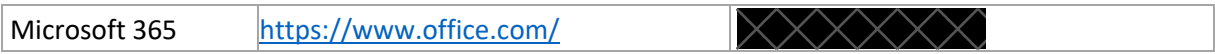

#### Přírodovědecká fakulta

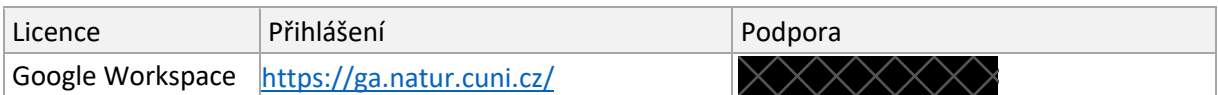

#### Pedagogická fakulta

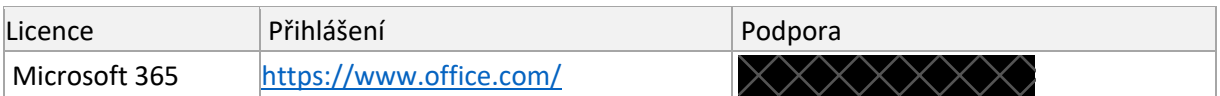

#### Fakulta sociálních věd

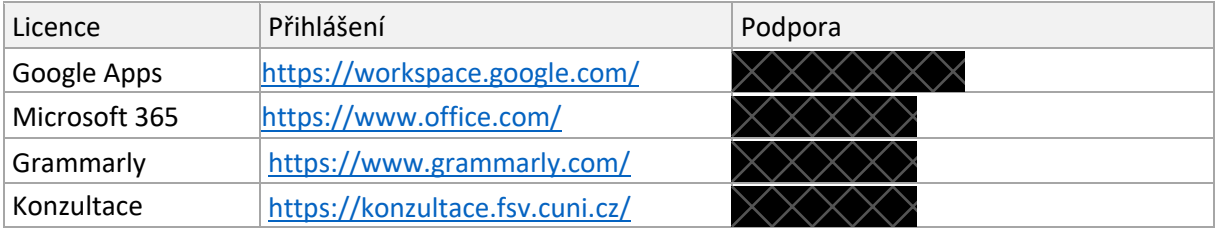

#### Centrum pro otázky životního prostředí

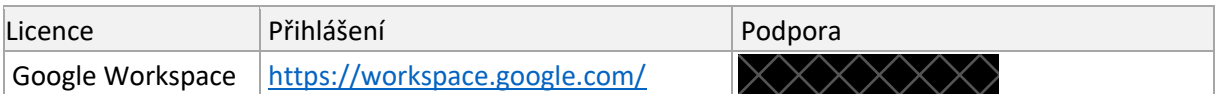

# Ústav jazykové a odborné přípravy

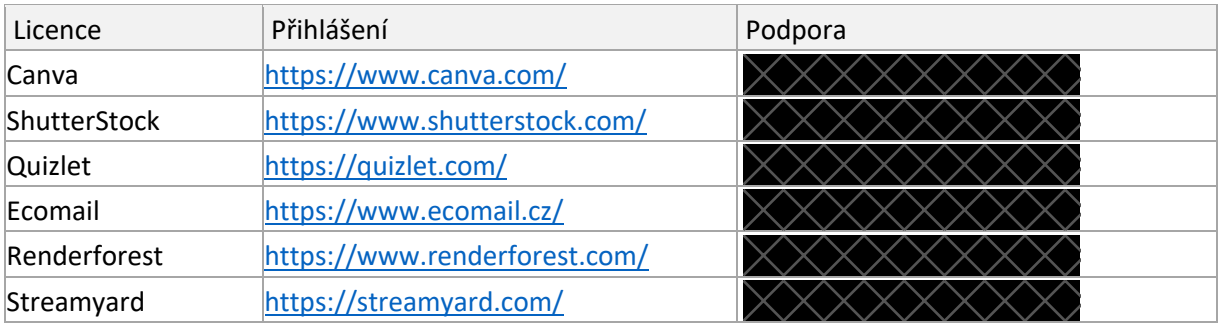

#### Centrum pro přenos poznatků a technologií

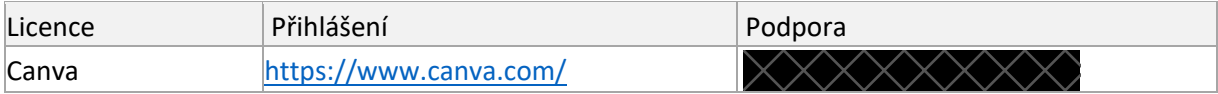

#### **10 Závěrečné slovo a poděkování**

Tato příručka byla zpracována v rámci projektu Národního plánu obnovy projekt Transformace pro VŠ na UK. Poděkování patří všem součástem, které na projektu spolupracovaly.

**Centrum pro podporu e-learningu Aktualizace: 04/2023**

Projekt Transformace pro VŠ na UK | reg. číslo projektu: NPO\_UK\_MSMT-16602/2022

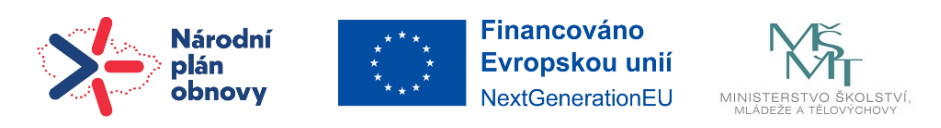

Příloha č. 2 – Rukopis příručky s předběžným názvem "E-learning", včetně seznamu ikon a log

Legenda – Příručka e-learning

**Hypertextové odkazy jsou dané rovnou do textu formou linku, takto:** support.zoom.us. – příslušný odkaz na web

**Texty označeny modře takto: Víte, že...?** jsou pasáže, které mají být v bublině/boxu, vypíchnuté mimo tok textu

Žlutě označená slova/výrazy: kapitole Kontakty – odkaz na příslušnou kapitolu/sekci kapitoly

Modře označeny výrazy "Ikona XXX", např. Ikona MS TEAMS jsou místa, kde očekáváme danou ikonu nikoli jako ilustrační, ale jako nezbytnou pro pochopení a význam textu (zpravidla loga). Ikony jsou jako příloha tohoto dokumentu ve zvláštní složce, příslušně pojmenovány.

**Ikony:**

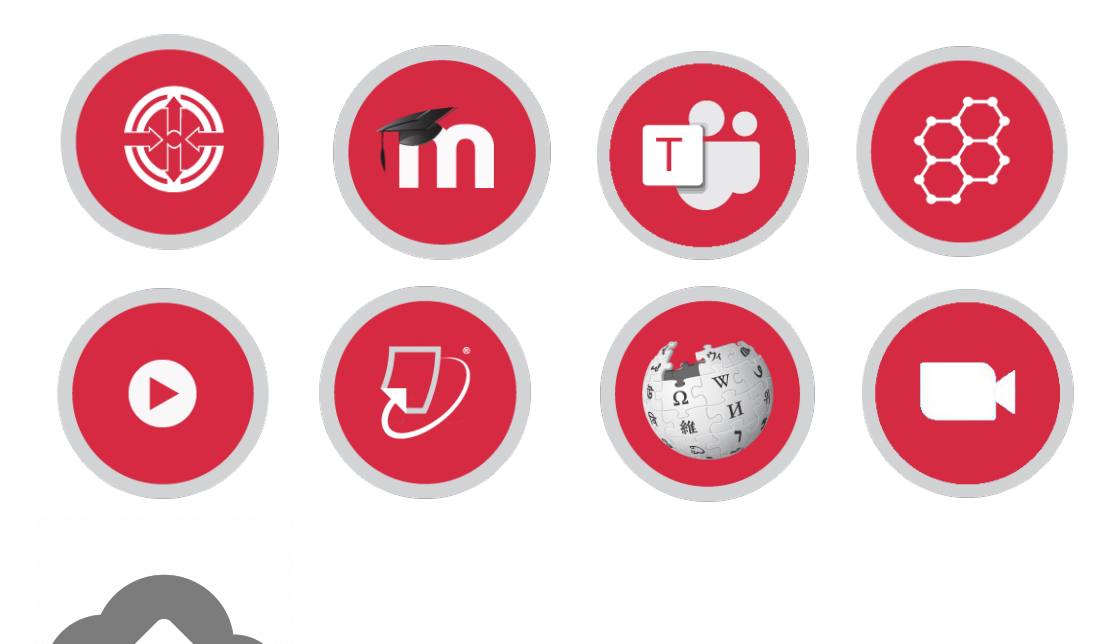